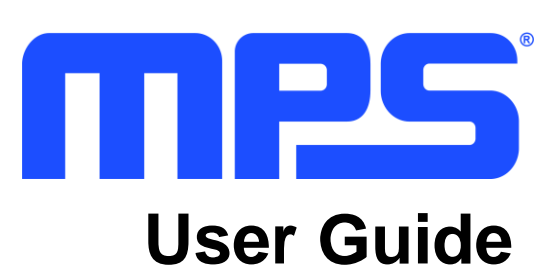

**High-Power Complete Battery Management Unit (MBM16S-P100, BMB14S-P100, MBM10S-P100, MBM16S-P100-B, and MBM14S-P100-B)**

**USER GUIDE – MP279x AND MPF4279x Complete Solution (MBMxxS-P100-x)**

### **Table of Contents**

5

브

ī

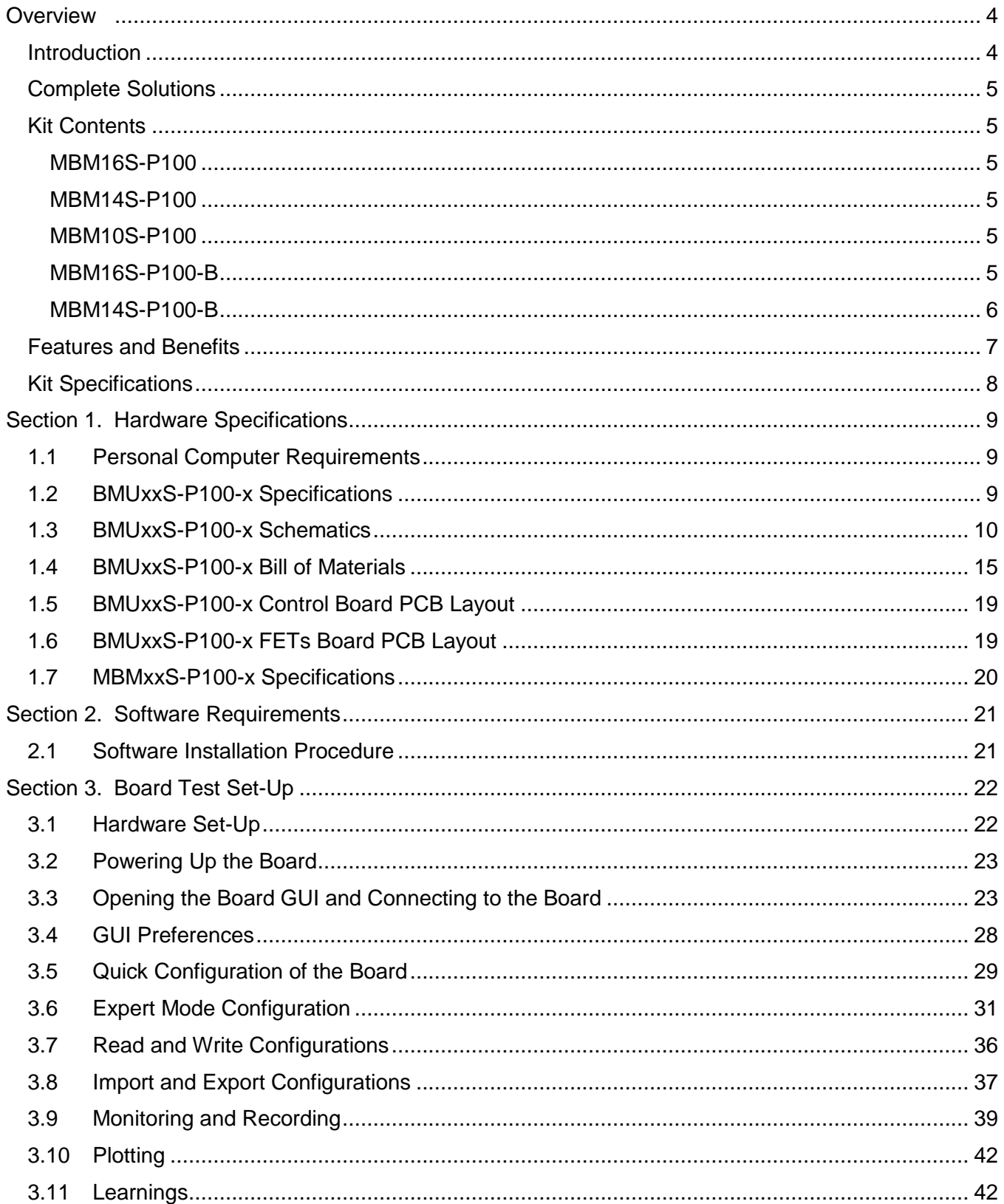

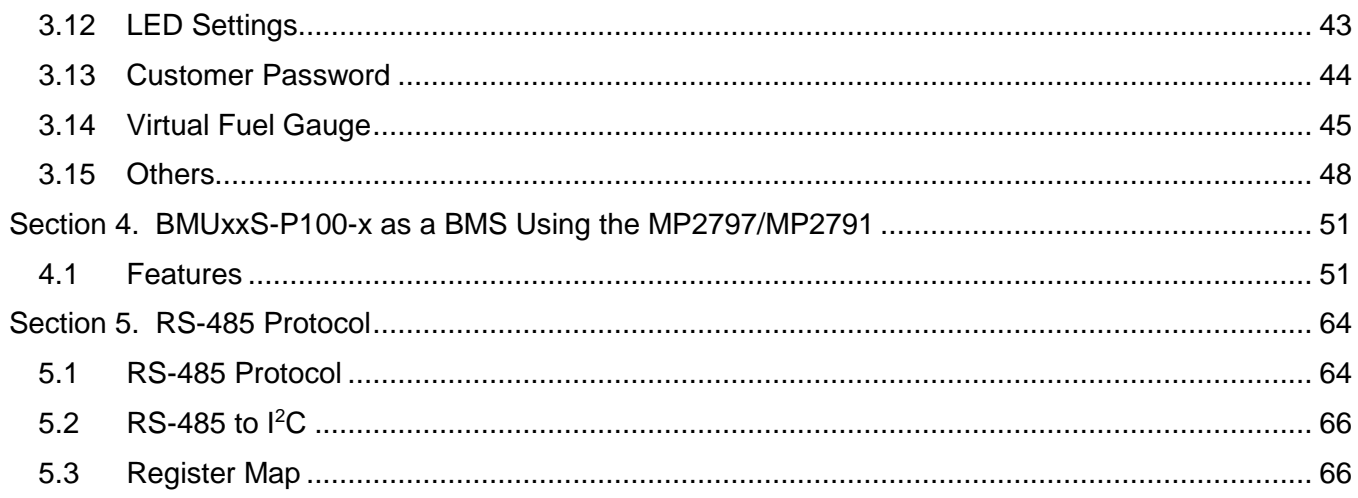

П

### **Overview**

#### **Introduction**

The MBMxxS-P100-x is a complete solution for a 7-cell to 16-cell in series battery management unit with high currents.

This board uses the MP279x ICs, a robust family of battery management analog front-ends (AFEs) that provide a complete AFE monitoring and protection solution. The MP279x supports up to 16 cells in series, and provides two separate analog-to-digital converters (ADCs) for synchronous voltage and current measurements. The high-side MOSFET (HS-FET) driver and robust HW protection functions come with configurable thresholds. Protections include over-current protection (OCP), short-circuit protection (SCP), battery and cell over-voltage protection (OVP), battery and cell under-voltage protection (UVP), over-temperature protection (OTP), and under-temperature protection (UTP). The MP279x also integrates internal balancing FETs to equalize mismatched cells while offering the option to control external FETs for a higher balancing current.

The board also features the MPF4279x, a standalone battery fuel gauge (FG) IC that performs state-ofcharge (SoC), time-to-full, time-to-empty, and unavailable energy estimation using a custom battery model obtained through exhaustive characterization and voltage, current, and temperature readings. This solution is fast, simple, and easy to configure through the graphic user interface (GUI). Figure 1 shows the MBMxxS-P100-x block diagram.

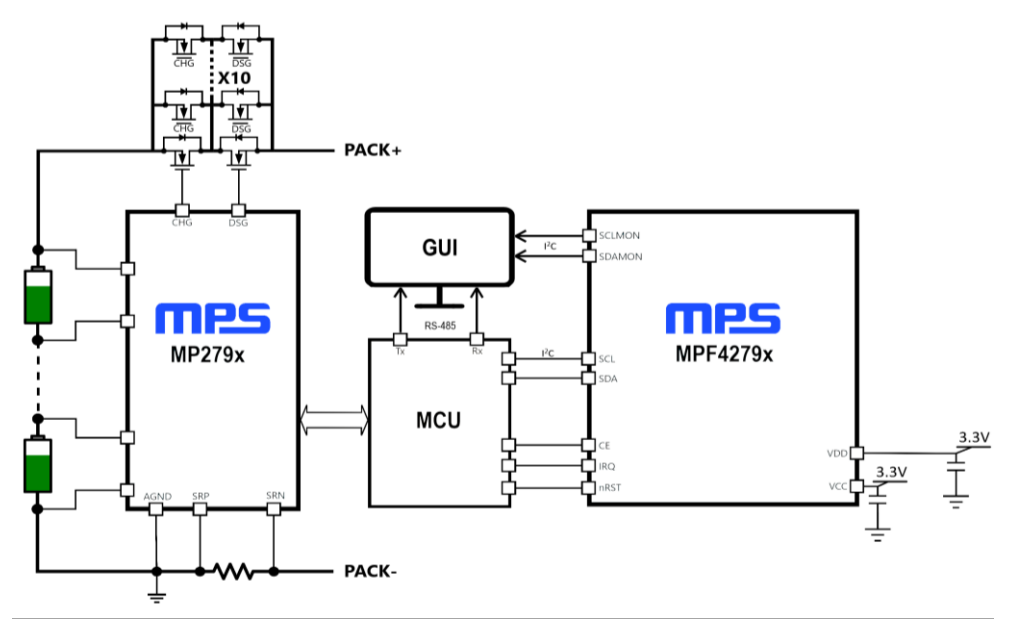

**Figure 1: MBMxxS-P100-x Block Diagram Design**

Each MBMxxS-P100-x solution offer different combinations of the MP279x AFE and the MPF4279x fuel gauge. See the Complete Solutions section on page 5 for more details.

#### **Complete Solutions**

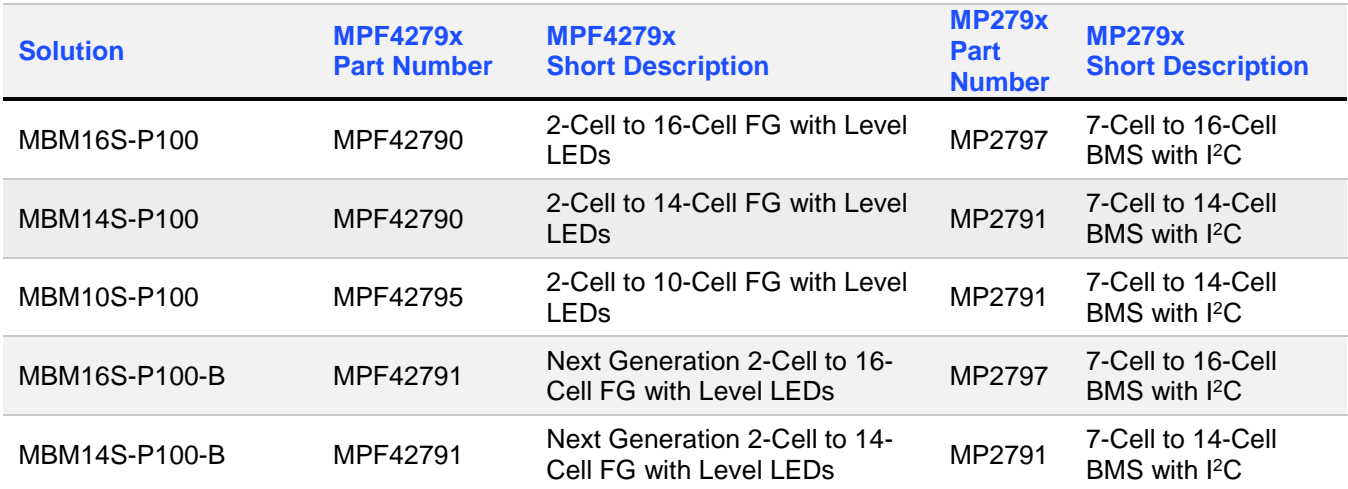

## **Kit Contents**

#### *MBM16S-P100*

Items included with the kit (items can be ordered separately):

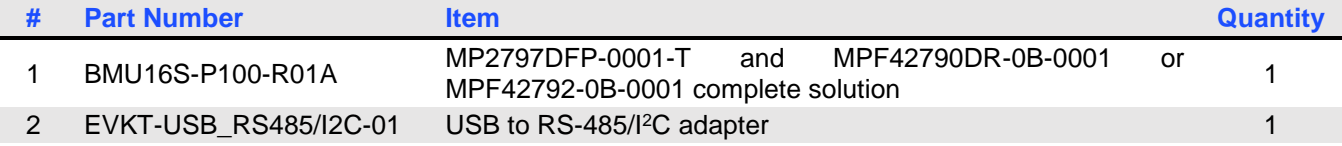

#### *MBM14S-P100*

Items included with the kit (each items can be ordered separately):

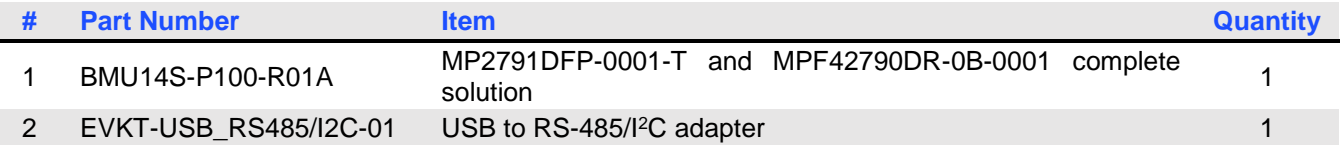

#### *MBM10S-P100*

Items included with the kit (items can be ordered separately):

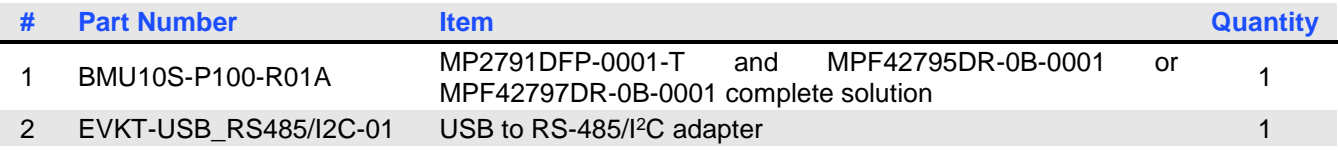

#### *MBM16S-P100-B*

Items included with the kit (items can be ordered separately):

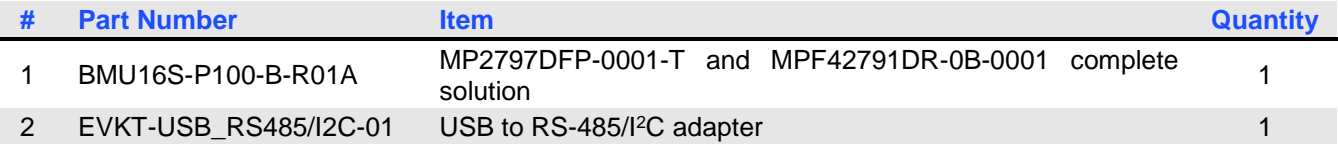

#### *MBM14S-P100-B*

Items included with the kit (items can be ordered separately):

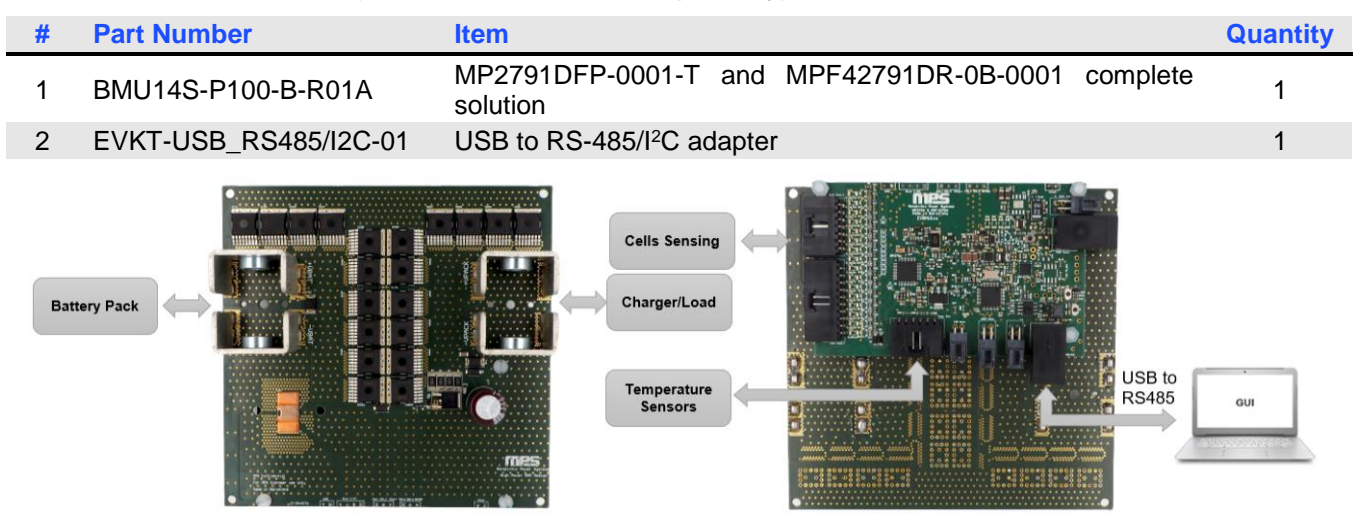

**Figure 2: MBMxxS-P100-x Board Set-Up**

#### **Features and Benefits**

- High-Side Charge and Discharge (Including Pre-Charge Function) MOSFETs
- 7 Cells, Up to 16 Cells in Series
- Up to 100A of Constant Charge/Discharge Current and Up to 150A of Peak Current
- True Hardware Protections
- 5V, CAN Bus and UART Availability for External Devices (e.g. Displays)
- External Fault Indicator LED and Pack Voltage Status LED
- High-Accuracy Analog-to-Digital Converter (ADC) with the Option of Simultaneous Voltage and Current Measurements
- Configurable Alarm Reactions and Thresholds:
	- o Configurable Over-Voltage Protection (OVP) and Under-Voltage Protection (UVP)
	- o Configurable Charge and Discharge Over-Current Protection (OCP) and Short-Circuit Protection (SCP)
	- o PCB and Configurable Battery Over-Temperature Protection (OTP)
	- o Self-Functionality Test Options
- Cell-Balancing with Internal MP279x FETs with Option of External Balancing FET for Higher Currents
- Open-Wire Detection
- Sleep Mode with Standby Discharge FET for Lower Current Consumption with Automatic Wake-p when a Load/Charger is Detected
- Load/Charger Detection Option in Safe Mode
- Accurate Battery Pack State-of-Charge (SoC) Estimate (see Figure 3)
- Simple Configuration through MPS's GUI
- Supports any Lithium-Based Cell Type Using a Dedicated Battery Cell Model

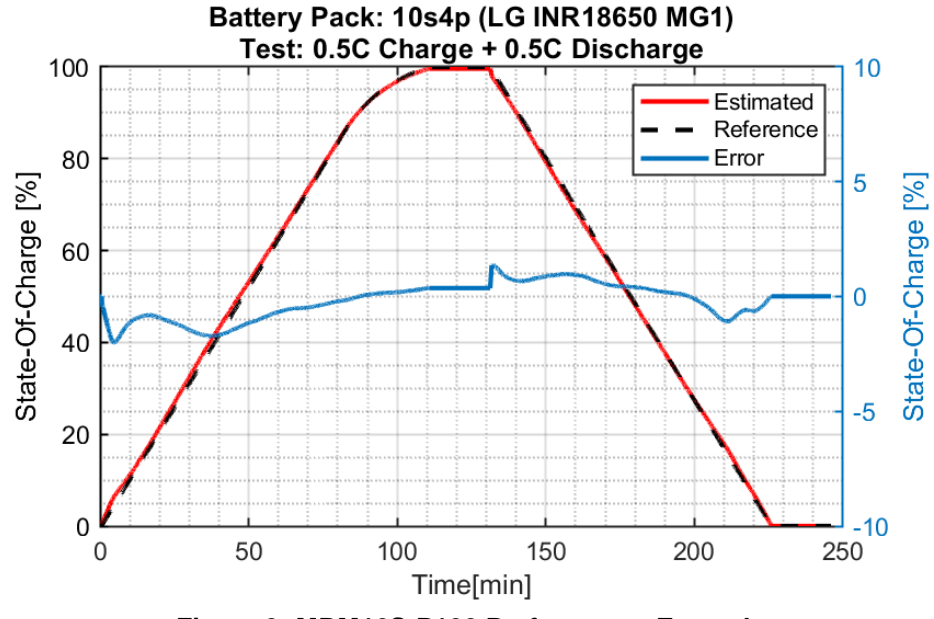

**Figure 3: MBM16S-P100 Performance Example**

#### **Kit Specifications** (1)

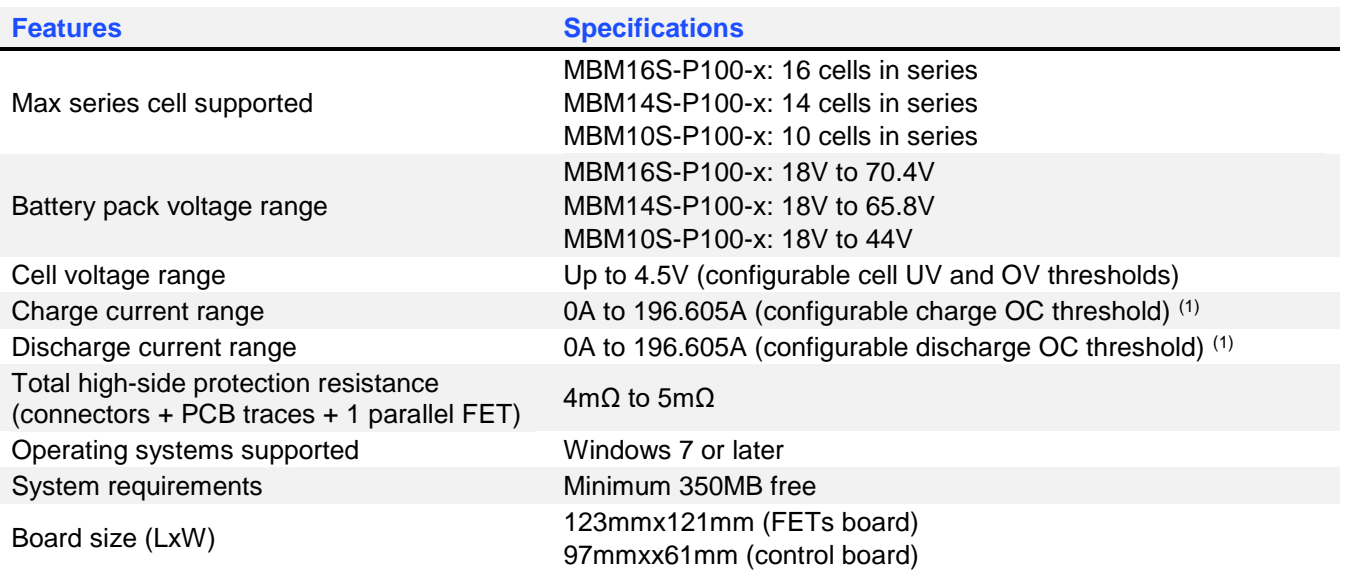

**Note:**

1) It is not recommended to exceed 120A of continuous current for the 10 parallel FET configuration. Up to 150A of peak current is supported.

### **Section 1. Hardware Specifications**

#### **1.1 Personal Computer Requirements**

The following minimum conditions must be met to use the MBMxxS-P100-x GUI:

- Operating System of Windows 7 or later
- Net Framework 4.6.1
- PC with a minimum of one available USB port
- At least 350MB of free space

#### **1.2 BMUxxS-P100-x Specifications**

The BMUxxS-P100-x is a complete board solution using the MP279x and the MPF4279x.

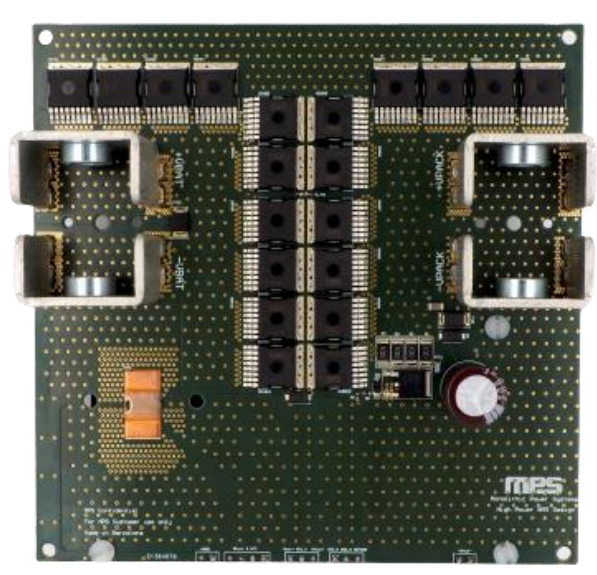

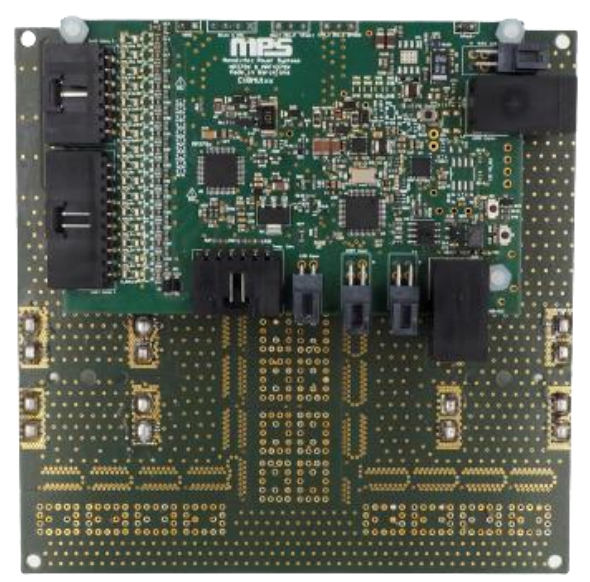

**Figure 4: BMUxxS-P100-x Evaluation Board**

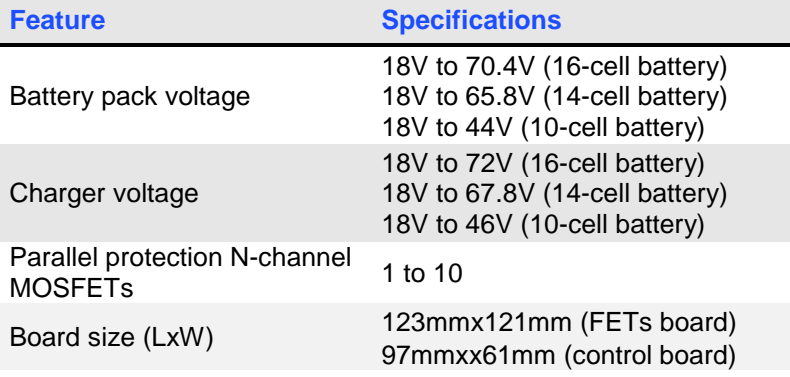

#### **1.3 BMUxxS-P100-x Schematics**

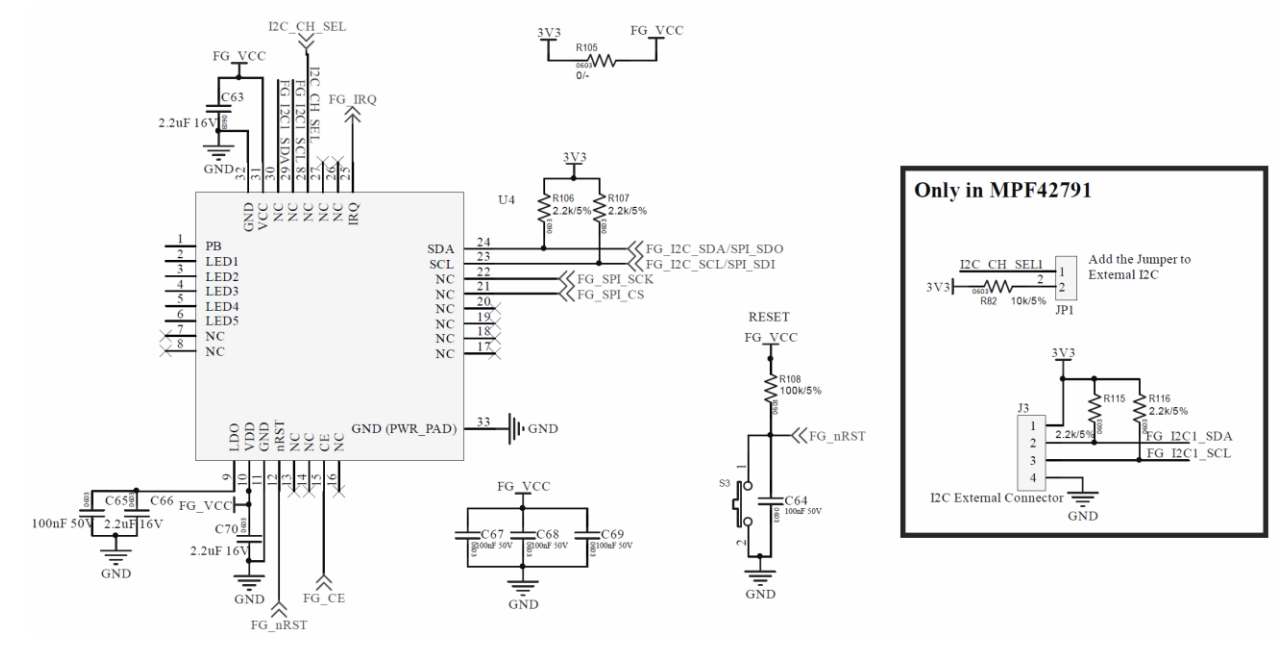

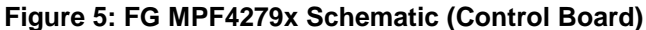

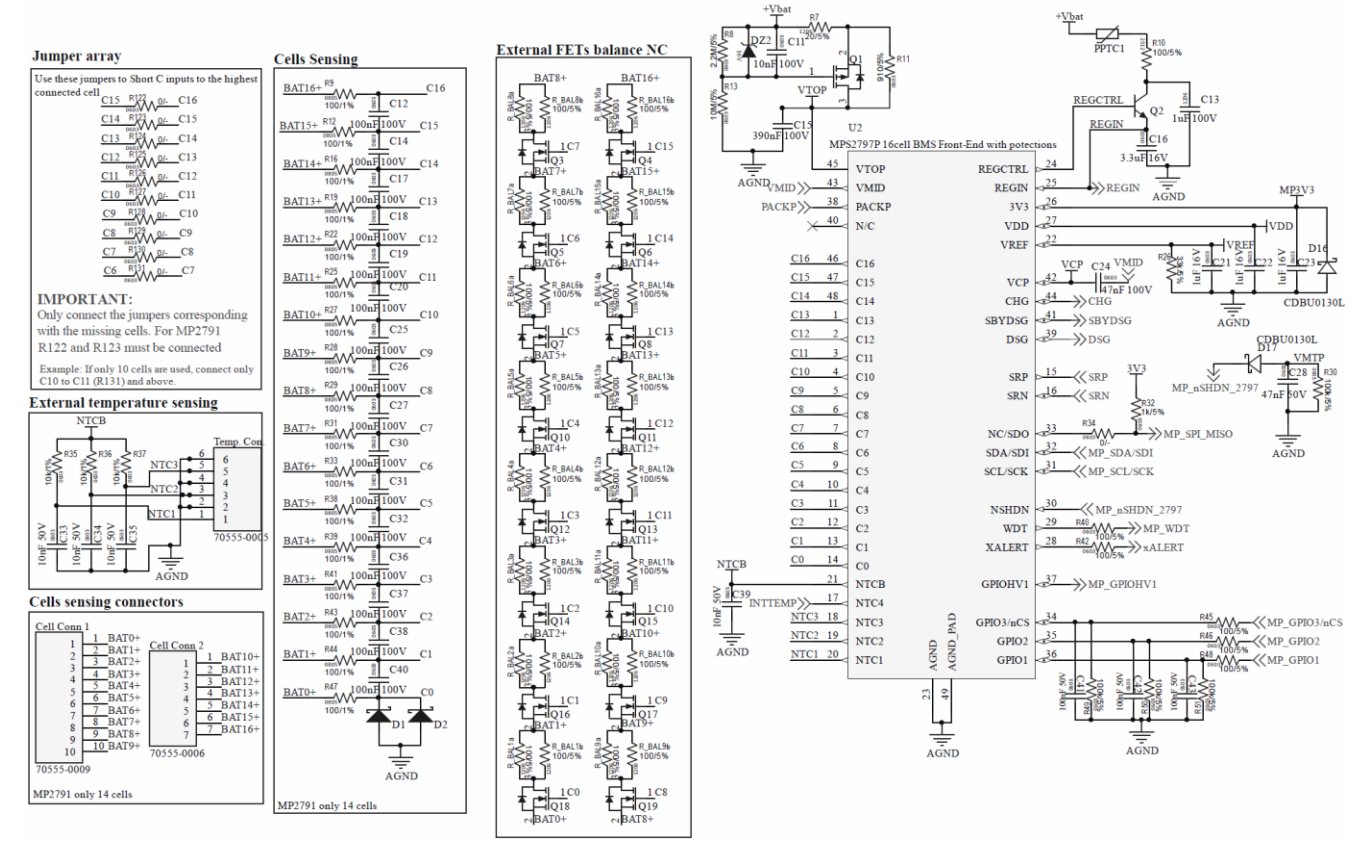

**Figure 6: BMS MP279x Schematic (Control Board)**

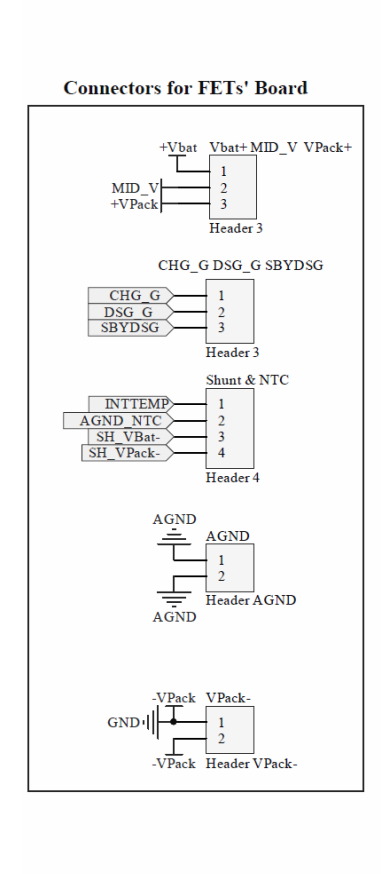

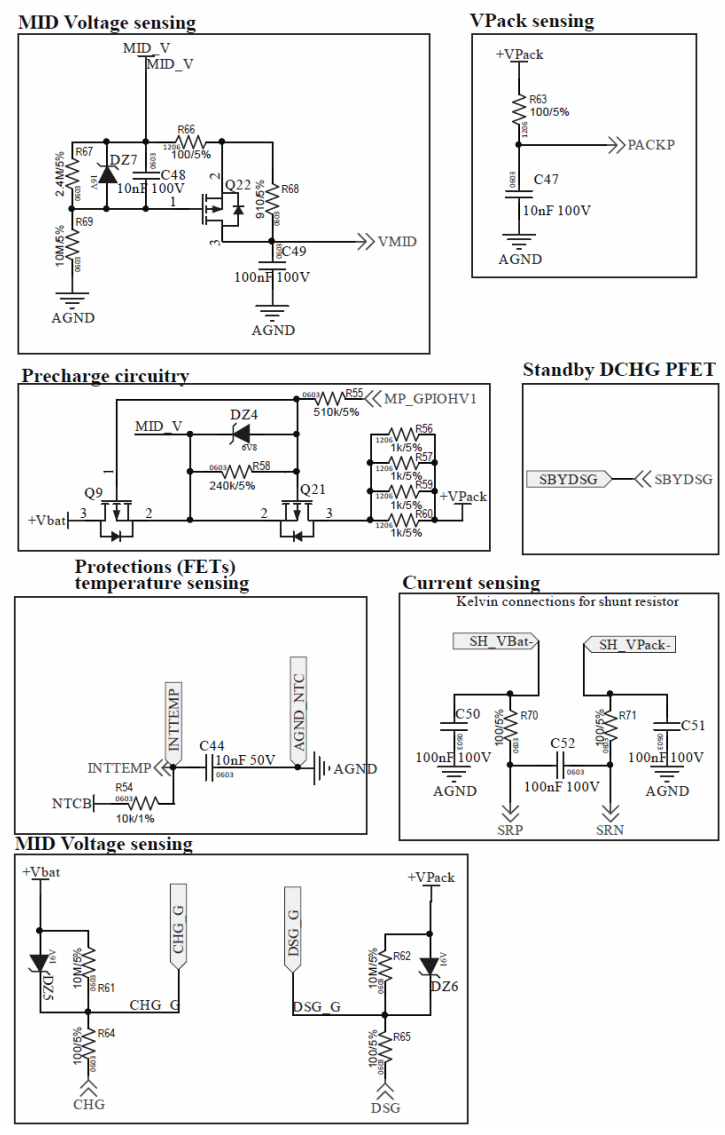

**Figure 7: BMS Protections Schematic (Control Board)**

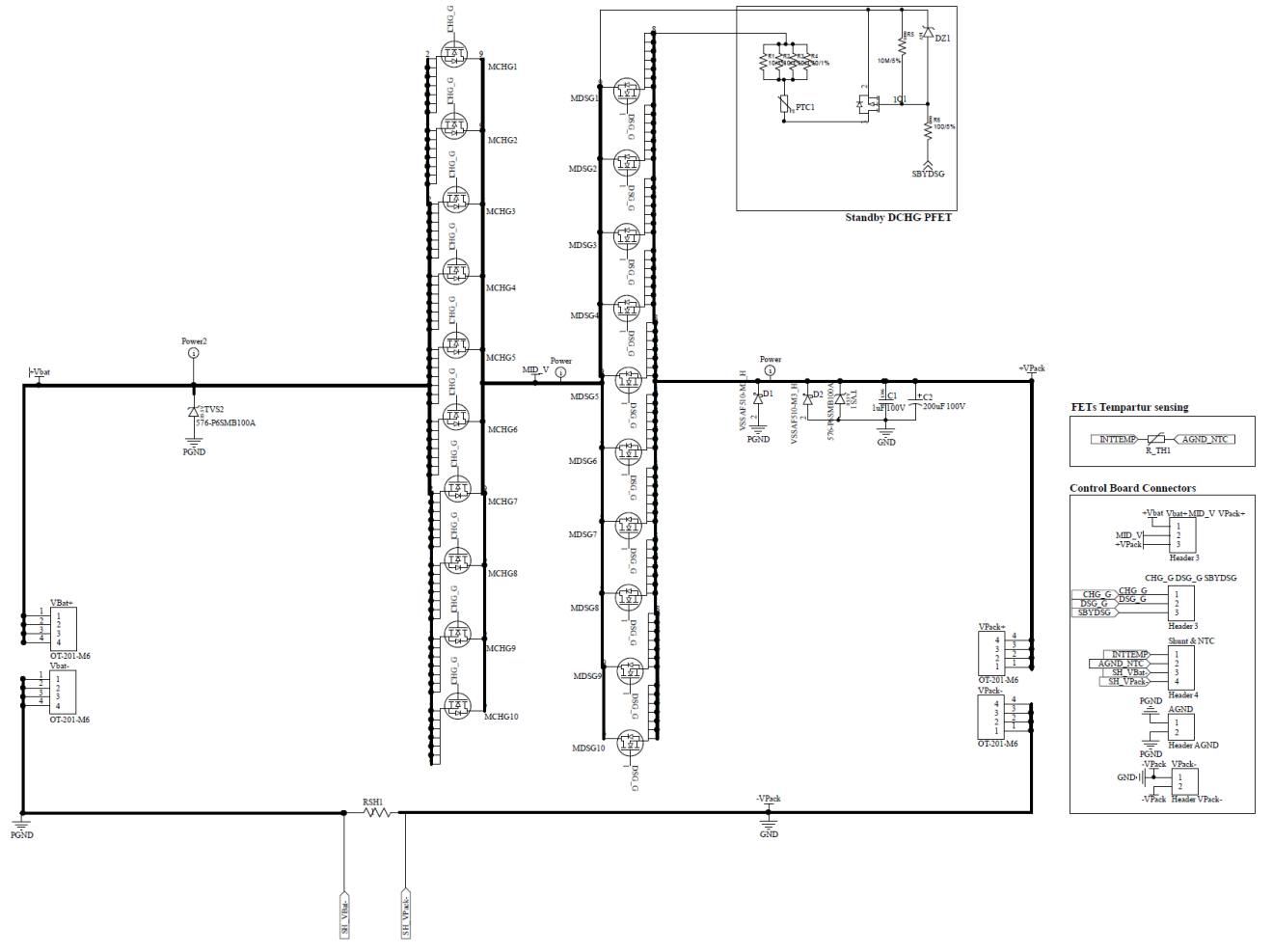

**Figure 8: BMS Protections Schematic (FETs Board)**

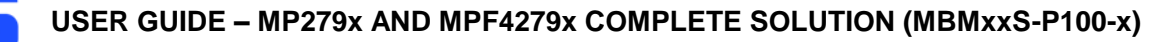

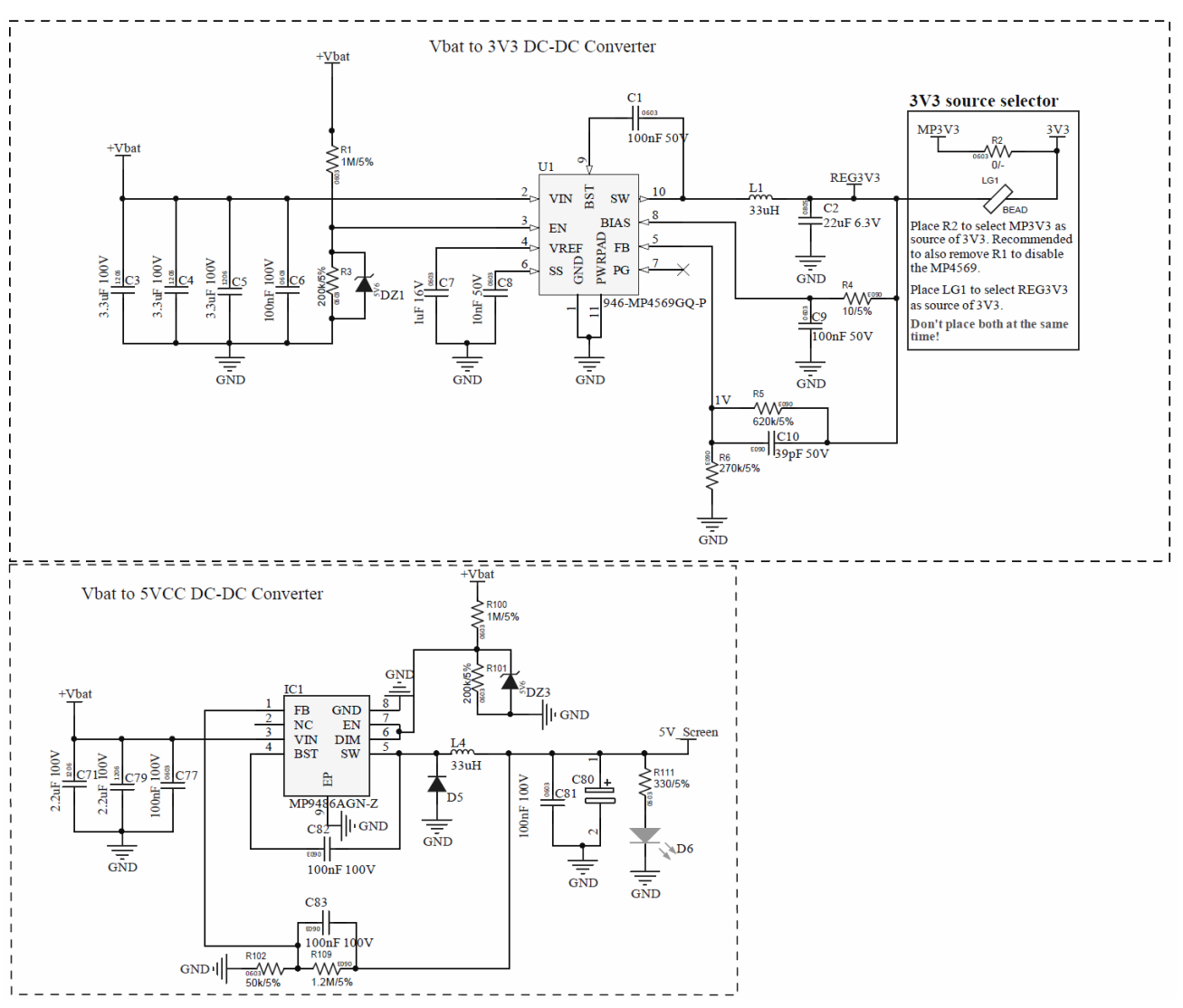

**Figure 9: Power Supplies Schematic (Control Board)**

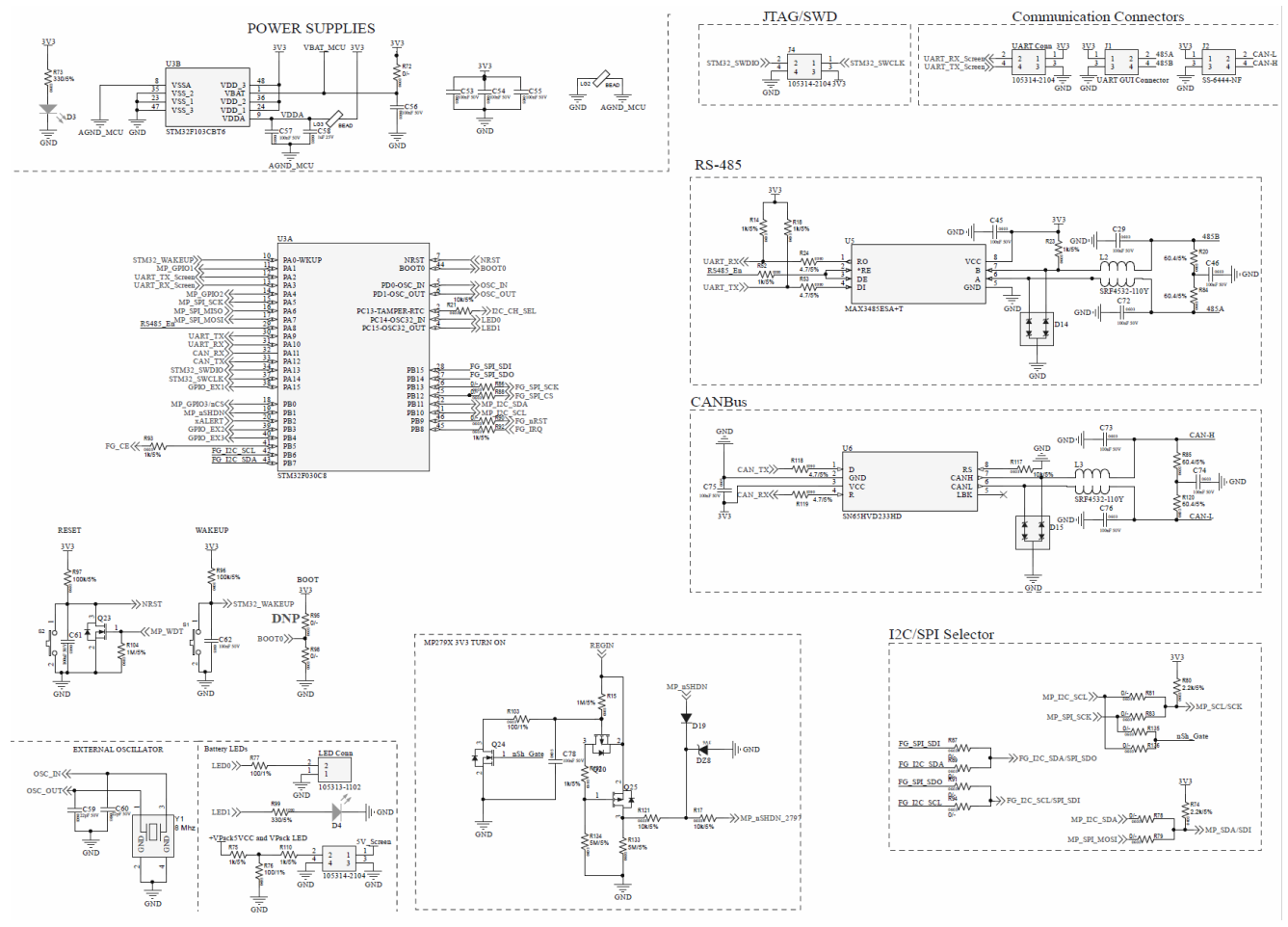

**Figure 10: MCU STM32F030C8 (Control Board)**

#### **1.4 BMUxxS-P100-x Bill of Materials**

### *Control Board*

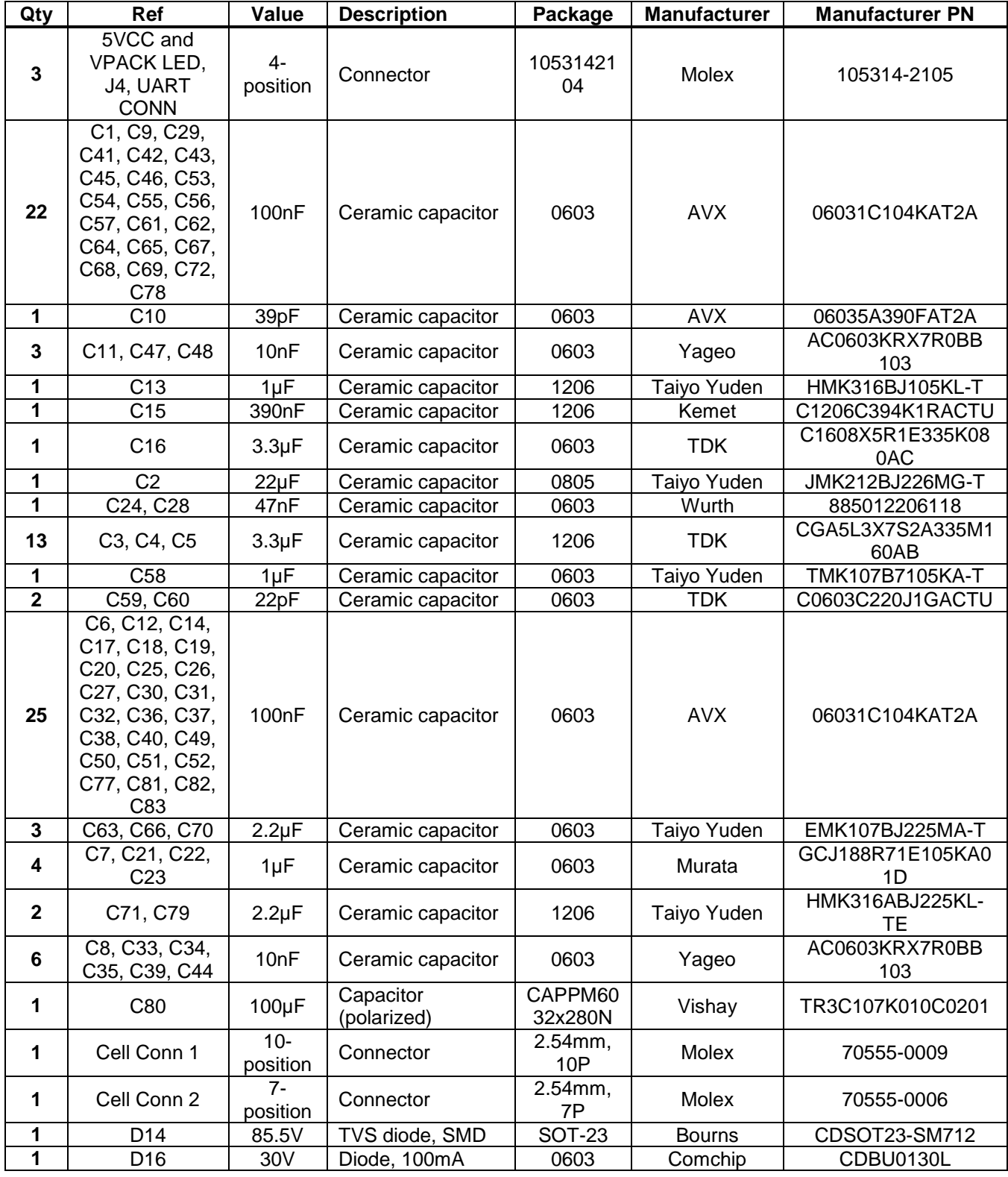

## П

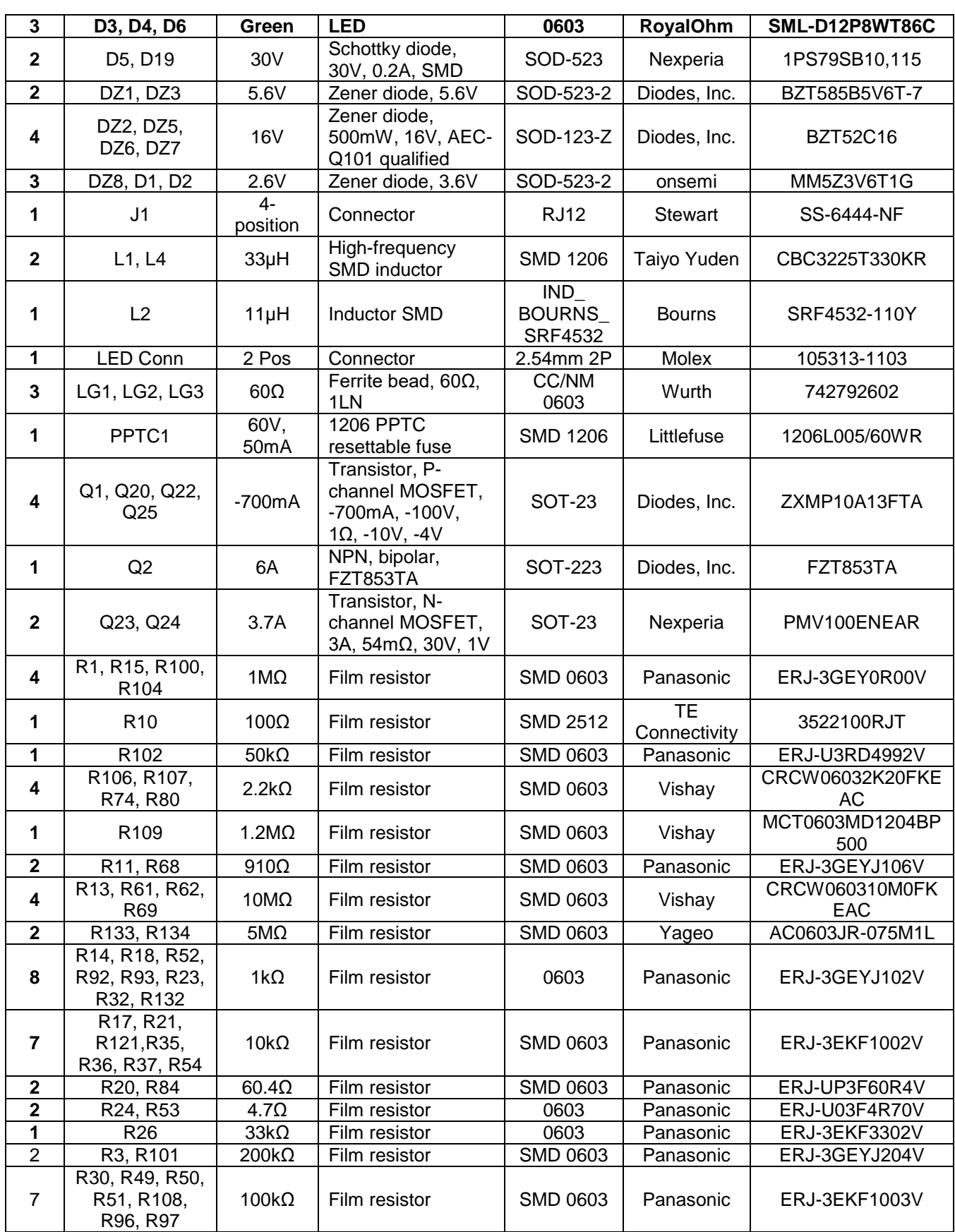

# П

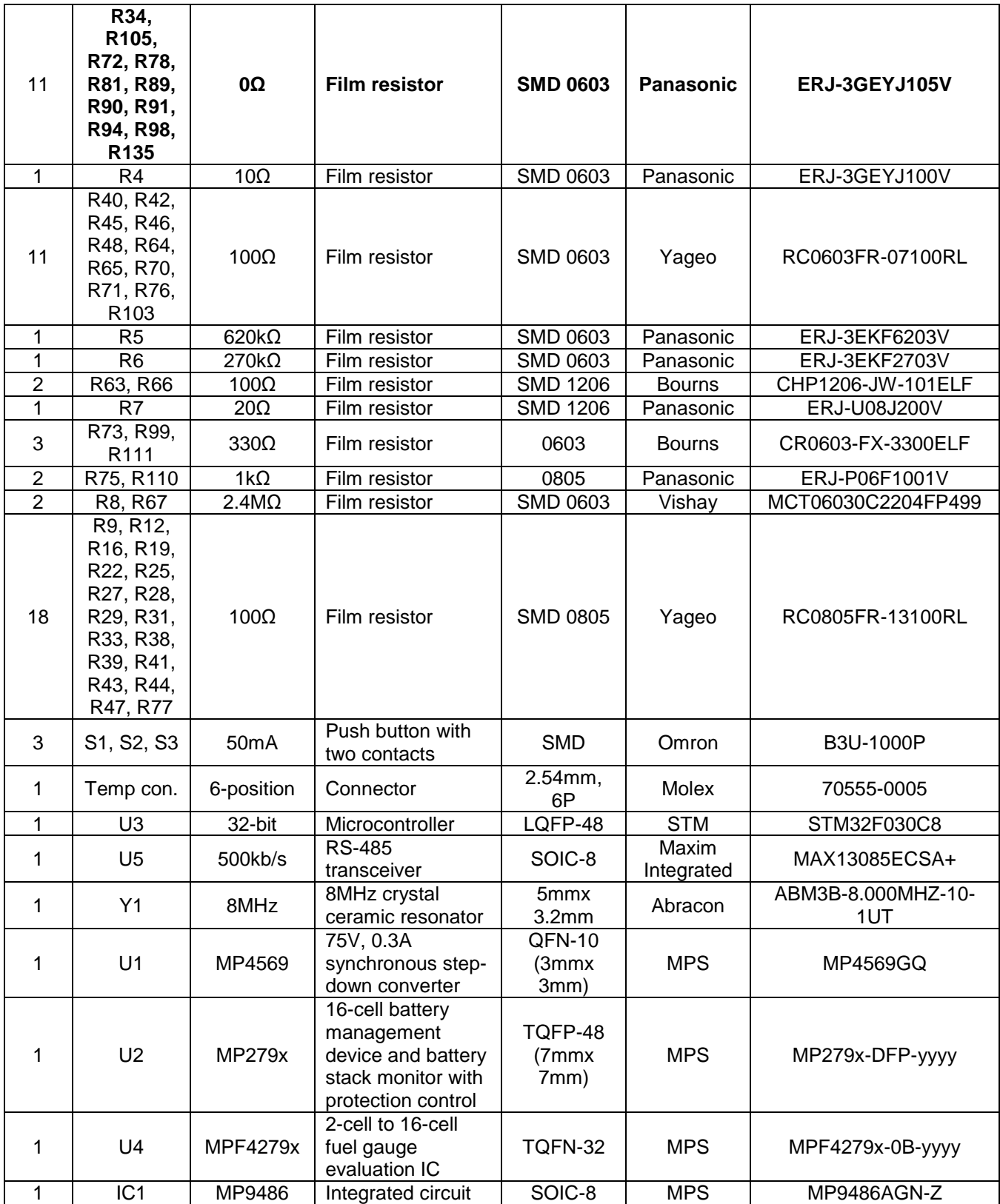

#### *Protections Board*

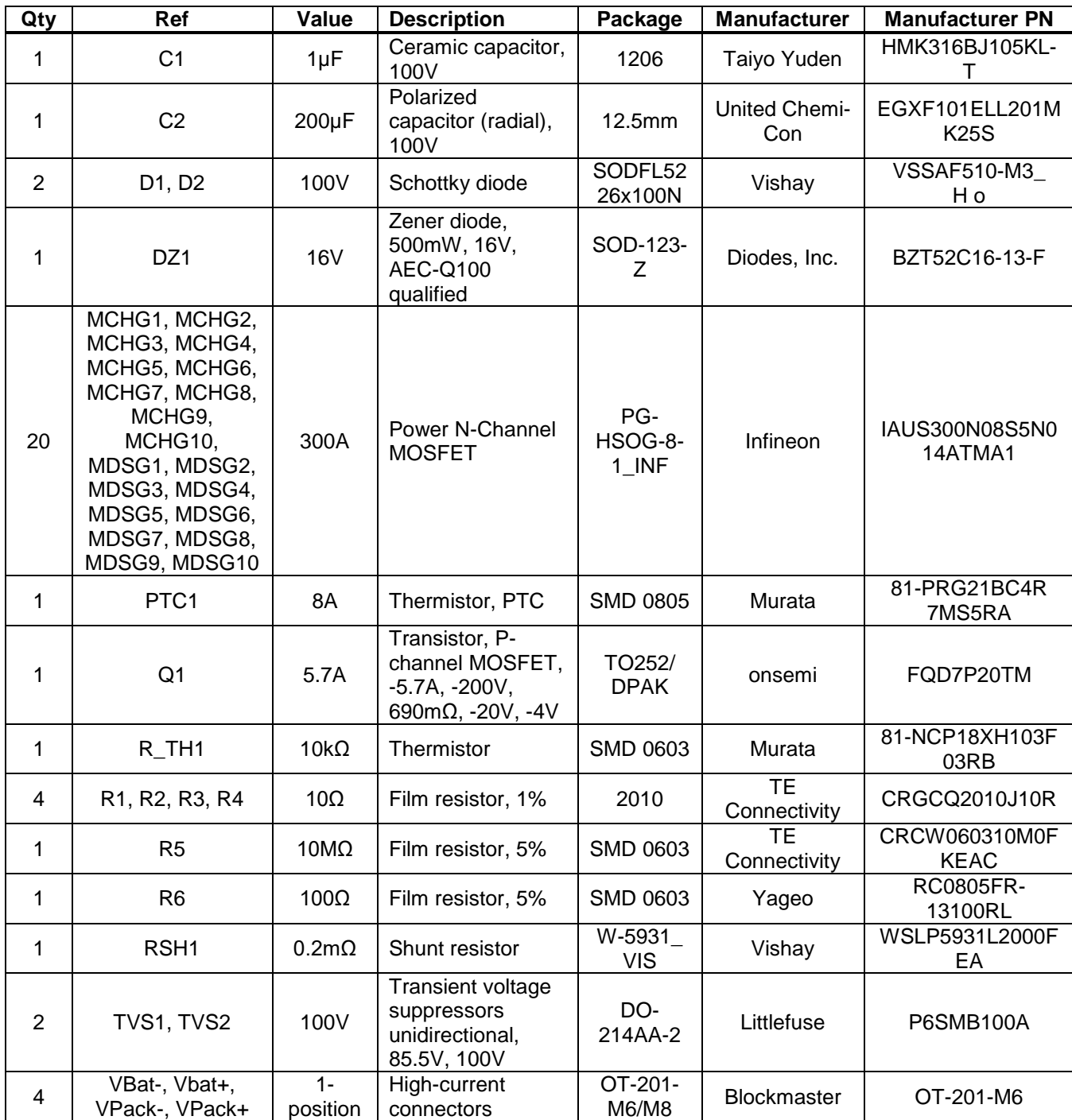

#### **1.5 BMUxxS-P100-x Control Board PCB Layout**

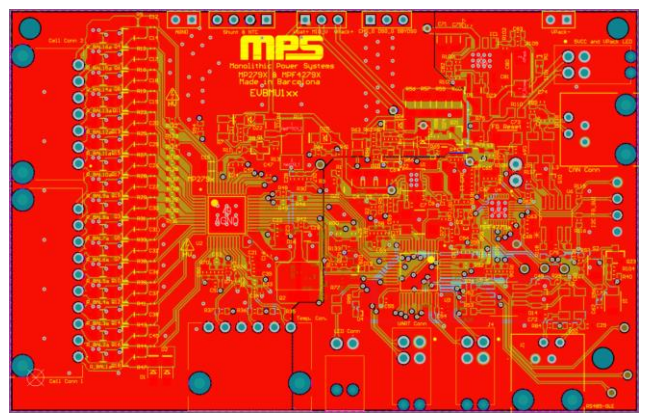

**Figure 11: Top Layer Figure 12: Mid-Layer 1**

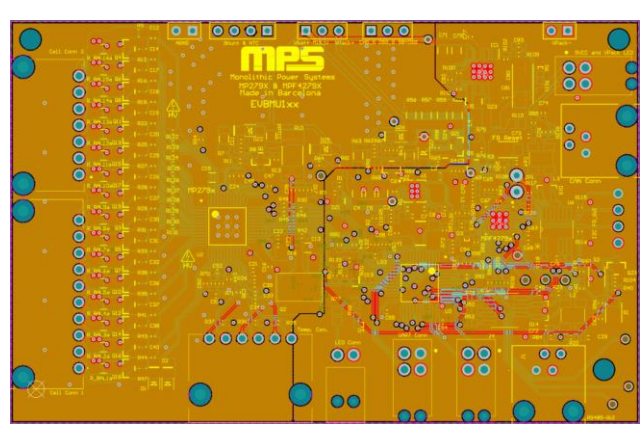

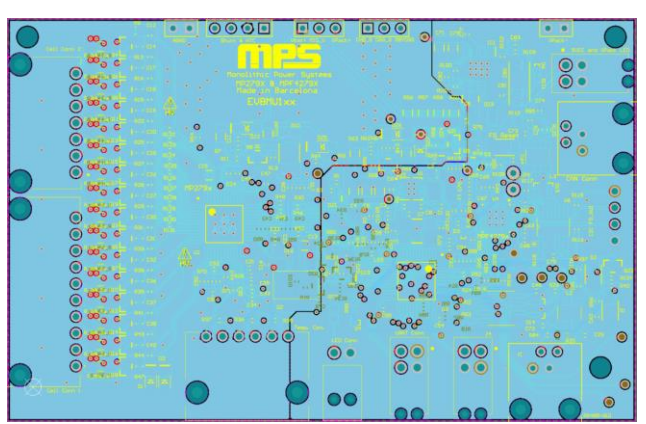

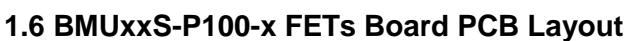

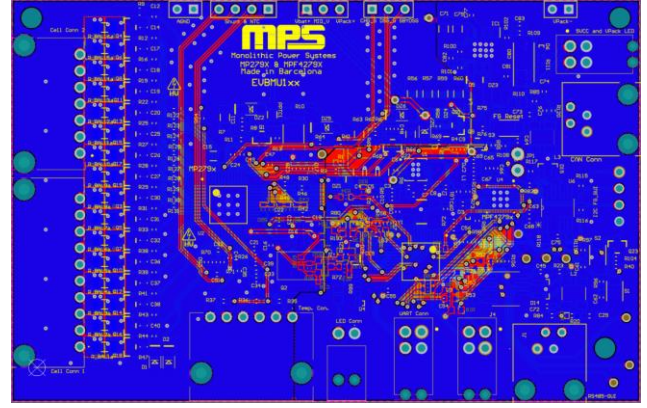

**Figure 13: Mid-Layer 3 Figure 14: Bottom Layer**

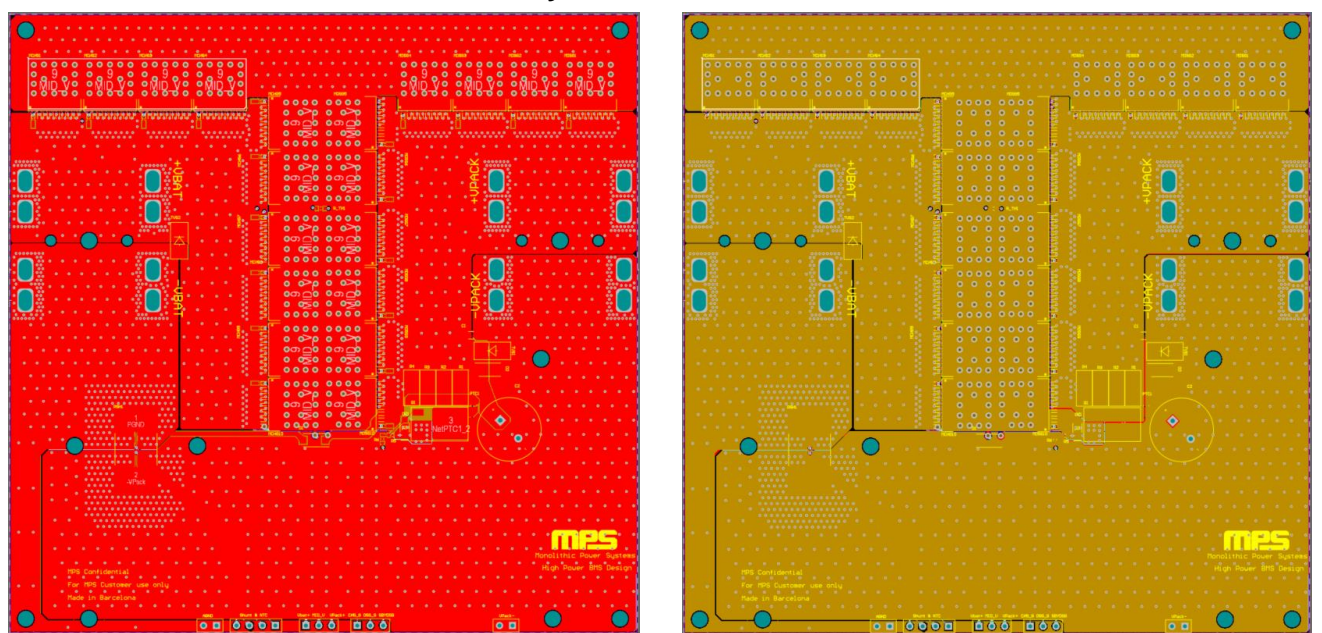

**Figure 15: Top Layer Figure 16: Mid-Layer 1**

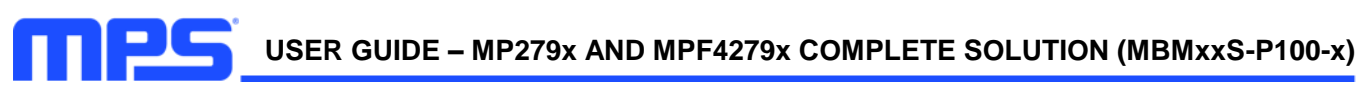

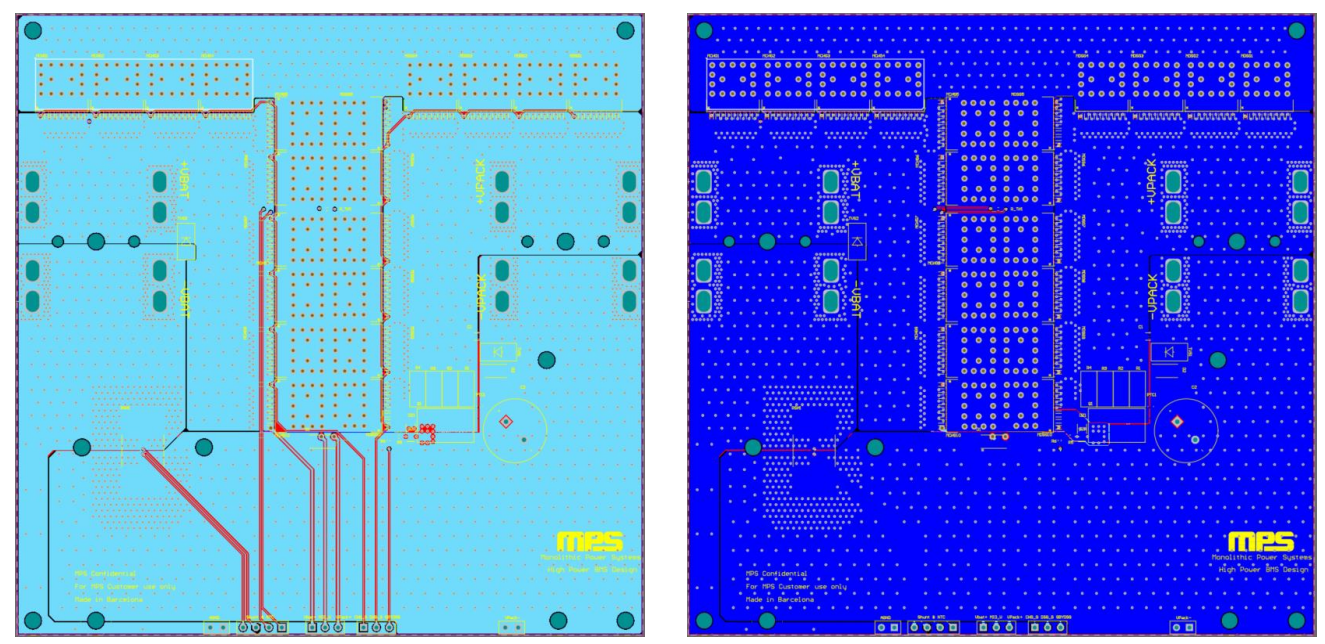

**Figure 17: Mid-Layer 2 Figure 18: Bottom Layer**

#### **1.7 MBMxxS-P100-x Specifications**

For the MBMxxS-P100-x, the USB to UART communication interface can be paired with MBMxxS-P100 x so that users can access the GUI, which allows users to easily evaluate the fuel gauge performance (see Figure 19).

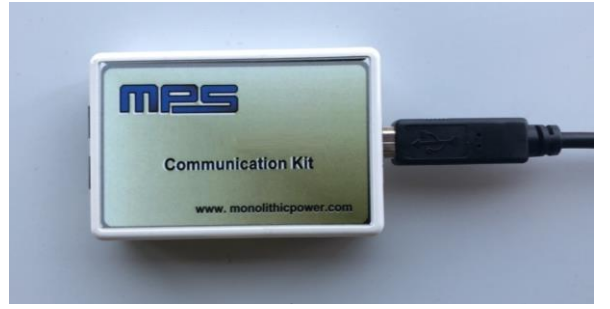

**Figure 19: USB to UART Communication Interface (FT485R-KIT)**

### **Section 2. Software Requirements**

#### **2.1 Software Installation Procedure**

Configuring occurs through the MBMxxS-P100-x GUI. Follow the instructions below to install the software.

- 1. Browse the folder.
- 2. Double click the ".msi" file to open the set-up guide (see Figure 20).

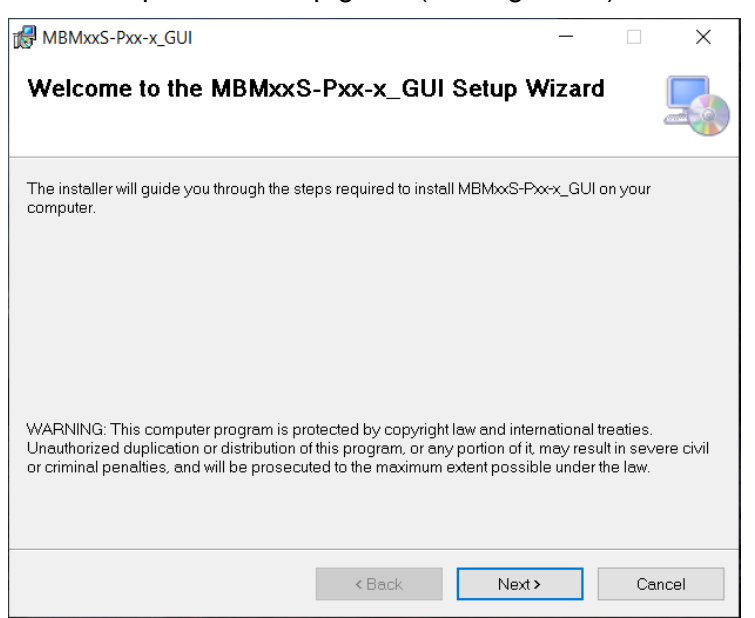

**Figure 20: MBMxxS-P100-x GUI Set-Up Guide**

- 3. Follow the prompts in the set-up guide. The installation process may take a few minutes.
- 4. Wait for the status screen to verify that installation is complete (see Figure 21).

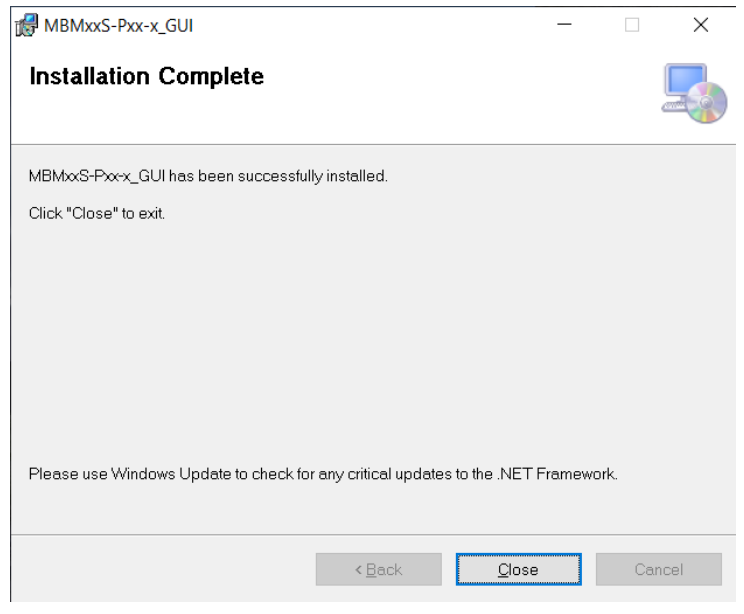

**Figure 21: GUI Set-Up Success**

### **Section 3. Board Test Set-Up**

#### **3.1 Hardware Set-Up**

The hardware must be properly configured prior to use, and the board connections must be correct. For the best results, refer to Figure 22 and follow the steps below:

- 1. Connect the cell terminals to the sensing connectors.
- 2. Connect the battery terminals to:
	- a. Positive (+): VBat+
	- b. Negative (-): VBat-
- 3. Connect and locate the temperature sensors.
- 4. Connect the charger or the load terminals to:
	- a. Positive (+): VPack+
	- b. Negative (-): VPack-
- 5. Locate the proper wires to connect the board to the USB to RS485 cable.
- 6. Make the TX, RX, and GND connections.
	- a. Connect board-TX to the communication interface's RX.
	- b. Connect board-RX to the communication interface's TX.
- 7. Connect the USB cable to the PC.

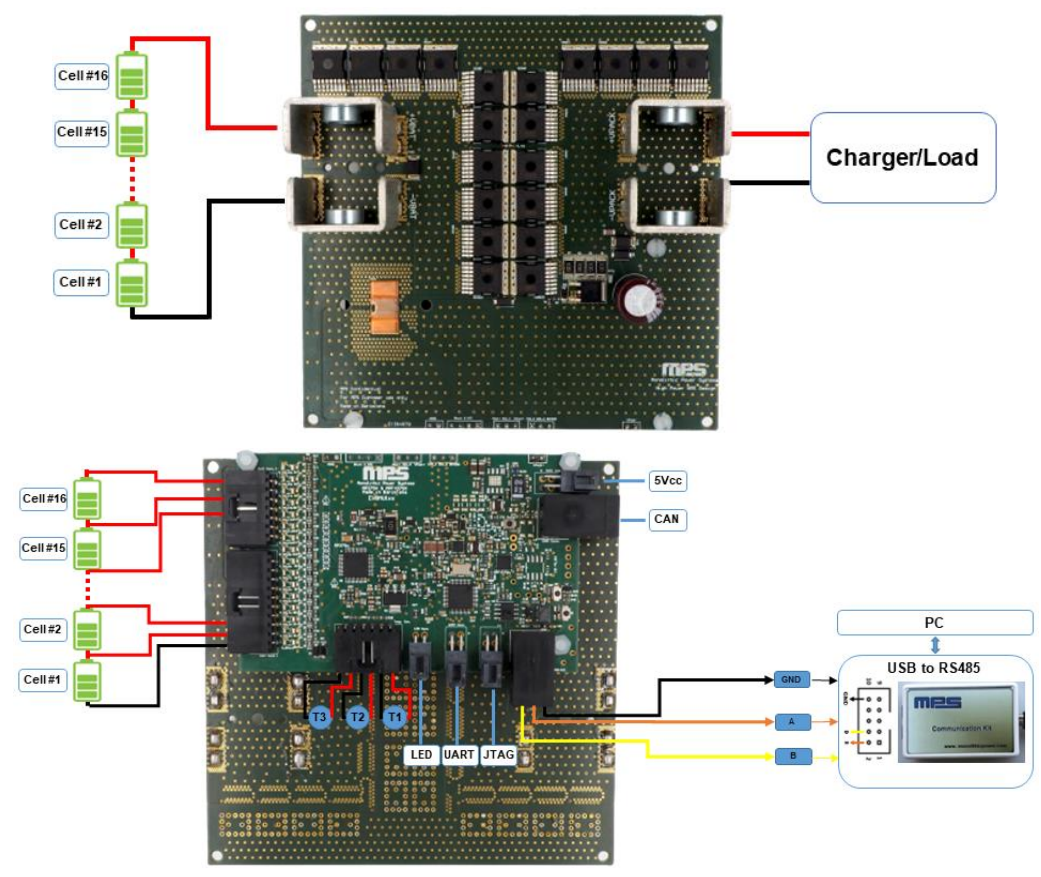

**Figure 22: Board Wire Connection**

#### **3.2 Powering Up the Board**

- 1. Connect the cell terminals to the sensing connectors (see Figure 22 on page 22).
- 2. Connect the battery terminals to:
	- a. Positive (+): VBat+
	- b. Negative (-): VBat-

If the battery terminals are connected before the cell-sensing terminals, press the S2 button on the evaluation board to reset the MCU, or use the GUI to reset the errors (as well as the BMS).

#### **3.3 Opening the Board GUI and Connecting to the Board**

After installing the software and connecting the hardware, follow the steps below to use the GUI software.

- 1. Open the MBMxxS\_GUI software using the computer. A small window should appear on the screen.
- 2. Select the evaluation board in use (see Figure 22 on page 22). The desired BMS and fuel gauge (FG) IC can be selected in a few ways.
	- a. Manually select the MBMxxS-P100-x version in the drop-down menu (see Figure 23 and Figure 24).

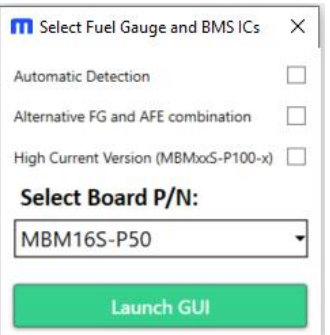

**Figure 23: Fuel Gauge and BMS ICs Selection Window 1**

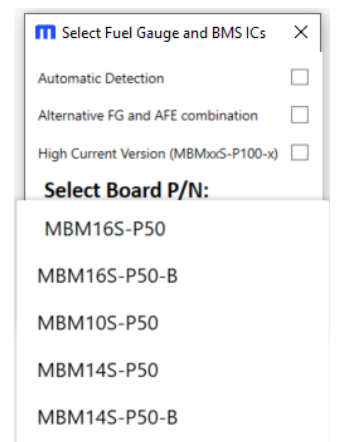

**Figure 24: Fuel Gauge and BMS ICs Selection Window 2**

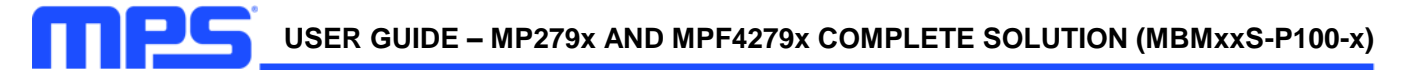

b. Manually select the BMS and FG ICs independently with the drop-down menus (see Figure 25, Figure 26, and Figure 27).

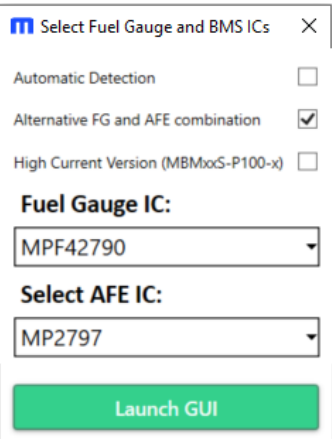

**Figure 25: Fuel Gauge and BMS ICs Selection Window 3**

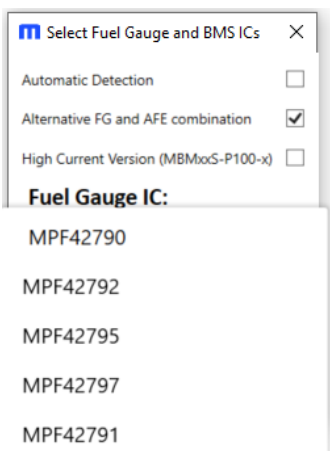

**Figure 26: Fuel Gauge and BMS ICs Selection Window 4**

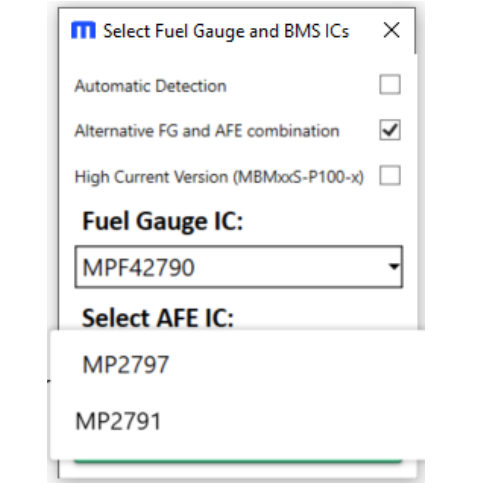

**Figure 27: Fuel Gauge and BMS ICs Selection Window 5**

c. Allow the GUI to automatically detect which device is connected. In this scenario, select the COM port connected to the evaluation board on the drop-down menu (see Figure 28 and Figure 29).

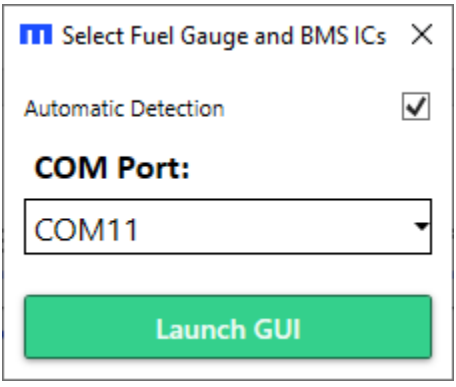

**Figure 28: Fuel Gauge and BMS ICs Selection Window 6**

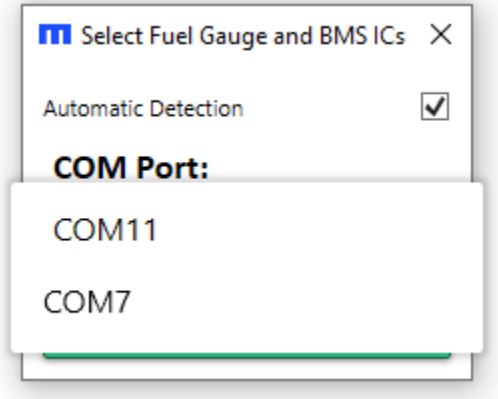

**Figure 29: Fuel Gauge and BMS ICs Selection Window 7**

3. Launch the GUI using the button on the Fuel Gauge and BMS ICs' selection window. The GUI should take a few seconds to load. A small loading window should be available at this time (see Figure 30).

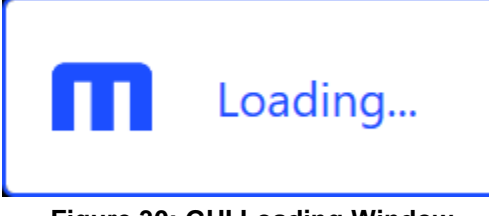

**Figure 30: GUI Loading Window**

4. The main window should pop up (see Figure 31 on page 26).

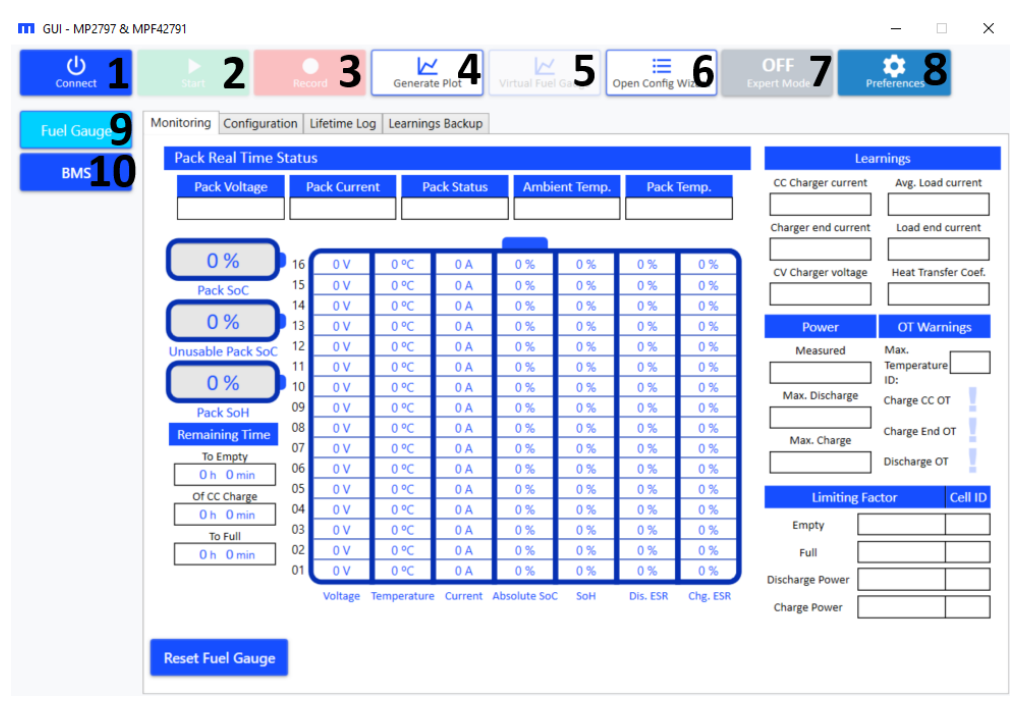

**Figure 31: GUI Main Window**

- 5. Click "Connect" in the upper bar (denoted as "1" in Figure 31). A window with a drop-down menu should appear.
- 6. Select the device from the drop-down menu, then click "Connect".

Note that this step can be ignored if automatic detection was used to select the fuel gauge IC.

7. If the PC correctly identified the COM port, the device should be listed in the drop-down menu (see Figure 32).

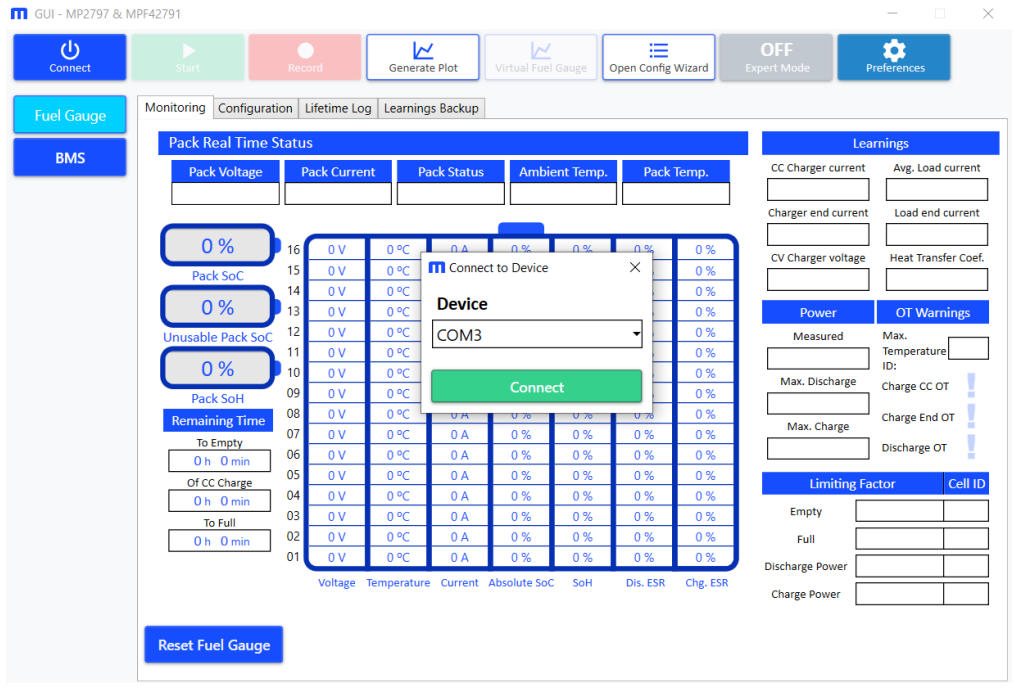

**Figure 32: BMUxxS-P100-x Connection to the PC**

If the device cannot be connected, verify that the evaluation board was connected according to Section 3.1 on page 22, then verify that the device started up according to Section 3.2 on page 23. If the problem persists, check the connections between the evaluation board, UART to USB cable, and PC. Re-plug the USB into the computer and restart the GUI.

8. When connecting to the board, the GUI reads all evaluation board configuration parameters (for the FG and BMS). During this process, the "Connect" button should change to "Connecting" (see Figure 33). This process may take a few seconds.

Note that during the connection process, the configurations stored on the GUI are overwritten by the connect function. To save the configuration, export all changes before making the device connections (see Section 3.8 on page 37 for more details).

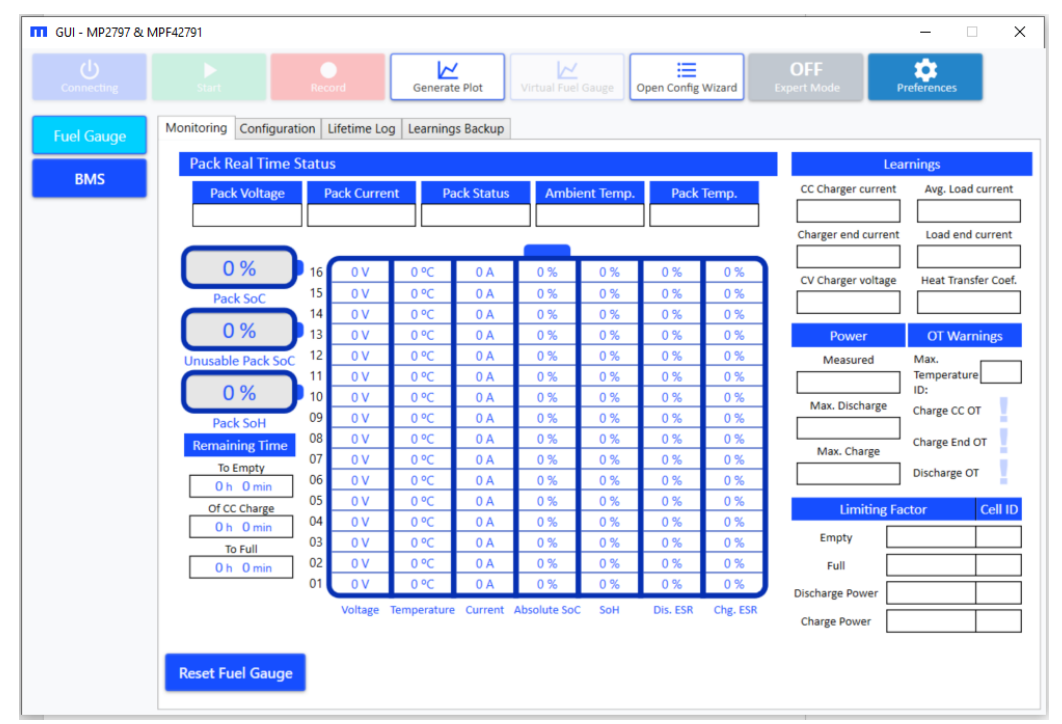

**Figure 33: GUI Connecting to the BMUxxS-P100-x**

9. Once the connection is complete, the button should show up as "Connected" (see Figure 34 on page 28). Once the mouse cursor moves over this button, it shows as "Disconnect".

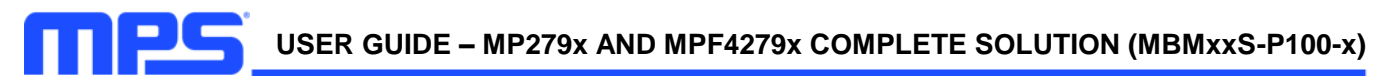

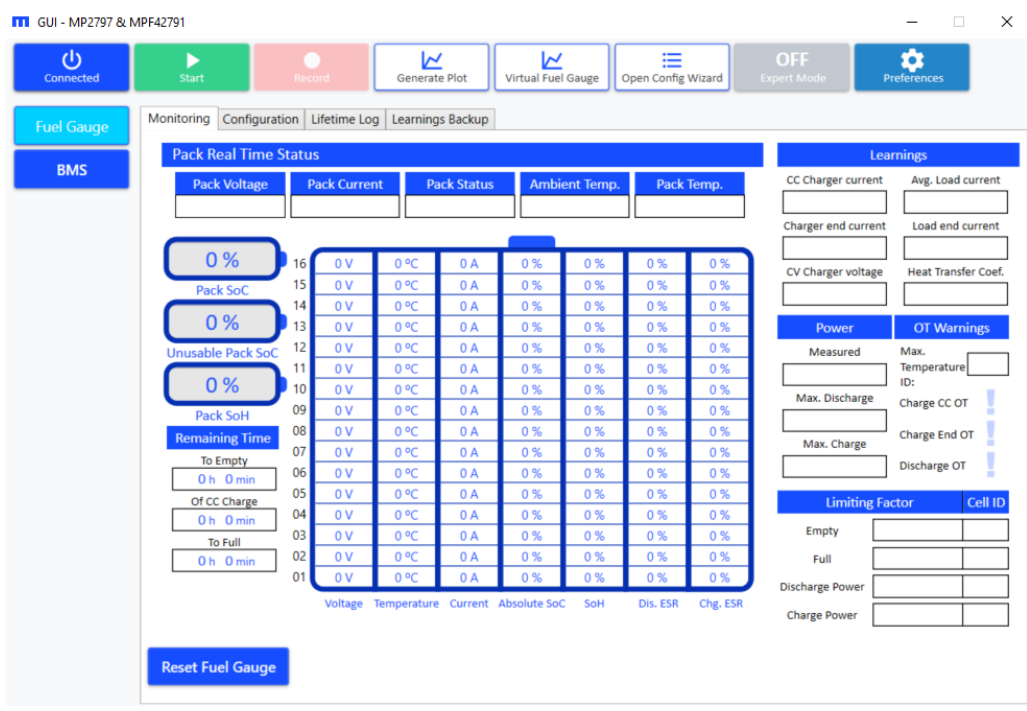

**Figure 34: Completed Connection to the MBMxxS-P100-x**

10. Click "Disconnect" to release the COM port.

#### **3.4 GUI Preferences**

- 1. Click "Preferences" (denoted as "8" in Figure 31 on page 26). The Preference window should open.
- 2. Select the directories for the exports (".csv" monitoring exports, configuration exports, or plots). The export names provide the option to add the date and time to the export files (see Figure 35).

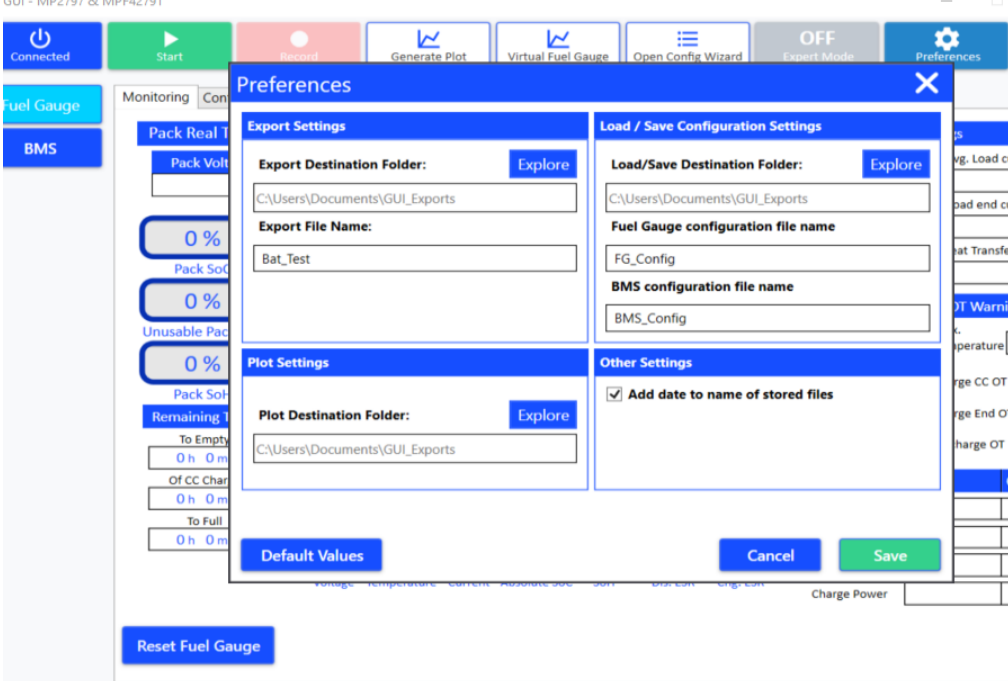

**Figure 35: Preferences Window**

- 3. The default values should be displayed on the screen (see Figure 31 on page 26). For example, "user" should target the desktop user that has access to the GUI. The default values are used the first time the GUI is opened, or if the user clicks "Default Values".
- 4. Once the configurations have been made, click "Save" (see Figure 31 on page 26). The configurations should be saved.

Note that the selected directories must exist, or the default value is used.

#### **3.5 Quick Configuration of the Board**

- 1. If the user clicked "Connect," the GUI is initialized with the default configuration, and it reflects the evaluation board configurations for the connected board.
- 2. Click "Open Config Wizard" (denoted as "6" in Figure 31 on page 26).
- 3. The wizard to select the cell profile should open. To use a new profile, click "Select" and use the file explorer to select a valid ".xml" file containing a cell profile (see Figure 36).

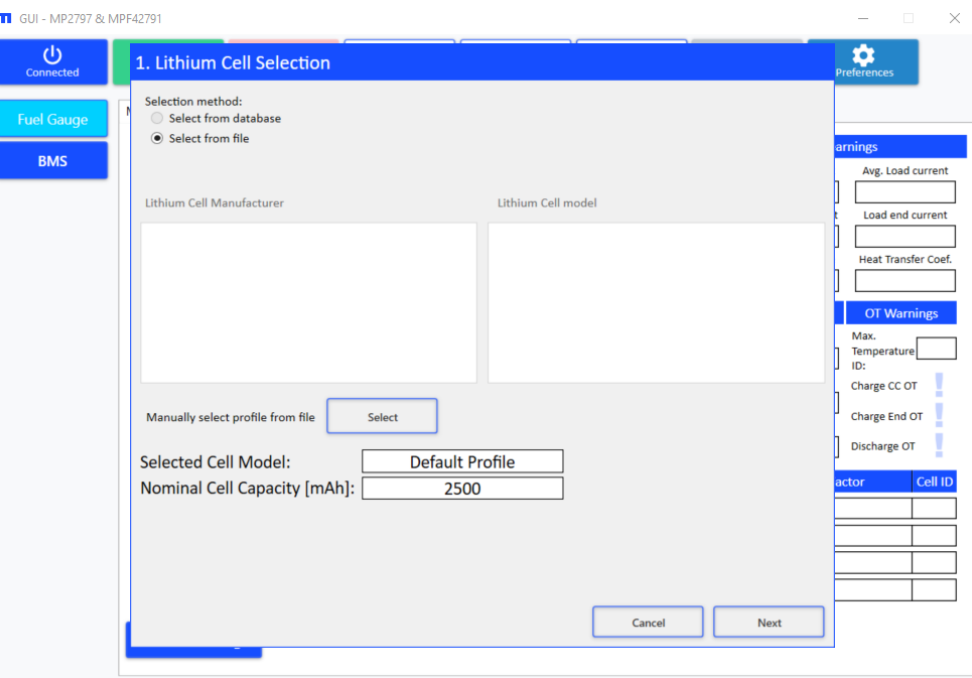

**Figure 36: Configuration Wizard 1 – Cell Profile Selection**

- 5. Click "Next" after making the cell selection. The Battery Pack Configuration window should open (see Figure 36).
- 6. Use the Battery Pack Configuration window to select the most relevant parameters for the fuel gauge (denoted in blue) and BMS protection (denoted in red) (se Figure 37 on page 30).

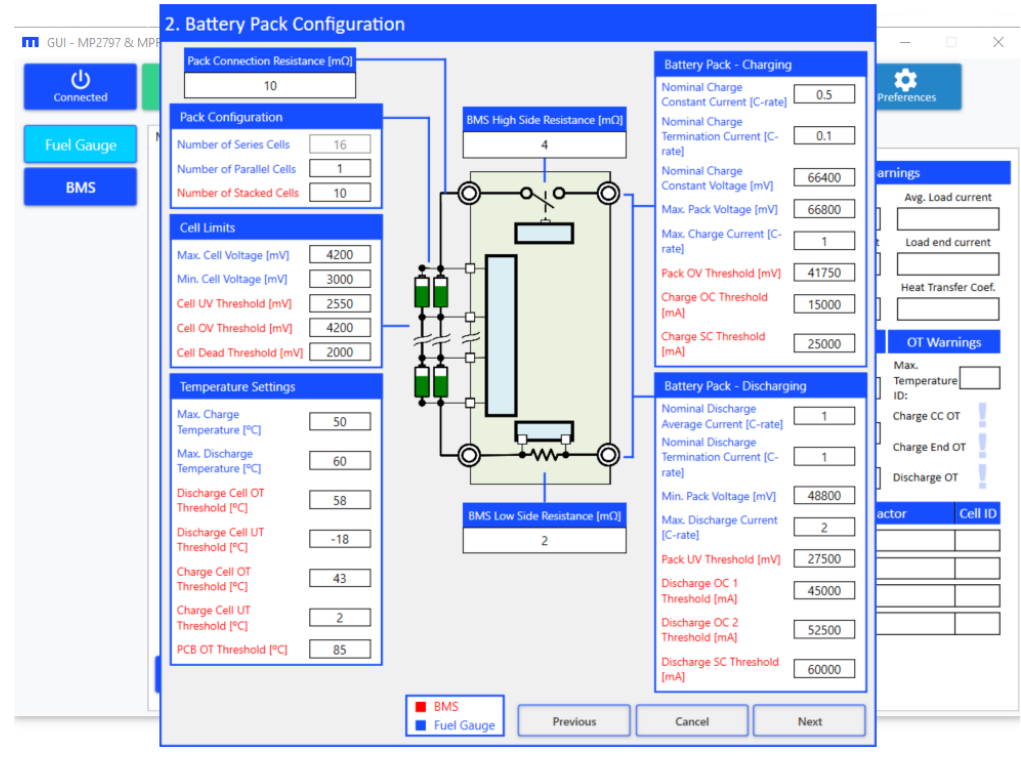

**Figure 37: Configuration Wizard 2 – Battery Pack Configuration**

7. Place the cursor on top of a register name to display the register's information (see Figure 38). For more detailed information on the fuel gauge registers, refer to the MPF4279x datasheet.

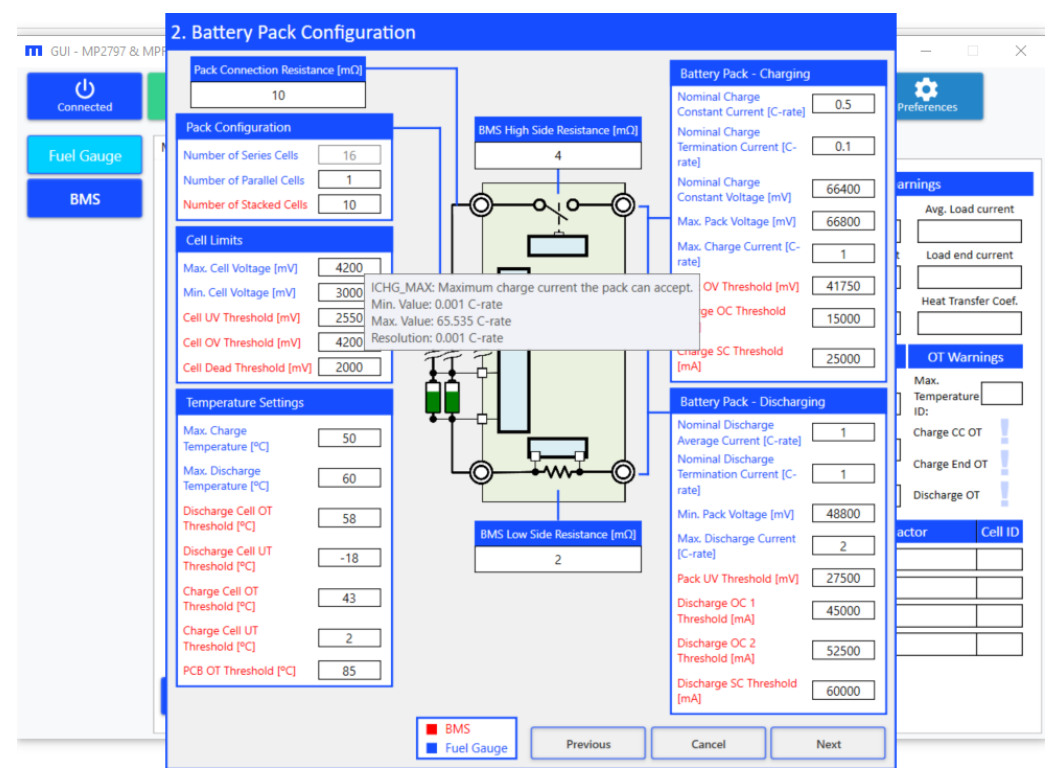

**Figure 38: Configuration Wizard 3 – Battery Pack Configuration (Register Details)**

- 8. It is recommended to carefully review the correct settings when configuring the battery match. A mismatch between these settings and the actual test set-up can reduce SoC accuracy. Double check the following parameters:
	- a. Nominal charge constant voltage: Set this value to the nominal voltage applied to the battery pack by the external charger during constant voltage (CV) charge.
	- b. Nominal charge constant current: Set this value to the nominal current applied to the battery pack by the external charger during constant current (CC) charge.
	- c. Nominal charge termination current: Set this value to the nominal current used to detect the endof-charge stage during CV charge.
	- d. Pack empty voltage: Set this value to the voltage at which the battery pack would be considered completely discharged, and when the application would stop operation.
	- e. Nominal discharge average current: Set this value to the average current drawn by the load during normal operation.
	- f. Nominal discharge termination current: Set this value to the expected current value when reaching the end of discharge mode.
- 9. Click "Next" after properly setting each register.
- 10. The Temperature Sensor Selection window should automatically open. Set the number of temperature sensors used by the fuel gauge. In addition, set a selector for each cell, which selects which temperature sensor is associated with which cell (see Figure 39).

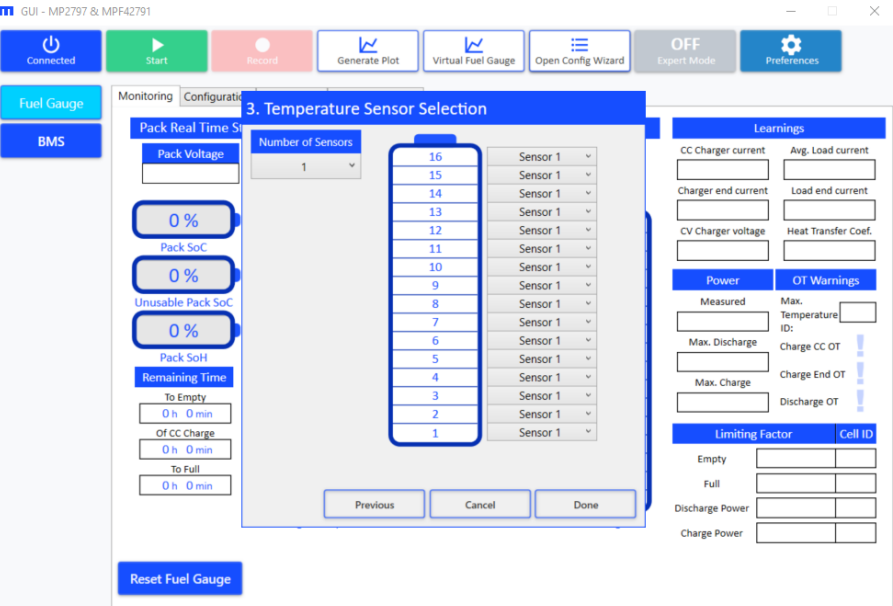

**Figure 39: Configuration Wizard 4 – Temperature Sensor Selection**

11. Click "Done" after making the configurations.

#### **3.6 Expert Mode Configuration**

#### **Fuel Gauge Configurations**

- 1. Click "Fuel Gauge" (denoted as "9" in Figure 31 on page 26).
- 2. Select the Configuration tab (see Figure 40 on page 32). There are three sub-tabs under the Configuration tab: General, FG Tuning, and LEDs Settings.

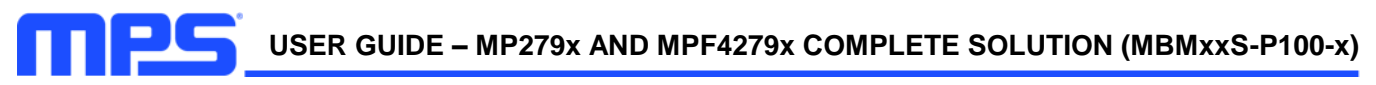

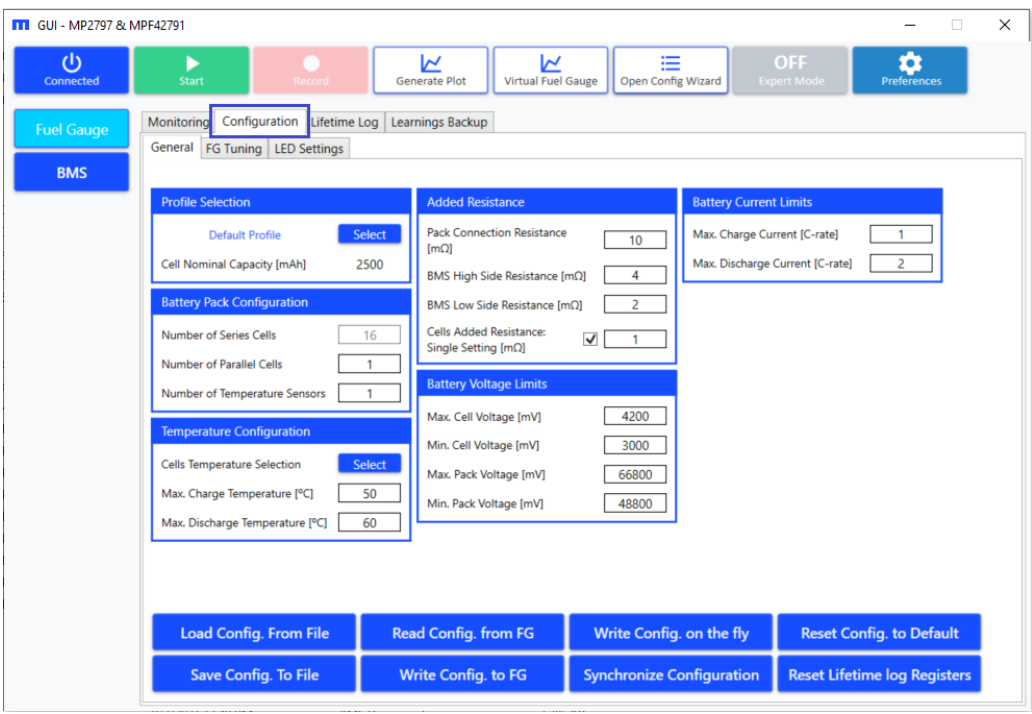

**Figure 40: Fuel Gauge Configuration**

3. To see the full set of registers to fine-tune the fuel gauge, select "Expert Mode" (denoted as "7" in Figure 31 on page 26). The full set of configuration registers should be displayed, as well as two extra sub-tabs: Learnings and Customer Block (see Figure 41). Figure 38 shows three "Select" buttons, discussed in greater detail below.

| <b>I</b> GUI - MP2797 & MPF42791 |                                                                                                    |                                                                 |                                                                                                    |                                  |  |                          |                                     | $\times$           |  |
|----------------------------------|----------------------------------------------------------------------------------------------------|-----------------------------------------------------------------|----------------------------------------------------------------------------------------------------|----------------------------------|--|--------------------------|-------------------------------------|--------------------|--|
| ധ<br>Connected                   | ▶<br><b>Start</b><br>Record                                                                                                    | ⋉<br><b>Generate Plot</b>                                       | ⋉<br><b>Virtual Fuel Gauge</b>                                                                                                    | ≔<br>Open Config Wizard          |  | ON<br><b>Expert Mode</b> | о<br>Preferences                    |                    |  |
| <b>Fuel Gauge</b><br><b>BMS</b>  | Configuration Lifetime Log   Learnings Backup<br>Monitoring<br>General FG Tuning Learnings LED Settings                                                                                                    | <b>Customer Block</b><br><b>Battery Pack Configuration</b>      |                                                                                                    |                                  |  |                          |                                     | <b>Features Er</b> |  |
|                                  | <b>Profile Selection</b><br><b>Default Profile</b><br><b>Select</b><br>2500<br>Cell Nominal Capacity [mAh]<br><b>Main Settings</b><br><b>Execution Period [s]</b><br><b>Rest Execution Period Multiplier</b><br><b>Discharge Current Threshold</b><br>25<br>[mA]<br>25<br>Charge Current Threshold [mA]<br>0.07<br>Max. SOC Slope [%/s]<br>0.001<br>Max. Rest SOC Slope [%/s] | $[m\Omega]$<br>Single Setting [mΩ]<br><b>Individual Setting</b> | <b>Added Resistance</b><br><b>Pack Connection Resistance</b><br>10<br>BMS High Side Resistance [mΩ]<br>4<br>$\overline{2}$<br>BMS Low Side Resistance [mΩ]<br><b>Cells Added Resistance:</b><br>$\blacktriangledown$<br>1<br><b>Cells Added Resistances:</b><br>Select |                                  |  |                          |                                     |                    |  |
|                                  | $\langle$                                                                                                    |                                                                 |                                                                                                    |                                  |  |                          |                                     |                    |  |
|                                  | <b>Load Config. From File</b>                                                                                                    | <b>Read Config. from FG</b>                                     |                                                                                                    | Write Config. on the fly         |  |                          | <b>Reset Config. to Default</b>     |                    |  |
|                                  | <b>Save Config. To File</b>                                                                                                    | <b>Write Config. to FG</b>                                      |                                                                                                    | <b>Synchronize Configuration</b> |  |                          | <b>Reset Lifetime log Registers</b> |                    |  |

**Figure 41: Fuel Gauge Configuration – Expert Mode**

a. The first "Select" button opens the wizard to select the cell profile (see Figure 42 on page 33).

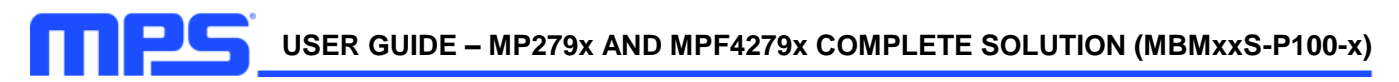

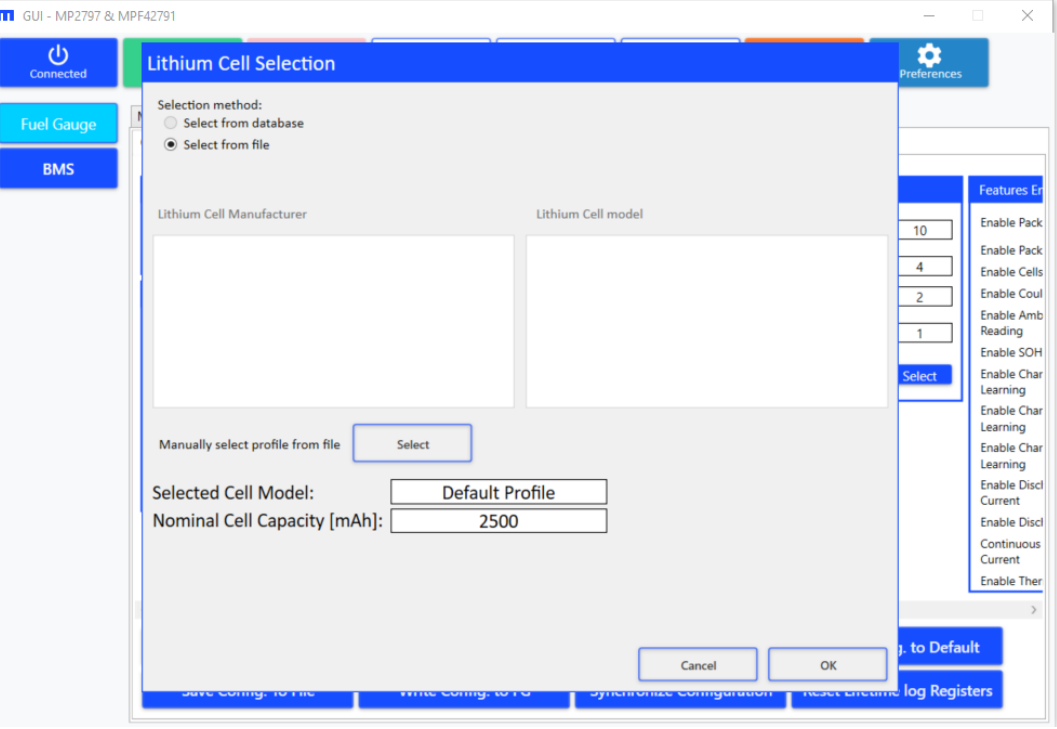

**Figure 42: Lithium Cell Selection Window**

b. The second "Select" button opens the wizard to assign a temperature sensor to each cell (see Figure 43). Note that the number of temperature sensors should be set first.

| GUI - MP2797 & MPF42791         |                                                                                                    |        |                                     |                                                                                                    |                                                                                                    |                                                                                                    |                                                             |                                                                                                    |                                                     | $\times$<br>$\Box$                                                                                                    |
|---------------------------------|----------------------------------------------------------------------------------------------------|--------|-------------------------------------|----------------------------------------------------------------------------------------------------|----------------------------------------------------------------------------------------------------|----------------------------------------------------------------------------------------------------|-------------------------------------------------------------|----------------------------------------------------------------------------------------------------|-----------------------------------------------------|----------------------------------------------------------------------------------------------------|
| ധ<br>Connected                  | Þ<br><b>Start</b>                                                                                                    | Record | ⊬<br><b>Generate Plot</b>           | ⊵<br><b>Virtual Fuel Gauge</b>                                                                                 |                                                                                                    | ≡<br>Open Config Wizard                                                                                                    |                                                             | ON<br><b>Expert Mode</b>                                                                                                    | ο<br>Preferences                                    |                                                                                                    |
| <b>Fuel Gauge</b><br><b>BMS</b> | Configuratio<br>Monitoring<br>General FG Tuning Le<br><b>Profile Selection</b><br><b>Default Profile</b><br>Cell Nominal Capacity [m<br><b>Main Settings</b><br><b>Execution Period [s]</b><br><b>Rest Execution Period Mu</b><br><b>Discharge Current Thresh</b><br>[mA]<br><b>Charge Current Threshold</b><br>Max. SOC Slope [%/s]<br>Max. Rest SOC Slope [%/<br>$\epsilon$ |        | <b>Temperature Sensor Selection</b> | 16<br>15<br>14<br>13<br>12<br>11<br>10<br>9<br>8<br>7<br>6<br>5<br>4<br>3<br>$\overline{\mathbf{2}}$<br>Cancel | Sensor 1<br>Sensor 1<br>Sensor 1<br>Sensor 1<br>Sensor 1<br>Sensor 1<br>Sensor 1<br>Sensor 1<br>Sensor 1<br>Sensor 1<br>Sensor 1<br>Sensor 1<br>Sensor 1<br>Sensor 1<br>Sensor 1<br>Sensor 1 | $\checkmark$<br>$\checkmark$<br>$\checkmark$<br>$\checkmark$<br>$\checkmark$<br>$\checkmark$<br>$\checkmark$<br>$\checkmark$<br>$\checkmark$<br>$\mathrel{\smash\downarrow\downarrow}$<br>$\checkmark$<br>$\checkmark$<br>$\checkmark$<br>$\checkmark$<br>$\check{\mathbf v}$<br>$\checkmark$<br>Done | sistance<br>$\lfloor$ ing $\lfloor$ m $\Omega$ ]<br>Setting | ection Resistance<br>Side Resistance [mΩ]<br>side Resistance [mΩ]<br>d Resistance:<br>$\blacktriangledown$<br>d Resistances: | 10<br>4<br>$\overline{2}$<br>$\mathbf{1}$<br>Select | <b>Features</b> Er<br><b>Enable Pack</b><br><b>Enable Pack</b><br><b>Enable Cells</b><br><b>Enable Coul</b><br><b>Enable Amb</b><br>Reading<br>Enable SOH<br><b>Enable Char</b><br>Learning<br><b>Enable Char</b><br>Learning<br><b>Enable Char</b><br>Learning<br><b>Enable Discl</b><br>Current<br><b>Enable Discl</b><br>Continuous<br>Current<br><b>Enable Ther</b> |
|                                 | <b>Load Config. From File</b>                                                                                                    |        | <b>Read Config. from FG</b>         |                                                                                                    | Write Config. on the fly                                                                                                    |                                                                                                    |                                                             | <b>Reset Config. to Default</b>                                                                                              |                                                     |                                                                                                    |
|                                 | <b>Save Config. To File</b>                                                                                                    |        | <b>Write Config. to FG</b>          |                                                                                                    | <b>Synchronize Configuration</b>                                                                                                    |                                                                                                    |                                                             | <b>Reset Lifetime log Registers</b>                                                                                          |                                                     |                                                                                                    |

**Figure 43: Temperature Sensor Selection Window**

c. The third "Select" button opens the wizard to introduce the added resistance from each cell's connections (see Figure 41 on page 32). Alternatively, the "Cells Added Resistance: Single

Setting can set a single value for all cells. A checkbox in the window allows users to enable or disable this option (see Figure 41 on page 32).

If "Cell Added Resistance" changes (either due to the GUI reading/importing a configuration or the user introducing a change), and each cell has a unique value, the single setting is disabled and displayed as "-".

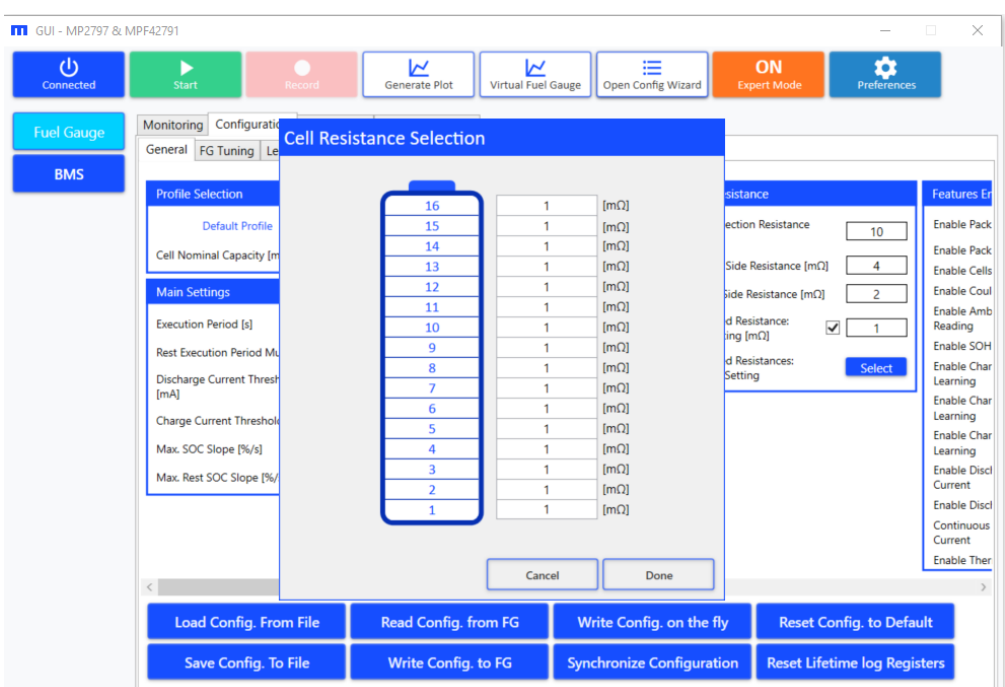

**Figure 44: Cell Resistance Selection Window**

d. Place the cursor on top of a register name to display that register's information (see Figure 45). For more detailed information on the registers, refer to the MPF4279x datasheet.

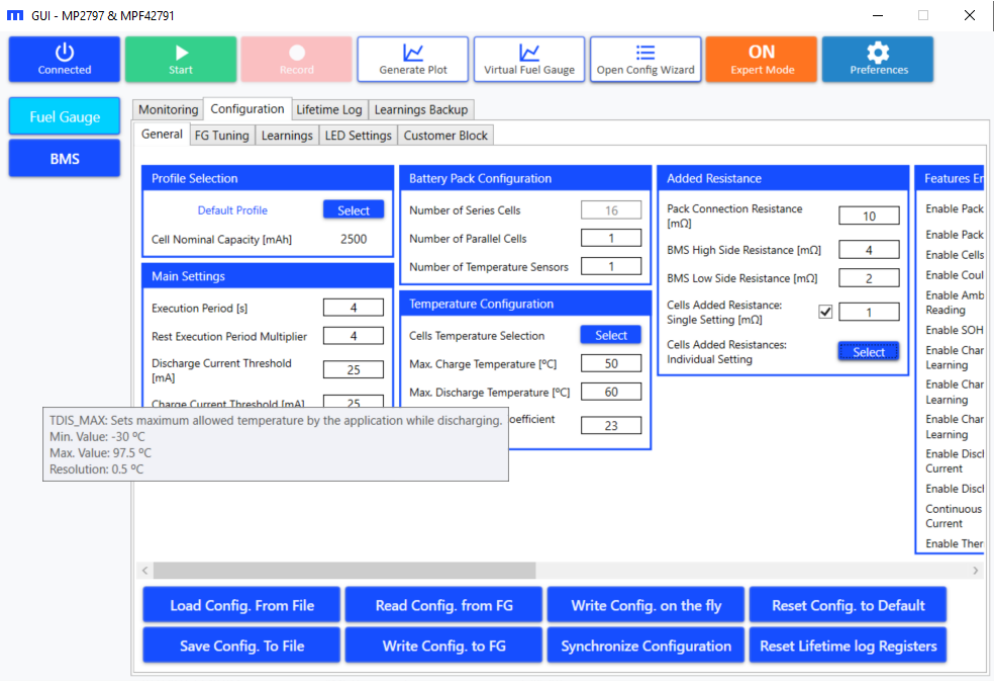

**Figure 45: Fuel Gauge Configuration (Register Details)**

- 1. Click "BMS" (denoted as "10" in Figure 28 on page 25).
- 2. Select the Configuration tab (see Figure 46).

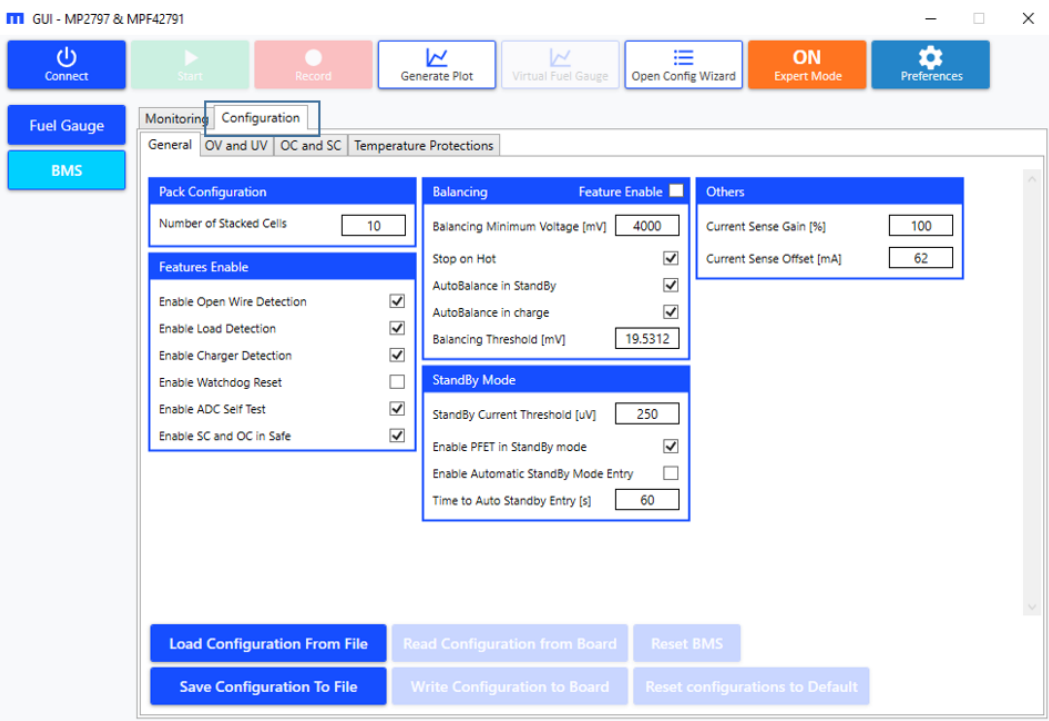

**Figure 46: BMS Configuration**

3. Place the cursor on top of the register name to display that register's information of that register (see Figure 47).

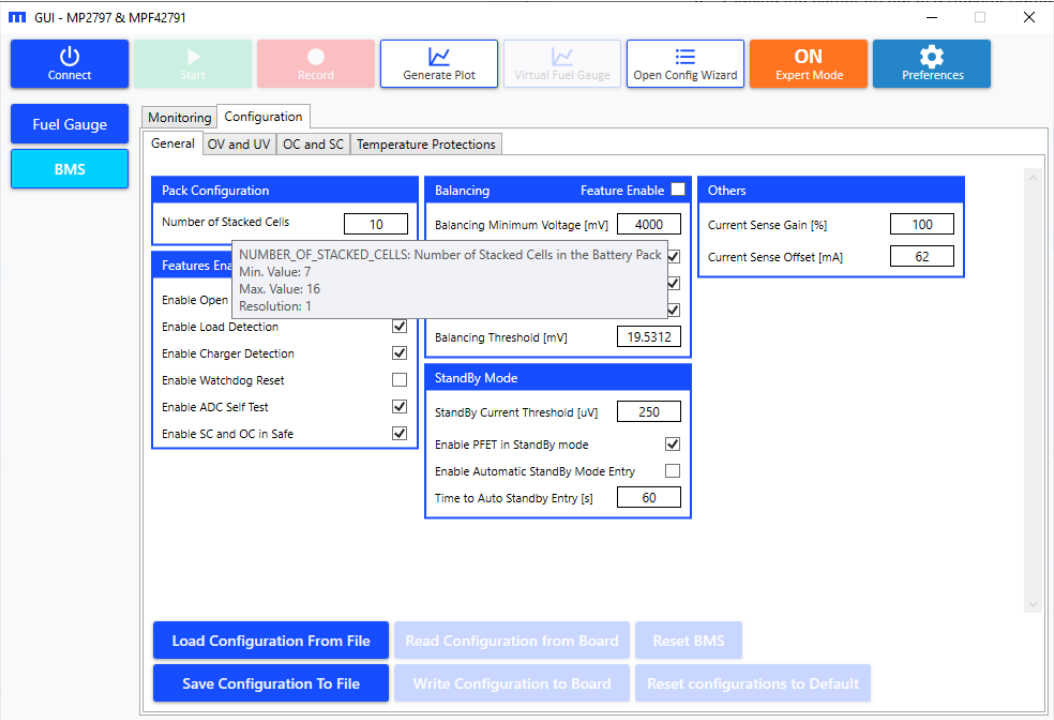

**Figure 47: BMS Configuration (Register Details)**

#### **3.7 Read and Write Configurations**

The functionalities listed below are only enabled if the devices have been successfully connected. See Section 3.3 on page 23 for more details.

#### **Reads and Writes for Fuel Gauge Configurations**

- 1. Click "Fuel Gauge" (denoted as "9" in Figure 31 on page 26).
- 2. Select the Configuration tab (see Figure 40 on page 32).
- 3. Click "Read Config. from FG" to read the configurations for the MPF4279x and overwrite the fuel gauge configurations of the GUI (denoted as "1" in Figure 48).
- 4. Click "Write Config. to FG" to write configurations stored in the GUI to both the non-volatile memory (NVM) and volatile memory of the MPF4279x, then trigger an FG reset (denoted as "2" in Figure 48).
- 5. Click "Write Config. on the fly" to write the configurations stored in the GUI to the volatile memory of the MPF4279x (denoted as "3" in Figure 48).
- 6. Click "Synchronize Configuration" to write the configuration registers in the MP4279x's volatile memory to the NVM so that the changes are retained, even after a hard reset (denoted as "4" in Figure 48).

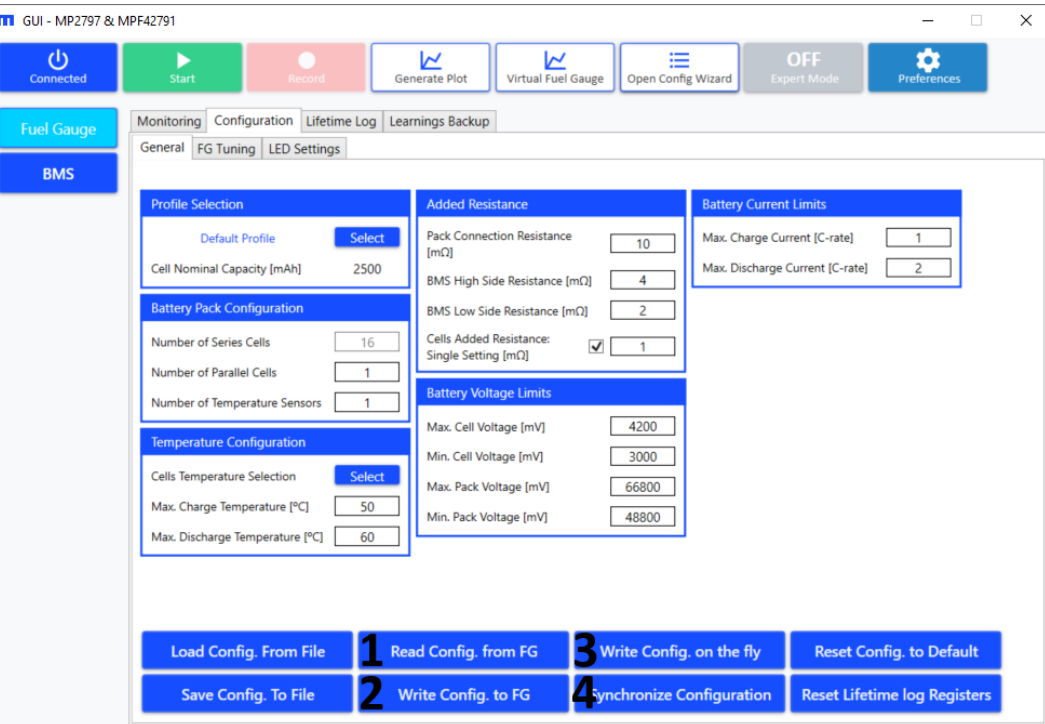

#### **Figure 48: Fuel Gauge Configuration (Read and Write Buttons)**

#### **Reads and Writes for BMS Configurations**

- 1. Click "BMS" (denoted as "10" in Figure 31 on page 26).
- 2. Select the Configuration tab (see Figure 40 on page 32).
- 3. Click "Read Configuration from Board" to read the configurations of the BMS and overwrite the BMS configurations in the GUI (denoted as "1" in Figure 49 on page 37).
- 4. Click "Write Configuration to Board" to write the configurations stored in the GUI to the memory of the BMS (denoted as "2" in Figure 49 on page 37).
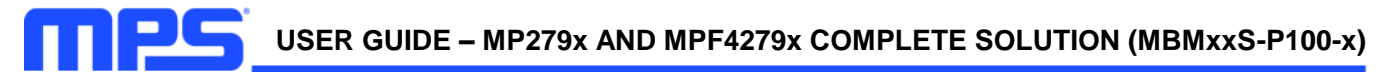

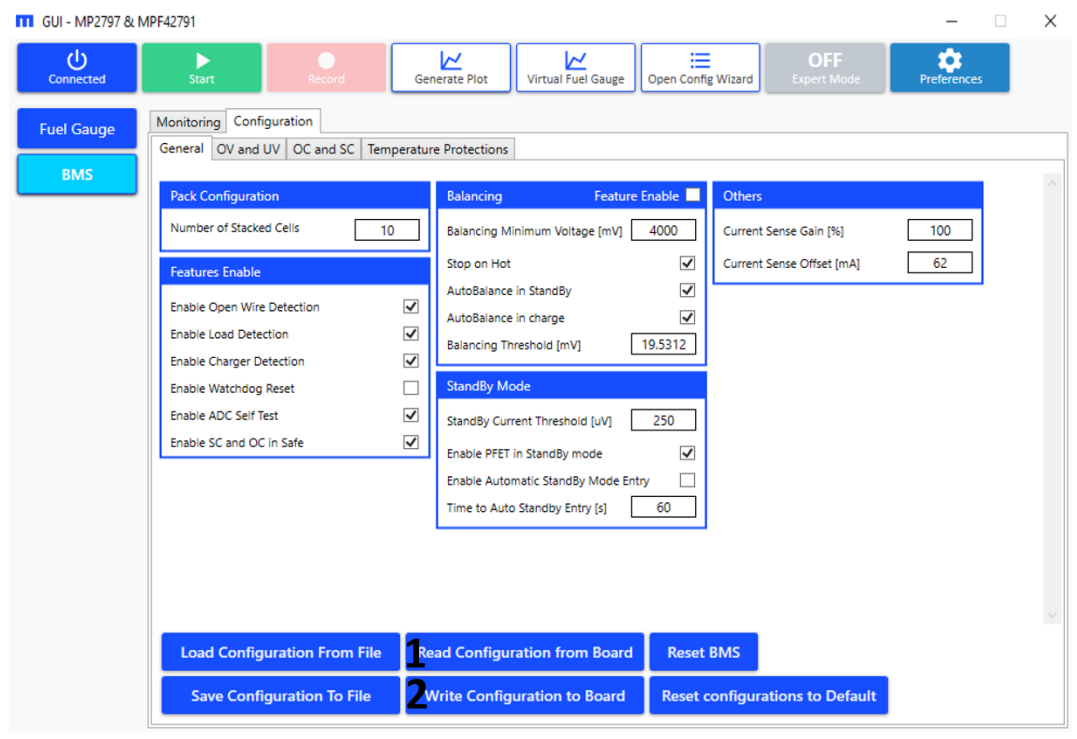

**Figure 49: BMS Configuration (Read and Write Buttons)**

#### **3.8 Import and Export Configurations**

#### **Importing and Exporting Fuel Gauge Configurations**

- 1. Click "Fuel Gauge" (denoted as "9" in Figure 31 on page 26).
- 2. Select the Configuration tab (see Figure 46 on page 35).
- 3. Click "Load Configuration from file" to open the file explorer (denoted as "1" in Figure 50 on page 39). Select a configuration file. If the file contains configurations that are in the correct format, the configuration parameters in the GUI are overwritten (see Figure 47 on page 35).
- 4. Click "Save Configuration to file" to open the file explorer (denoted as "2" in Figure 50 on page 39). Select the directory and the filename of the exported configuration file, which contains all configurations from the Fuel Gauge (see Figure 50 on page 38).

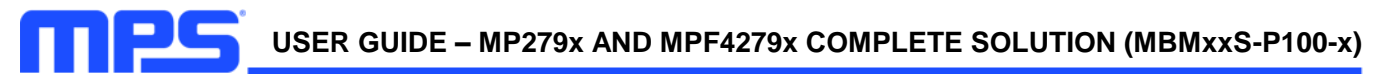

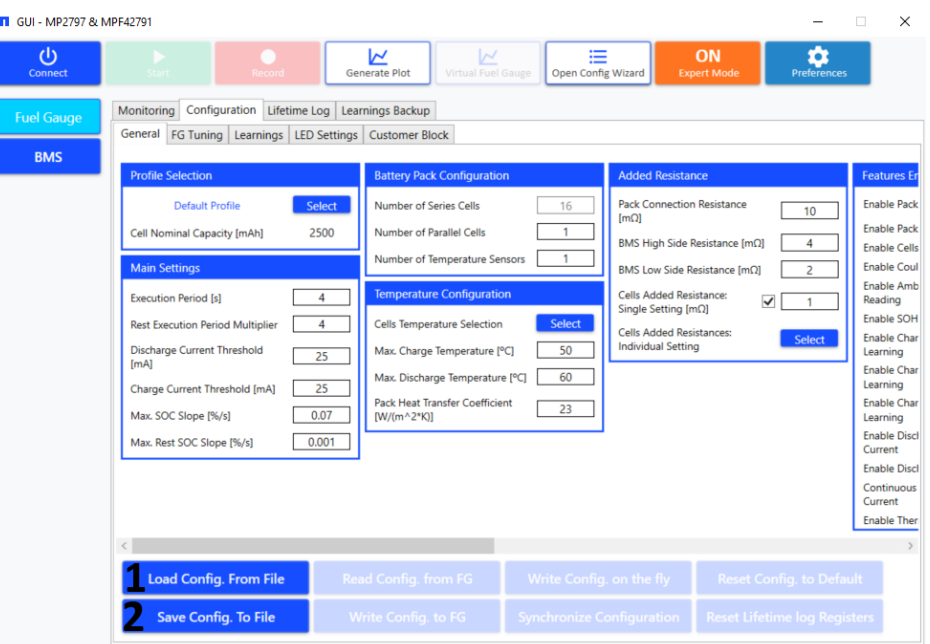

**Figure 50: Fuel Gauge Configuration (Load and Save Buttons)**

#### **Importing and Exporting BMS Configurations**

- 1. Click "BMS" (denoted as "10" in Figure 31 on page 26).
- 2. Select the Configuration tab (see Figure 46 on page 35).
- 3. Click "Load Configuration from file" to open the file explorer where a BMS configuration file can be selected (denoted as "1" on Figure 51). If the file containing the BMS configurations is in the correct format, the BMS configuration parameters of the GUI are overwritten (see Figure 51).
- 4. Click "Save Configuration to file" to open the file explorer (denoted as "2" on Figure 51). Select the directory and the filename of the exported configuration file, which contains the BMS configuration (see Figure 48 on page 36).

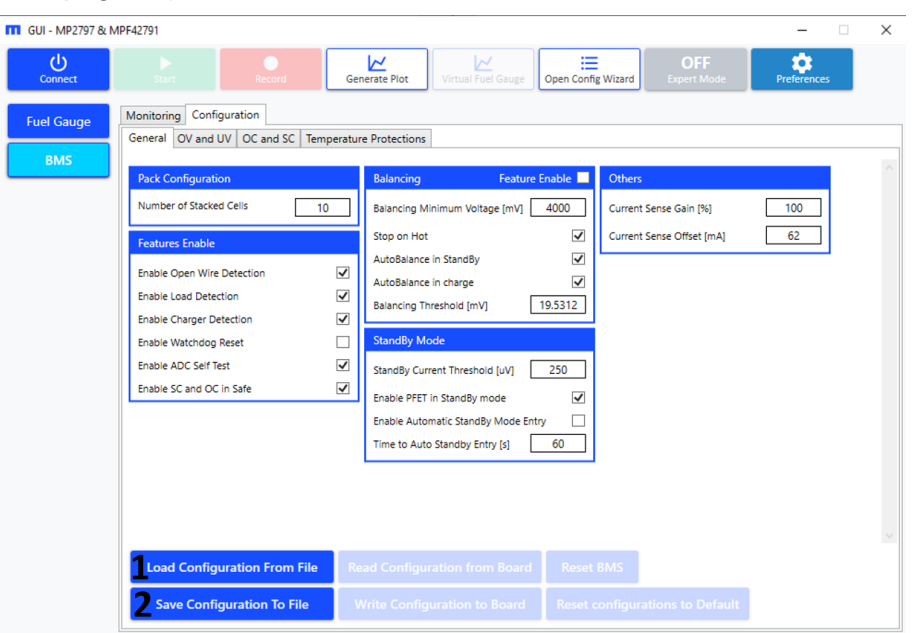

**Figure 51: BMS (Load and Save Buttons)**

#### **3.9 Monitoring and Recording**

The functionalities listed below are only enabled if the devices have been successfully connected. See Section 3.3 on page 23 for more details.

#### **Monitoring**

- 1. Click "Start" (denoted as "2" in Figure 31 on page 26). The GUI should start reading all monitoring registers continuously. After clicking "Start", this button will be displayed as "Stop" (see Figure 52).
- 2. Figure 52 shows the fuel gauge's Monitoring window.

Note that the displays for 11 cells to 16 cells are be grayed out for the MBM10S-P100 (MPF42795/7), as the fuel gauge ICs for these boards only supports up to 10 cells in series.

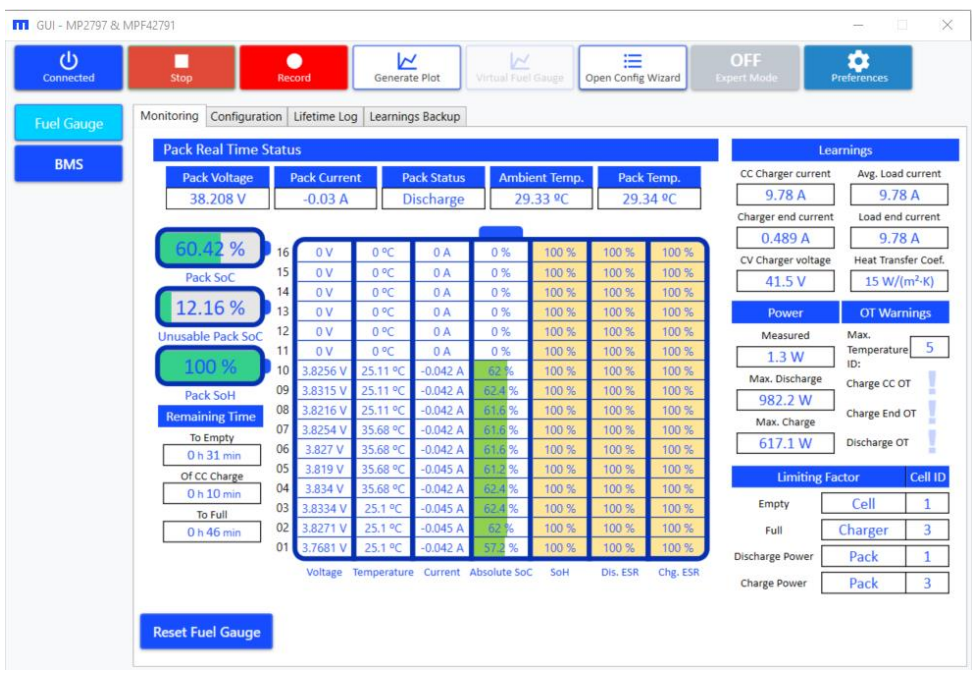

#### **Figure 52: FG Monitoring**

3. Figure 53 and Figure 54 on page 40 show the BMS Monitoring windows.

Note that the voltage for cell 15 and cell 16 and all cell currents that are displayed as a dash ("-") in solutions that are paired with the MP2791.

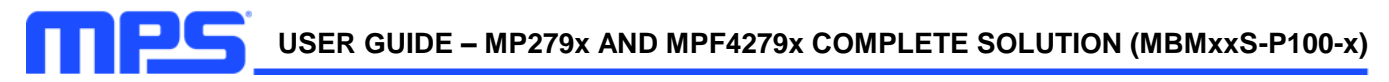

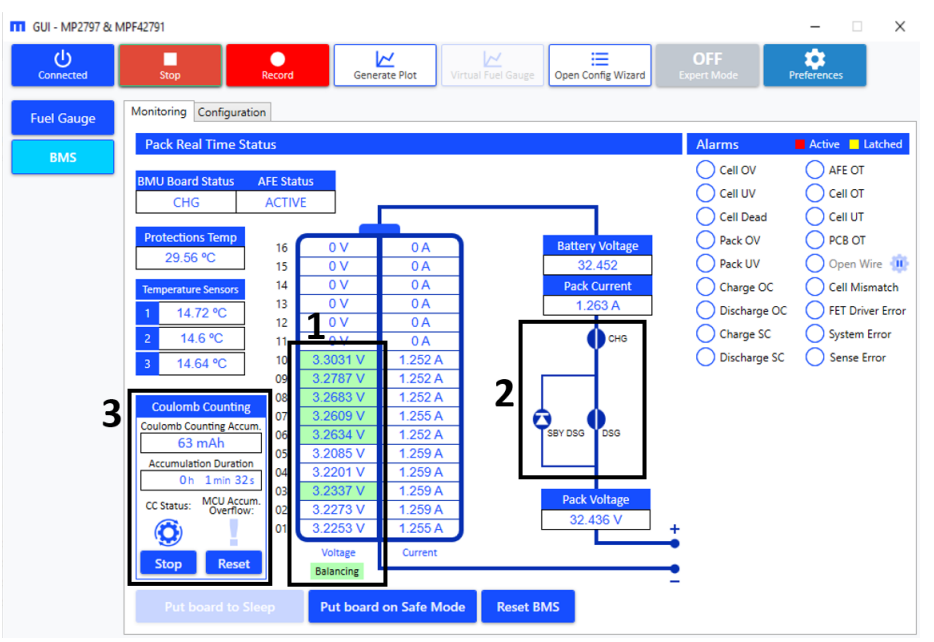

**Figure 53: BMS Monitoring 1**

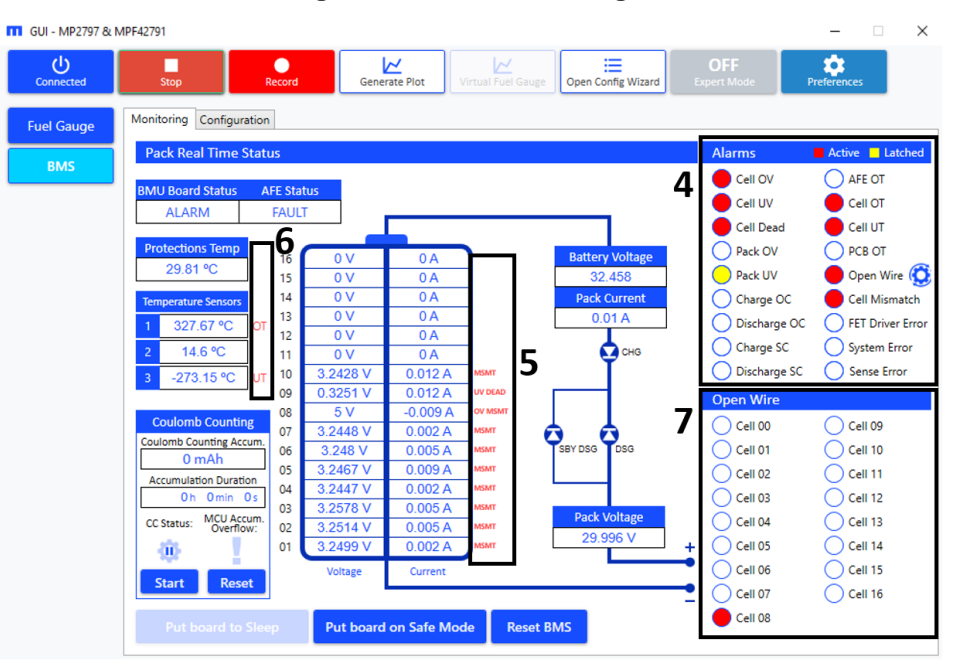

**Figure 54: BMS Monitoring 2**

- 4. If a cell is balancing, the background of its displayed voltage is highlighted and a legend appears below the voltage title (see Figure 53).
- 5. The status of each protection FET is displayed. If the FET is displayed as a diode, this means that the FET is open; otherwise, the FET is closed (see Figure 53).
- 6. If requested, the MCU can accumulate the Coulomb counting readings from the MP279x. The user can start and stop the accumulation of these readings and can even reset them to 0. Coulomb counting is paused in alarm and safe states, which means that the MCU also stops accumulating readings in this state.

7. In the Alarms display, an alarm is displayed in red if the conditions to trigger the alarm are met. An alarm is displayed in yellow when the alarm's conditions are no longer met but the status is latched. If an alarm is neither active nor latched, an alarm is displayed in white (see Figure 54 on page 40).

To clear the latched status of an alarm, place the board in safe or standby/sleep mode (see Section 3.12 on page 43 for more details).

If a fault is disabled but the fault conditions are met, the fault is displayed but the BMS does not enter an alarm mode (see Figure 53 and Figure 54 on page 40).

- 8. Each cell has a display that shows the real-time status for over-voltage (OV), under-voltage (UV), dead (DEAD), and mismatch (MSMT) conditions.
- 9. Each temperature sensor has a display showing the real-time status for over-temperature (OT) and under-temperature (UT) conditions.
- 10. If an open wire alarm is active, a display should appear and indicate which wire is open. Cell x stands for a cell's positive sensing wire. Cell 00 stands for a cell's negative wire.
- 11. To stop monitoring, click "Start". It should update to "Stop" (see Figure 53 on page 40).

#### **Recording**

- 1. While the GUI reads the monitoring registers, the "Record" button is enabled (see Figure 55).
- 2. Click "Record". The GUI should generate a folder with three files in the export directory (see Section 3.4 on page 28 for more details.) These three files are two ".xml" exports for the fuel gauge and BMS configurations, respectively, and one ".csv" file to log the monitoring registers while the recording function is enabled. After clicking "Record", it should change to display "Stop Recording".
- 3. Click "Stop Recording" to stop logging into the .csv file (see Figure 55).
- 4. If a user clicks "Write Config. on the fly" while recording, an additional ".xml" file is generated. This file contains the new configuration, which is written to the board. The name of this file contains the time at which the file was generated within the recording.

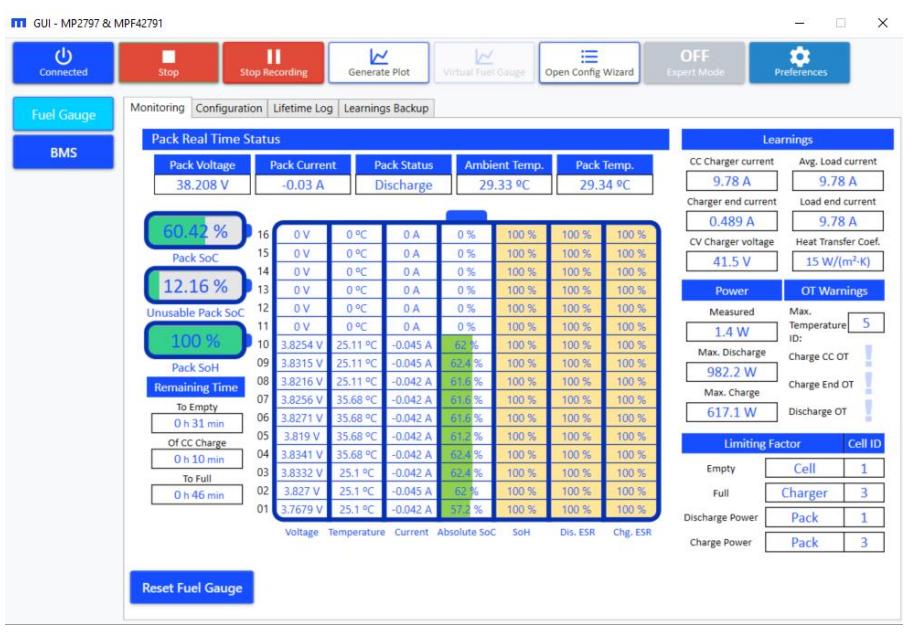

#### **Figure 55: Recording**

If the board is disconnected during either a reading or recording process, both reading and recording stop. In addition, if reading is stopped, this will also stop recording.

## **3.10 Plotting**

- 1. Click "Generate Plot" (denoted as "4" on Figure 31 on page 26).
- 2. The Generate Plot window should open. In this window, the user can select a ".csv" file to plot, as well as the directory to which the plots are stored. The default destination folder is configured via the GUI's Preferences section (see Section 3.4 on page 28) (see Figure 56).

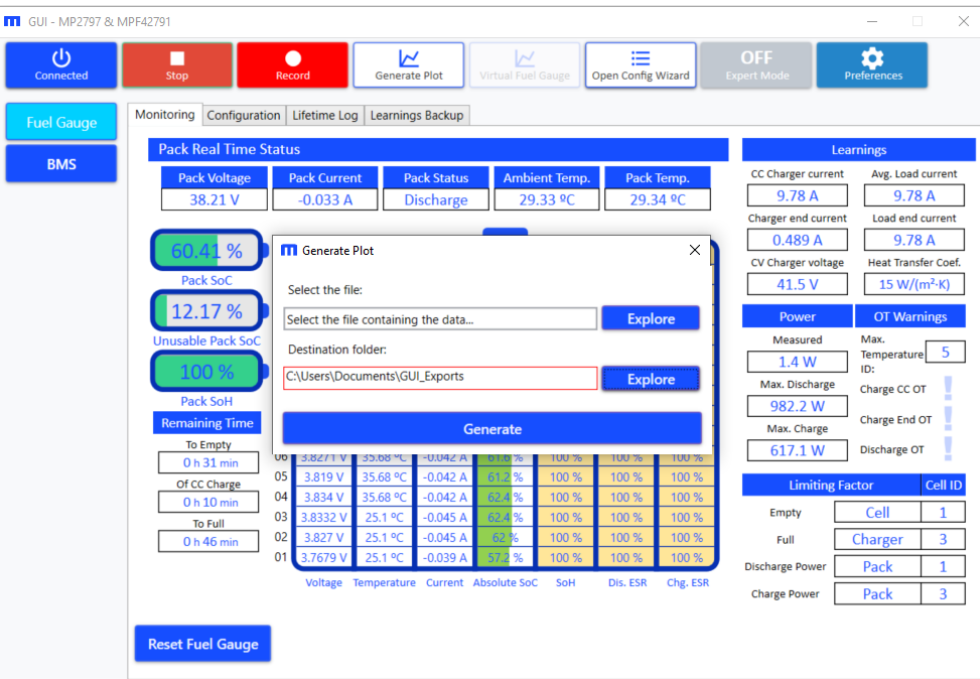

**Figure 56: Plotting Wizard**

- 3. Once the file and destination folders are selected, click "Generate". The GUI should generate the plots for that ".csv" file and store the results in a folder that is inside the destination folder directory, with the same name as the ".csv" file. This can take up to several minutes, depending on the size of the ".csv" file.
- 4. The GUI should open the folder with the plots in the file explorer once plotting is complete.
- 5. The plots are saved in an ".html" format, and can be opened with any standard browser software.

#### **3.11 Learnings**

This function is only enabled if expert mode is activated. In addition, this tab is only available in the next generation of evaluation boards (e.g. the MBMxxS-P100-x), when the board is paired with the MPF42791. However, some of these configurations are available for the older generation devices in the FG Tuning tab.

The new generation offers a wide variety of learning configurations that can enhance performance. Hover the cursor over a parameter to read about that parameter's information (see Figure 45 on page 34).

After tailoring the FG learnings, load the desired configuration into the FG (see Figure 57 on page 43). For more details, read section 3.7 on page 36.

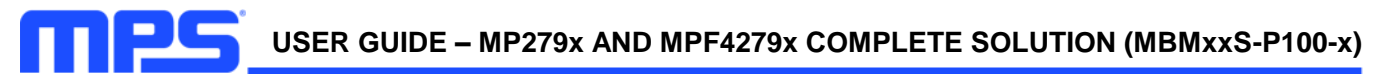

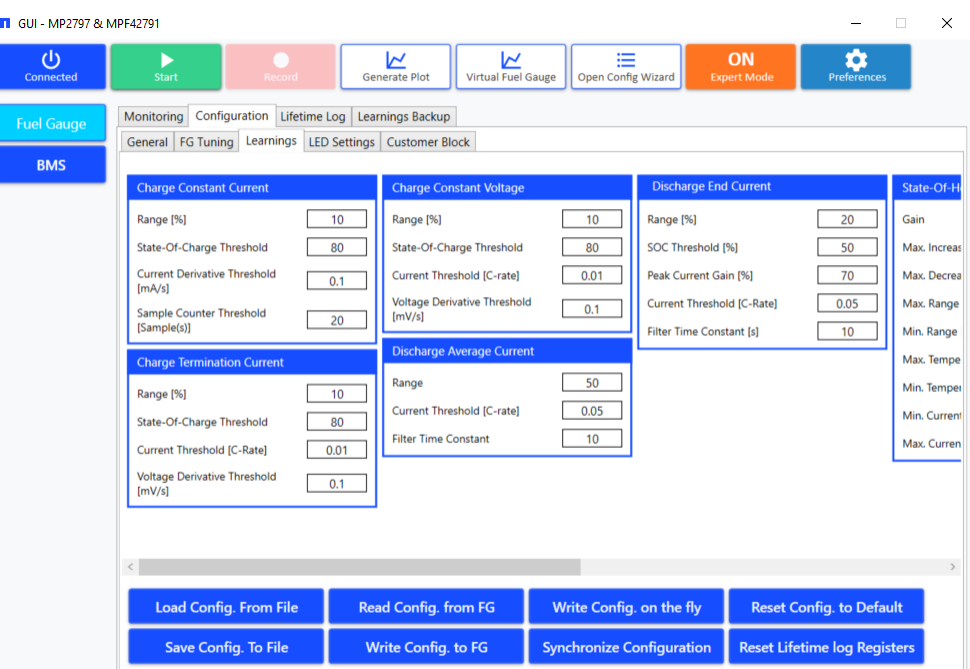

**Figure 57: Learning Tab**

#### **3.12 LED Settings**

The write functionalities are only enabled if the connect function has been completed (see Section 3.3 on page 24 for more details).

- 1. Click "Fuel Gauge" (denoted as "9" on Figure 31 on page 27).
- 2. Select the Configuration tab and click on the LED Settings sub-tab (see Figure 40 on page 33).
- 3. Set the LED parameters and write the values to the MPF4279x (see Figure 58 on page 45).
	- a. Click "Write LED Settings" (denoted as "1" in Figure 58 on page 45). Write the LED settings to the volatile memory of the MPF4279x. Note that these changes only last until they are overwritten, or a hardware reset occurs. This function can be used while reading is active.
	- b. Click "Write Config. on the fly" (denoted as "2" in Figure 58 on page 45). This writes both the fuel gauge settings and the LED settings into the volatile memory of the MPF4279x. Note that these changes only last until they are overwritten or a hardware reset occurs. This function can be used while reading is active.

Note that the changes written to the volatile memory can be stored to the NVM to be used as default values after the device experiences a hard reset (via a power reset or toggling the RST pin). To save the changes, click "Synchronize Configuration" (denoted as "4" in Figure 58 on page 45).

c. Click "Write Config. to Fuel Gauge" (denoted as "3" in Figure 58 on page 45). The settings under this tab are stored in both the volatile and the NVM of the MPF4279x, and are used as default values after the device experiences a hardware reset (see Section 3.7 on page 37 for more details).

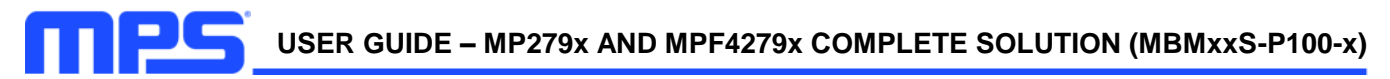

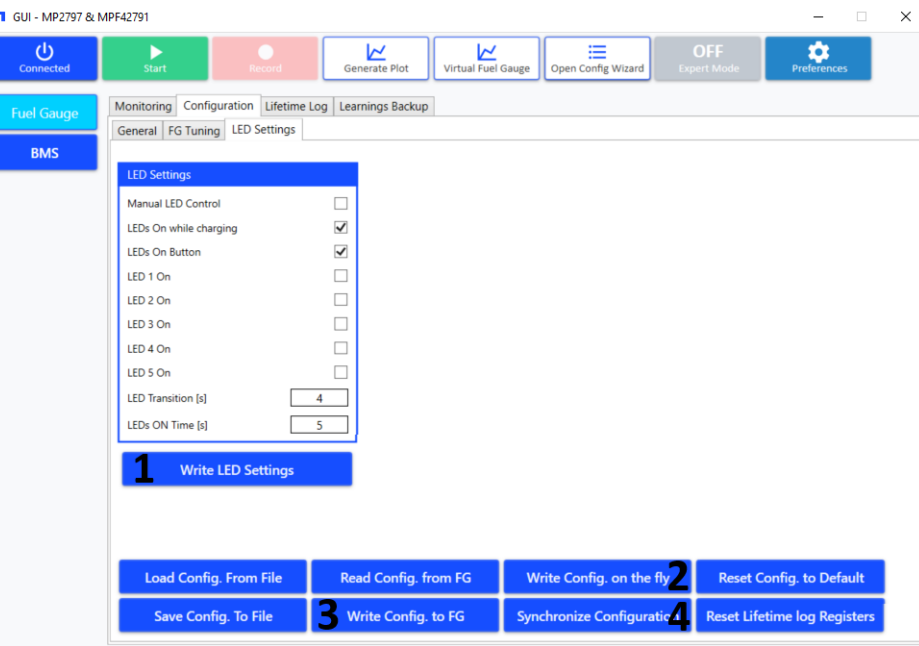

**Figure 58: LED Settings**

#### **3.13 Customer Password**

This function is only enabled if expert mode is activated, and when the GUI is not reading. In addition, this tab is only available in the next generation of evaluation boards (e.g. the MBMxxS-P100-x), when the board is paired with the MPF42791.

The next generation FG allows the designer to block the edition of the cell model, so that the end user cannot change the cell model configuration.

- 1. Click the Customer Password tab on the Configuration page.
- 2. The GUI should show the default Customer Block Password (denoted as "2" in Figure 59 on page 46).
- 3. To change the password, write the new pass into Customer Block New Password (3) (denoted as "3" in Figure 59 on page 46).
- 4. Ensure that the customer block is disabled, then click "Set" (denoted as "4" in Figure 59 on page 46).
- 5. If the "Set" button is disabled, click "Read Customer Block Status" (denoted as "5" in Figure 59 on page 46). If the operation was successful, a message reading "Successfully Set New Password" should appear (see Figure 59 on page 46).
- 6. To enable the customer block, click "Enable" (denoted as "1" in Figure 59 on page 4646). Then enter the correct password. A message reading "Successfully completed operation" should appear; otherwise, this feature is blocked after three additional incorrect attempts.
- 7. To disable the customer block, click "Disable" (denoted as "1" ("Enable") in Figure 59 on page 46). Then enter the correct password. A message reading "Successfully completed operation" should appear; otherwise, this feature is blocked after three additional incorrect attempts.

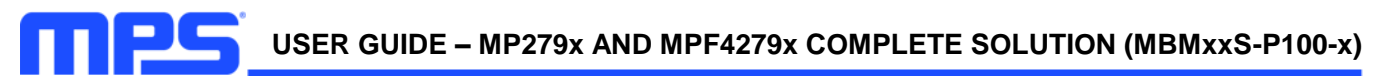

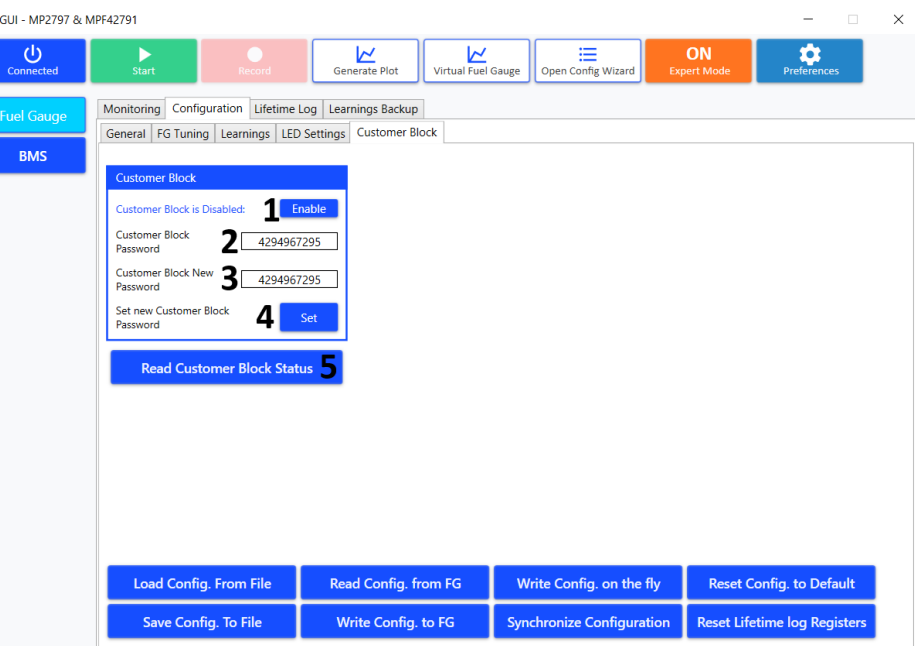

**Figure 59: Customer Password Tab**

#### **3.14 Virtual Fuel Gauge**

m

This function is only enabled if the connect function has been completed (see Section 3.3 on page 24 for more details). It cannot be used while the GUI monitors the registers (see Figure 52 on page 40).

The virtual fuel gauge function allows users to re-run the real tests that were saved, without needing a real battery (see Section 3.9 on page 40). This function runs the configuration that was loaded into the fuel gauge. Upload a new configuration if needed (see Section 3.8 on page 38 for more details).

- 1. Click "Virtual Fuel Gauge" (denoted as "5" on Figure 31 on page 27).
- 2. The Virtual Fuel Gauge window should open (see Figure 60).

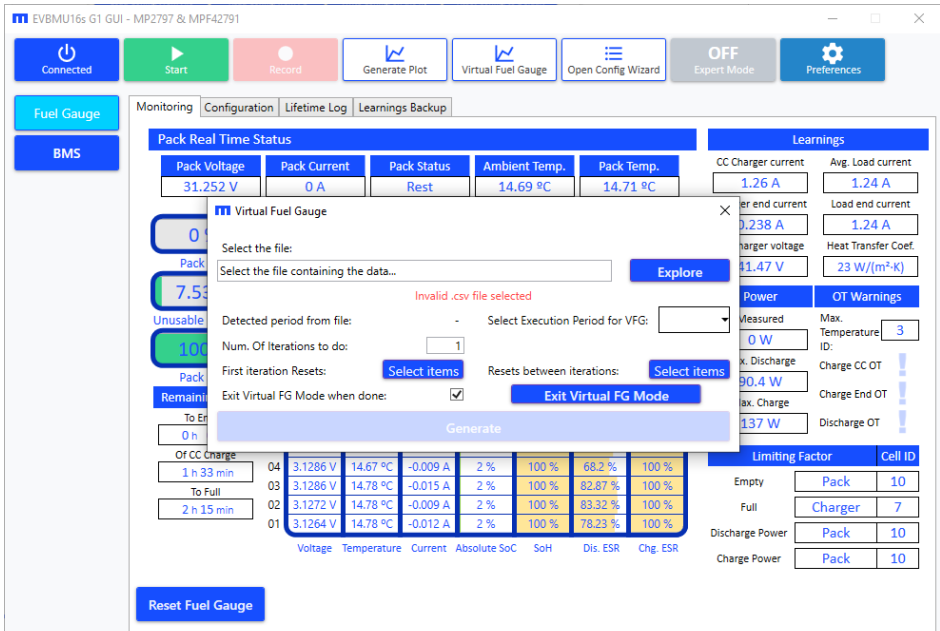

**Figure 60: Virtual Fuel Gauge Main Menu**

3. Select the recorded ".csv" file to rerun using the explore button (see Figure 61).

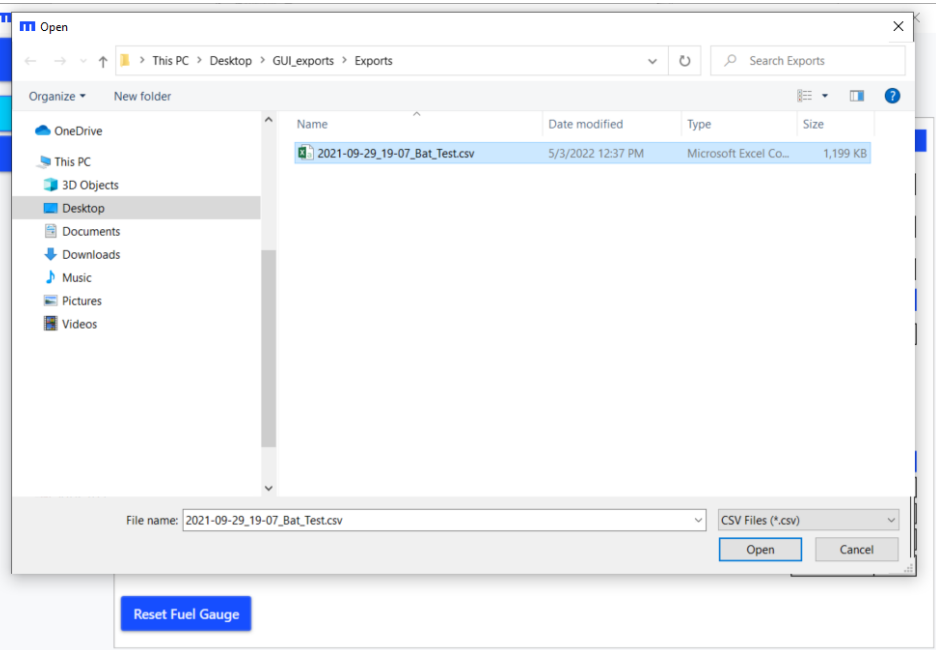

**Figure 61: Virtual Fuel Gauge Select Input File**

4. Select the number of iterations to run on the same data file, and users can select which fuel gauge estimates can be reset during the first iteration (and between iterations). For example, if the start of the file does not match the end, reset everything before the first iteration, and only reset the SoC between iterations (see Figure 62).

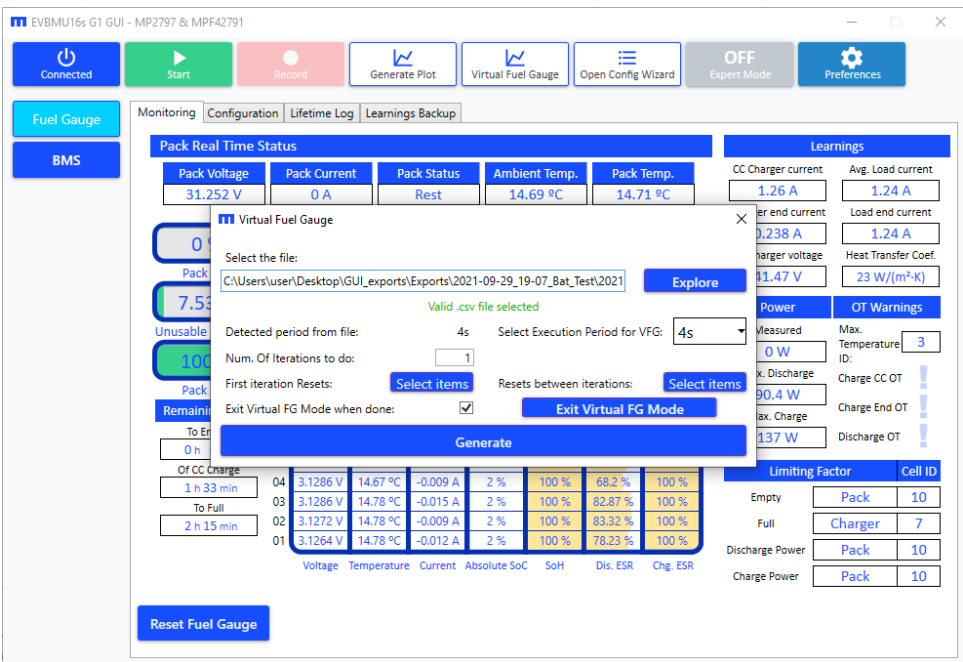

**Figure 62: Virtual Fuel Gauge: Valid File Selected**

To speed up this test, select another execution time for the virtual fuel gauge. The GUI should detect the execution period during the recording, and should be able to use this value or a multiple of it. Higher periods are executed more quickly, but they can be less accurate.

5. Select "Exit Virtual FG Mode when done" to disable virtual fuel gauge mode on the evaluation board once all the iterations are done. Then the fuel gauge runs with the readings from its own board, and not the readings from the GUI. Otherwise, this process can be manually exited by clicking "Exit Virtual FG Mode" (see Figure 62 on page 47).

Figure 63 shows how to reset the fuel gauge.

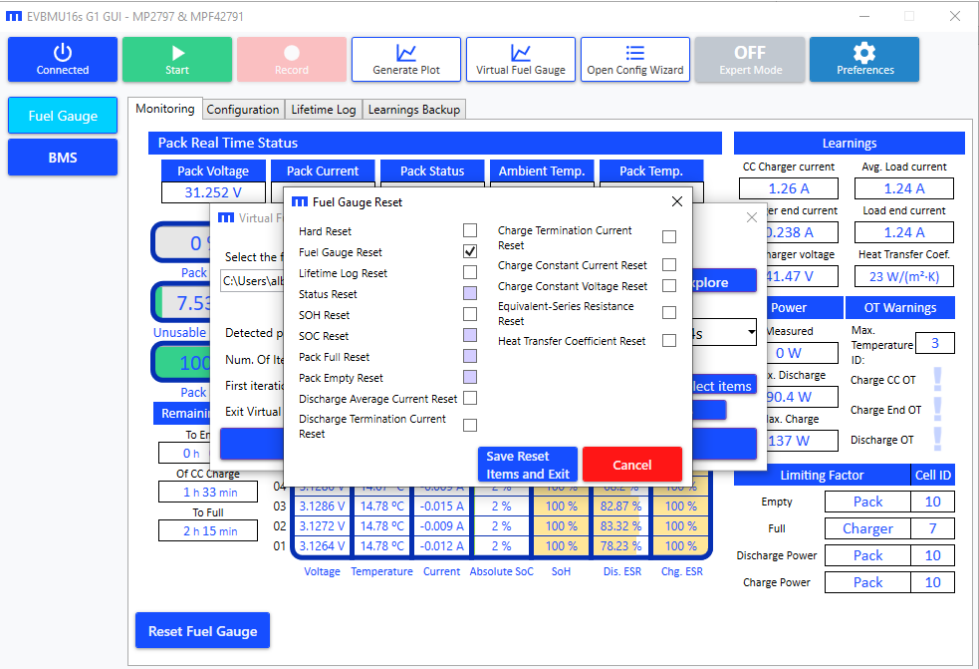

**Figure 63: Virtual Fuel Gauge – Select Reset Items Dialog**

6. Once a valid file is selected, click "Generate" to start a test. A window should appear to allow the user to select where the test results are stored (see Figure 64).

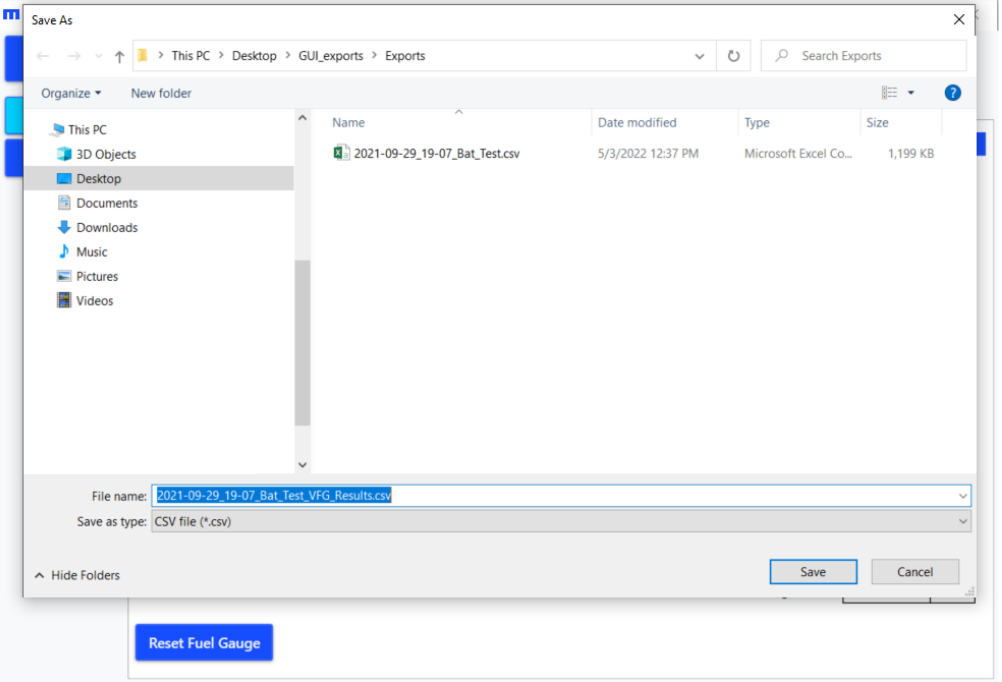

#### **Figure 64: Virtual Fuel Gauge (Store Results)**

7. The virtual fuel gauge should run the tests. There are two progress bars to indicate the status of this process, as well as the ongoing iteration. The window also displays the estimated remaining time (see Figure 65).

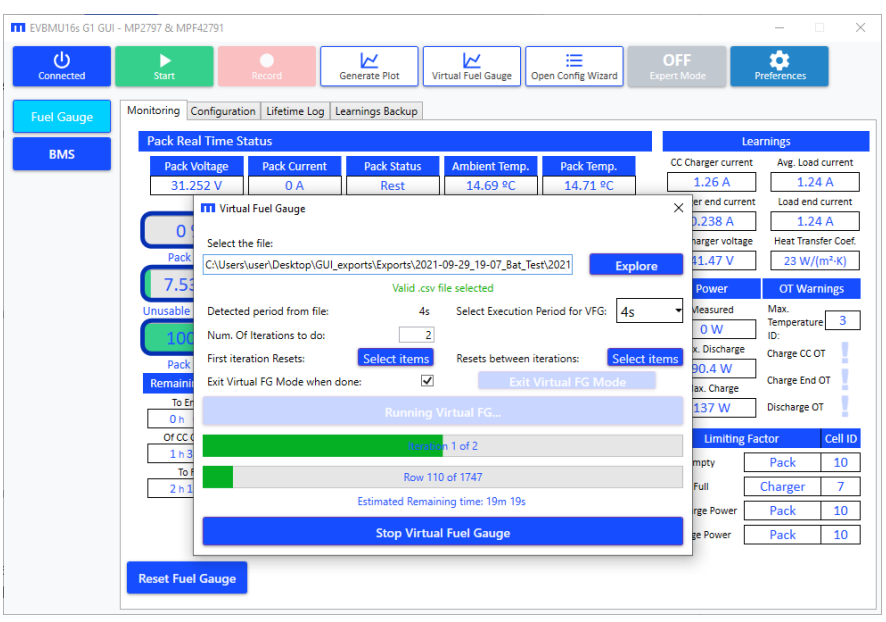

**Figure 65: Virtual Fuel Gauge (Running)**

# **3.15 Others**

This function is only enabled if the connect function has been completed (see Section 3.3 on page 23 for more details).

1. Reset the fuel gauge algorithm: Click "Reset Fuel Gauge" under the Monitoring tab for the fuel gauge device. A window should open, which allows users to select different fuel gauge estimates to reinitialize. The selected reset commands can only be sent if this function is enabled and the board is connected.

Note that resetting one item may also reset additional items. If this is going to occur, the additional item(s) being reset will have a checkbox that is marked blue (see Figure 66).

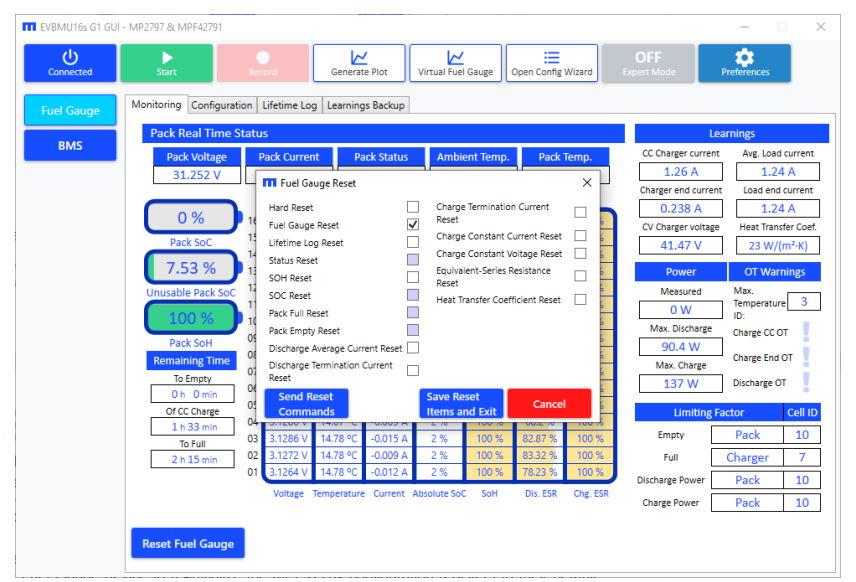

**Figure 66: Fuel Gauge Reset Dialog**

- 2. Reset fuel gauge configurations to the default values: Click "Reset Configuration to Default" under the Configuration tab of the fuel gauge device to reinitialize the MPF4279x configuration registers to their default value.
- 3. Lifetime log registers: The MPF4279x family provides a lifetime logging capability to keep track of certain parameter across a battery's (and its cells') lifetime.
	- a. To access the lifetime log view in the GUI, click the Lifetime Log tab in the Fuel Gauge device window (see Figure 67).
	- b. Click "Read LTL Registers" (denoted as "1" in Figure 67). Then users can read the life time log registers and have them displayed in the lifetime log view.
	- c. Click "Save LTL registers" (denoted as "2" in Figure 67). This exports a ".txt" file for the fuel gauge's lifetime log registers.
	- d. Click "Reset Lifetime log Registers" (denoted as "3" in Figure 67). This reinitializes the MPF4279x's lifetime log registers.

Refer to the MPF4279x datasheet for more information regarding the lifetime log.

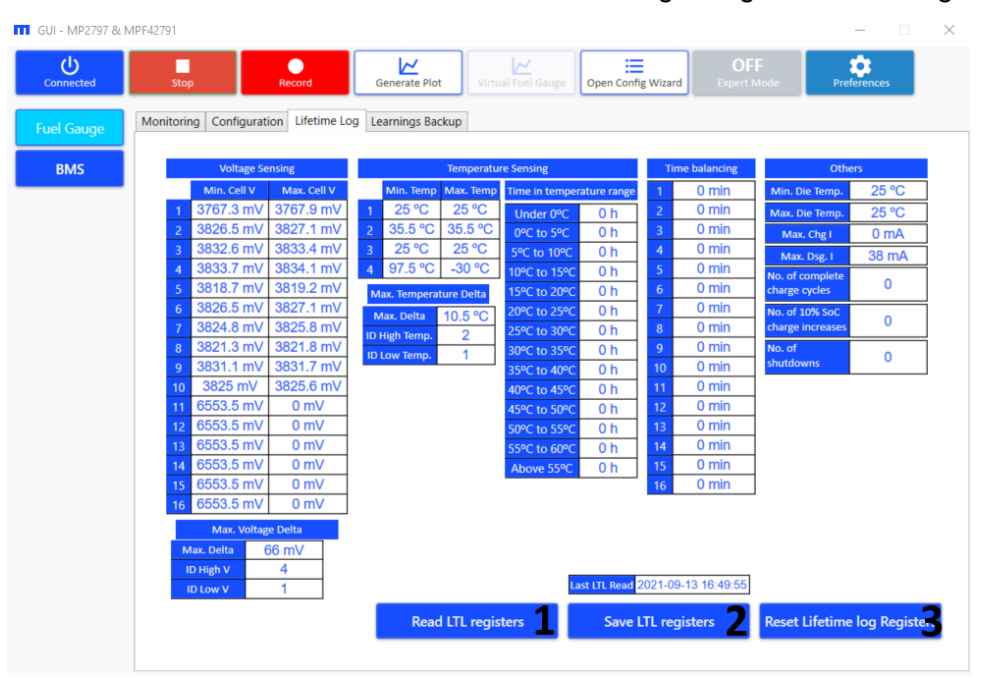

**Figure 67: Lifetime Log View**

- 4. Learning values backup: The older generation MPF4279x devices do not retain the results from their long-term learnings after being disconnected from the power supply. However, there are external backup capabilities for these registers. The newer generation devices retain their set values after a shutdown, but the reading values can be directly written (e.g. keeping the learnings values in the new IC after exchanging the BMS for a battery).
	- a. To access the learnings backup view in the GUI, click the Learnings Backup tab in the Fuel Gauge device window (see Figure 68 on page 50).
	- b. Click "Read Learning Values" (denoted as "3" in Figure 68 on page 50). Then read the long-term learning values and display them in the Learnings Backup view.
	- c. Click "Save Learning Values" (denoted as "1" in Figure 68 on page 50). This exports a ".txt" file the long-term learning values of the fuel gauge.
- d. Click "Load Learning Values" (denoted as "2" in Figure 68). This imports the fuel gauge's longterm learning values as a ".txt" file.
- e. Click "Write Selected" (denoted as "4" in Figure 68). This performs a backup for the learnings selected, using the designated check boxes. Selected learnings are reinitialized in the MPF4279x to their target values; unselected learnings are not reinitialized.
- f. Click "Write All" (denoted as "5" in Figure 68). This performs a backup for all the learnings. All learnings are reinitialized in the MPF4279x to their target values.

| <b>TTL GUI - MP2797 &amp; MPF42791</b> |                                          |                         |                            |                                 |                      |                                                               |                                                     |                                                             |                                  |                         | □ | $\times$ |
|----------------------------------------|------------------------------------------|-------------------------|----------------------------|---------------------------------|----------------------|---------------------------------------------------------------|-----------------------------------------------------|-------------------------------------------------------------|----------------------------------|-------------------------|---|----------|
| Φ<br>Connected                         | ■<br><b>Stop</b>                         |                         | $\bullet$<br><b>Record</b> | ⊬<br><b>Generate Plot</b>       |                      | W<br>Virtual Fuel Gauge                                       |                                                     | ≡<br>Open Config Wizard                                     | <b>OFF</b><br><b>Expert Mode</b> | ✿<br><b>Preferences</b> |   |          |
| <b>Fuel Gauge</b>                      | Monitoring                               | Configuration           | Lifetime Log               | Learnings Backup                |                      |                                                               |                                                     |                                                             |                                  |                         |   |          |
| <b>BMS</b>                             | П<br><b>ESR Ratio [%]</b>                |                         | State of Health [%]        |                                 | П<br>Cells RCXN [mΩ] |                                                               | <b>Average Discharge</b><br><b>Current [C-rate]</b> | 1                                                           | П                                |                         |   |          |
|                                        | <b>Cell 1 RESR</b>                       | <b>Discharge</b><br>100 | Charge<br>100              | Cell 1 SoH<br><b>Cell 2 SoH</b> | 100<br>100           | Cell 1 RCXN<br><b>Cell 2 RCXN</b>                             | 9.2<br>9.2                                          | <b>Discharge End</b><br><b>Current [C-rate]</b>             | 1                                | □                       |   |          |
|                                        | <b>Cell 2 RESR</b>                       | 100<br>100              | 100                        | Cell 3 SoH                      | 100                  | Cell 3 RCXN                                                   | 9.2                                                 | <b>Charge CC Current</b>                                    | ٠                                |                         |   |          |
|                                        | <b>Cell 3 RESR</b><br><b>Cell 4 RESR</b> | 100                     | 100<br>100                 | Cell 4 SoH<br><b>Cell 5 SoH</b> | 100<br>100           | <b>Cell 4 RCXN</b><br><b>Cell 5 RCXN</b>                      | 9.2<br>9.2                                          | [C-rate]<br><b>Charge End</b>                               | 0.05                             |                         |   |          |
|                                        | <b>Cell 5 RESR</b><br><b>Cell 6 RESR</b> | 100<br>100              | 100<br>100                 | Cell 6 SoH<br>Cell 7 SoH        | 100<br>100           | Cell 6 RCXN<br>Cell 7 RCXN                                    | 9.2<br>9.2                                          | <b>Current [C-rate]</b><br><b>Charge CV Voltage</b>         |                                  |                         |   |          |
|                                        | <b>Cell 7 RESR</b>                       | 100                     | 100                        | Cell 8 SoH                      | 100                  | <b>Cell 8 RCXN</b>                                            | 9.2                                                 | mV                                                          | 41500                            | □                       |   |          |
|                                        | <b>Cell 8 RESR</b><br><b>Cell 9 RESR</b> | 100<br>100              | 100<br>100                 | Cell 9 SoH<br>Cell 10 SoH       | 100<br>100           | <b>Cell 9 RCXN</b><br>Cell 10 RCXN                            | 9.2<br>9.2                                          | <b>Heat Transfer</b><br>Coefficient [W/(m <sup>2</sup> ·K)] | 15                               | □                       |   |          |
|                                        | Cell 10 RESR<br>Cell 11 RESR             | 100<br>100              | 100<br>100                 | Cell 11 SoH<br>Cell 12 SoH      | 100<br>100           | Cell 11 RCXN<br>Cell 12 RCXN                                  | 9.2<br>9.2                                          |                                                             |                                  |                         |   |          |
|                                        | Cell 12 RESR                             | 100                     | 100                        | Cell 13 SoH                     | 100                  | <b>Cell 13 RCXN</b>                                           | 9.2                                                 |                                                             |                                  |                         |   |          |
|                                        | Cell 13 RESR<br>Cell 14 RESR             | 100<br>100              | 100<br>100                 | Cell 14 SoH<br>Cell 15 SoH      | 100<br>100           | Cell 14 RCXN<br>Cell 15 RCXN                                  | 9.2<br>9.2                                          |                                                             |                                  |                         |   |          |
|                                        | Cell 15 RESR<br><b>Cell 16 RESR</b>      | 100<br>100              | 100<br>100                 | Cell 16 SoH                     | 100                  | Cell 16 RCXN                                                  | 9.2                                                 |                                                             |                                  |                         |   |          |
|                                        |                                          |                         |                            |                                 |                      |                                                               |                                                     |                                                             |                                  |                         |   |          |
|                                        |                                          |                         |                            |                                 |                      | Save Learning Values Load Learning Values Read Learning Value |                                                     | Write Selected                                              | Write All                        |                         |   |          |
|                                        |                                          |                         |                            |                                 |                      |                                                               |                                                     |                                                             |                                  |                         |   |          |
|                                        |                                          |                         |                            |                                 |                      |                                                               |                                                     |                                                             |                                  |                         |   |          |
|                                        |                                          |                         |                            |                                 |                      |                                                               |                                                     |                                                             |                                  |                         |   |          |

**Figure 68: Learnings Backup View**

- 5. Reset the BMS: Click "Reset BMS" under the BMS device's Configuration tab to reset the BMS' main MCU. This also resets the MP279x. This function can clear certain alarms (e.g. an under-voltage alarm) after being configured to a different number of cells in series.
- 6. Reset BMS configurations to their default values: Click "Reset Configuration to Default" under the BMS device's Configuration tab to reinitialize the BMS configuration registers to their default values, which are stored in the MCU's flash memory.
- 7. Put the board to sleep: This function is only enabled if the GUI is not reading, since activity on the UART wakes up the board.
	- a. Click "Put Board to sleep" under the BMS device's Monitoring tab to put the board to sleep and minimize power consumption. Any action that requires communication with the evaluation board will wake it up, including clicking "Put Board to sleep" again. In this scenario, the button's text changes.
	- b. Put the board to sleep to clear the latch-off alarms (if they are not active).
- 8. Put the board in safe/active mode: The board can be forced into both safe and active mode.
	- a. Click "Put Board in Safe Mode" under the BMS device's Monitoring tab to open the protections and put the BMS in safe mode. Click this button again to put the board in active mode and close the protections. In this scenario, the button's text changes.
	- b. Put the board to sleep to clear the latched alarms (if they are not active).

# **Section 4. BMUxxS-P100-x as a BMS Using the MP2797/MP2791**

The BMUxxS-P100-x is a complete solution board including the MP279x, a BMS solution acting as an AFE and protector with a high-side, N-channel MOSFET driver; and the MPF4279x, a fuel gauge solution. This section discusses how to implement the MP279x. For more details regarding the MPF4279x, to the MP279x datasheet and application note. Contact and MPS FAE for the application note.

#### **4.1 Features**

The following sections detail how to implement the MP279x.

#### **High-Resolution ADC Readings**

Each 500ms (or each 1000ms while in safe/alarm mode), a high-resolution scan is requested for the following measurements:

- 1. Synchronous voltage and current readings of all active cells (NUMBER\_OF\_STACKED\_CELLS). This feature allows for a more accurate cell ESR and added resistance estimate for fuel gauge solutions (e.g. the MPF4279x), which provides more accurate SoC estimates.
- 2. Synchronous voltage and current reading for the battery voltage at the BMS input. This feature allows for a more accurate estimate for the battery's connection resistance. This BMS estimate for fuel gauge solutions (e.g. the MPF4279x) provides more accurate SoC estimates.
- 3. While in an active mode (the charge (CHG) or discharge (DSG) state), coulomb counting runs continuously to feed the fuel gauge. The user can use a dedicated bit to enable coulomb counting accumulation. If this feature is enabled, the MCU accumulates the coulomb counting readings to track how much current has flown in and out of the battery.
- 4. Pack voltage reading for the output of the BMS. This reading helps more accurately predict the empty and full SoC thresholds for the MPF4279x.
- 5. Three external NTC temperature sensors to sense the temperature of the cells, and one internal temperature sensor to sense the temperature for BMS protections. The MP279x offers a radiometric reading for the NTCs to ensure that the temperature reading is independent of possible fluctuations from the NTCB supply voltage. To minimize current consumption, the NTCB supply voltage turns on only while reading the NTC voltage.

Fast ADC readings each handle protections at 254ms. The following are Slot A conversions, and are automatically handled by the MP279x:

- All active cells voltages
- Battery voltage at the BMS's input
- Cells temperatures using the external NTCs
- Protection temperatures using the on-board NTC
- MP279x die temperature
- REGIN (5V), 3.3V, and VDD (1.8V) supply voltages for the MP279x
- ADC self-testing (if enabled, a measurement of the ADC reference voltage)

The MP279x can quickly react to over-current (OC) and short-circuit (SC) conditions due to the independent comparators connected to the MP279x's current-sense input.

#### **Cell-Balancing**

Note that balancing does not occur if the device is in alarm, standby, or DSG mode. For more details on using the UART command, see Section 5 on page 64.

- 1. Enable cell-balancing.
	- a. Using the GUI: BMS > Configuration > General > Balancing > Feature Enable
	- b. Using the UART command: REG0x7FC4{7} (ENABLE\_BALANCING)
- 2. Configure the minimum voltage at which a cell can be balanced.
	- a. Using the GUI: BMS > Configuration > General > Balancing > Balancing Minimum Voltage
	- b. Using the UART command: REG0x7FB9 (BALANCING\_MINIMUM\_VOLTAGE)
- 3. Configure the cell-balancing threshold.
	- a. Using the GUI: BMS > Configuration > General > Balancing > Balancing Threshold
	- b. Using the UART command: REG0x7FBB{8:4} (BALANCING\_THRESHOLD)
- 4. Enable cell-balancing when the standby current levels detected, certain conditions are met, and the related bit is enabled.
	- a. Using the GUI: BMS > Configuration > General > Balancing > Auto-Balance in Standby
	- b. Using the UART command: REG0x7FBB{0} (AUTOBALANCE\_IN\_STANDBY)
- 5. Enable cell-balancing when the charge current levels are detected, certain conditions are met, and the related bit is enabled.
	- a. Using the GUI: BMS > Configuration > General > Balancing > Auto-Balance in charge
	- b. Using the UART command: REG0x7FBB{1} (AUTOBALANCE\_IN\_CHARGE)
- 6. Terminate cell-balancing if the MP279x's temperature rises too high and the related bit is enabled.
	- a. Using the GUI: BMS > Configuration > General > Balancing > Stop on Hot
	- b. Using the UART command: REG0x7FBB{3} (STOP\_ON\_HOT)

# **BMS Alarms**

# *Cell Over-Voltage (OV) Conditions*

- 1. Enable cell over-voltage (OV) fault protection.
	- a. Using the GUI: BMS > Configuration > OV and UV > Cell Over-Voltage > Fault Enable
	- b. Using the UART command: REG0x7FC0{1} (CELL\_OV\_FT\_EN)
- 2. Set the cell OV threshold. The cell triggers an OV protection is its voltage exceeds this threshold.
	- a. Using the GUI: BMS > Configuration > OV and UV > Cell Over-Voltage > Cell OV Threshold
	- b. Using the UART command: REG0x7F85 (CELL\_OV\_THRESHOLD)
- 3. Set the cell OV hysteresis. If the cell voltage drops below (cell OV threshold cell OV hysteresis), the cell OV alarm is cleared.
	- a. Using the GUI: BMS > Configuration > OV and UV > Cell Over-Voltage > Cell OV Hysteresis
	- b. Using the UART command: REG0x7F87{3:0} (CELL\_OV\_HYSTERESIS)
- 4. Set the cell OV deglitch value. If the cell voltage exceeds the OV threshold for the consecutive number of Slot A conversions configured via this bit, the related cell triggers an OV condition.
	- a. Using the GUI: BMS > Configuration > OV and UV > Cell Over-Voltage > Cell OV Deglitch

- b. Using the UART command: REG0x7F88{3:0} (CELL\_OV\_DEGLITCH)
- 5. Enable auto-recovery for a cell OV fault. If enabled, a cell OV fault is automatically cleared if the voltage drops below (cell OV threshold - cell OV hysteresis), or if a load is connected and the voltage of the cell(s) drops below the OV threshold. For more details, see the Auto-Recovery Mode (AUTO\_RECOVERY) section on page 62.
- a. Using the GUI: BMS > Configuration > OV and UV > Cell Over-Voltage > Cell OV Fault Auto-Recovery Enable
- b. Using the UART command: REG0x7FC2{1} (CELL\_OV\_REC\_EN)

#### *Cell Under-Voltage (UV) Conditions*

For more details on using the UART command, see Section 5 on page 64.

- 1. Enable cell under-voltage (UV) fault protection.
	- a. Using the GUI: BMS > Configuration > OV and UV > Cell Under-Voltage > Fault Enable
	- b. Using the UART command: REG0x7FC0{0} (CELL\_UV\_FT\_EN)
- 2. Set the cell UV threshold. If the cell voltage drops below the threshold, a UV fault is triggered.
	- a. Using the GUI: BMS > Configuration > OV and UV > Cell Under-Voltage > Cell UV Threshold
	- b. Using the UART command: REG0x7F81 (CELL\_UV\_THRESHOLD)
- 3. Set the cell UV hysteresis. If the cell voltage exceeds (cell UV threshold + cell UV hysteresis), the cell UV alarm is cleared.
	- a. Using the GUI: BMS > Configuration > OV and UV > Cell Under-Voltage > Cell UV Hysteresis
	- b. Using the UART command: REG0x7F83{3:0} (CELL\_UV\_HYSTERESIS)
- 4. Set the cell UV deglitch value. If the cell voltage drops below the cell UV threshold for the consecutive number of Slot A conversions configured via this bit, a UV protection is triggered.
	- a. Using the GUI: BMS > Configuration > OV and UV > Cell Under-Voltage > Cell UV Deglitch
	- b. Using the UART command: REG0x7F84{3:0} (CELL\_UV\_DEGLITCH)
- 5. Enable auto-recovery for a cell UV fault. If enabled, the cell UV fault is automatically cleared if the cell voltage exceeds (cell UV threshold + cell UV hysteresis), or if a charger is connected and the voltage of the cell(s) exceed the cell UV threshold. For more details, see the Auto-Recovery Mode (AUTO\_RECOVERY) section on page 62.
	- a. Using the GUI: BMS > Configuration > OV and UV > Cell Under-Voltage > Cell UV Fault Auto-Recovery Enable
	- b. Using the UART command: REG0x7FC2{0} (CELL\_UV\_REC\_EN)

#### *Dead-Cell Conditions*

- 1. Enable dead-cell fault protection.
	- a. Using the GUI: BMS > Configuration > OV and UV > Cell Dead > Fault Enable
	- b. Using the UART command: REG0x7FC0{2} (CELL\_DEAD\_FT\_EN)
- 2. Set the dead-cell threshold. If the cell voltage drops below this threshold, a dead-cell condition is triggered.
	- 1. Using the GUI: BMS > Configuration > OV and UV > Cell Dead > Cell-Dead Threshold

- 2. Using the UART command: REG0x7F89 (CELL\_DEAD\_THRESHOLD)
- 3. Set the dead cell deglitch value. If the cell voltage falls below the dead-cell threshold for the consecutive number of Slot A conversions configured via this bit, a dead-cell condition is triggered.
	- 1. Using the GUI: BMS > Configuration > OV and UV > Cell Dead > Cell-Dead Deglitch
	- 2. Using the UART command: REG0x7F8B{3:0} (CELL\_DEAD\_DEGLITCH)

#### *Mismatched Cell Conditions*

For more details on using the UART command, see Section 5 on page 64.

- 1. Enable the mismatched cell fault.
	- a. Using the GUI: BMS > Configuration > OV and UV > Cell Mismatch > Fault Enable
	- b. Using the UART command: REG0x7FC1{5} (CELL\_MSMT\_FT\_EN)
- 2. Set the mismatched cell threshold. If the voltage difference between cells exceeds the mismatch cell threshold, a cell triggers a mismatch fault.
	- a. Using the GUI: BMS > Configuration > OV and UV > Cell Mismatch > Cell Mismatch Threshold
	- b. Using the UART command: REG0x7F8C{4:0} (CELL\_MSMT\_THRESHOLD)
- 3. Set the cell mismatch deglitch value. If the voltage difference between this cell and any other cell exceeds the mismatch threshold for the consecutive number of Slot A conversions configured via this bit, a mismatch condition is triggered.
	- a. Using the GUI: BMS > Configuration > OV and UV > Cell Mismatch > Cell Mismatch Deglitch
	- b. Using the UART command: REG0x7F8D{3:0} (CELL\_MSMT\_DEGLITCH)

#### *Pack Over-Voltage (OV) Conditions*

- 1. Enable pack over-voltage (OV) fault protection.
	- a. Using the GUI: BMS > Configuration > OV and UV > Pack Over-Voltage > Fault Enable
	- b. Using the UART command: REG0x7FC0{4} (PACK\_OV\_FT\_EN)
- 2. Set the pack OV threshold. If the battery voltage exceeds this threshold, a pack OV fault is triggered.
	- a. Using the GUI: BMS > Configuration > OV and UV > Pack Over-Voltage > Pack OV Threshold
	- b. Using the UART command: REG0x7F92 (PACK\_OV\_THRESHOLD)
- 3. Set the pack OV hysteresis. If the battery voltage falls below (pack OV threshold pack OV hysteresis), the pack OV alarm is cleared.
	- a. Using the GUI: BMS > Configuration > OV and UV > Pack Over-Voltage > Pack OV Hysteresis
	- b. Using the UART command: REG0x7F94{5:0} (PACK\_OV\_HYSTERESIS)
- 4. Set the pack OV deglitch value. If the battery voltage exceeds the pack OV threshold for the consecutive number of Slot A conversions configured via this bit, pack OV fault protection is triggered.
	- a. Using the GUI: BMS > Configuration > OV and UV > Pack Over-Voltage > Pack OV Deglitch
	- b. Using the UART command: REG0x7F95{3:0} (PACK\_OV\_DEGLITCH

## *Pack Under-Voltage (UV) Conditions*

For more details on using the UART command, see Section 5 on page 64.

- 1. Enable pack under-voltage (UV) fault protection.
	- a. Using the GUI: BMS > Configuration > OV and UV > Pack Under-Voltage > Fault Enable
	- b. Using the UART command: REG0x7FC0{3} (PACK\_UV\_FT\_EN)
- 2. Set the pack UV threshold. If the battery voltage drops below this threshold, a pack UV fault is triggered.
	- a. Using the GUI: BMS > Configuration > OV and UV > Pack Under-Voltage > Pack UV Threshold
	- b. Using the UART command: REG0x7F8E (PACK\_UV\_THRESHOLD)
- 3. Set the pack UV hysteresis. If the battery voltage exceeds (pack UV threshold + pack UV hysteresis), the pack UV alarm is cleared.
	- a. Using the GUI: BMS > Configuration > OV and UV > Pack Under-Voltage > Pack UV Hysteresis
	- b. Using the UART command: REG0x7F90{5:0} (PACK\_UV\_HYSTERESIS)
- 4. Set the pack UV deglitch value. If the battery voltage falls below the pack UV threshold for the consecutive number of Slot A conversions configured via this bit, pack UV fault protection is triggered.
	- a. Using the GUI: BMS > Configuration > OV and UV > Pack Under-Voltage > Pack UV Deglitch
	- b. Using the UART command: REG0x7F91{3:0} (PACK\_UV\_DEGLITCH)

#### *Charge Over-Current (OC) Conditions*

- 1. Enable charge over-current (OC) fault protection.
	- a. Using the GUI: BMS > Configuration > OC and SC > Charge Over-Current > Fault Enable
	- b. Using the UART command: REG0x7FC0{7} (CHARGE\_OVERCURRENT\_FT\_EN)
- 5. Set the charge OC threshold. If the charge current exceeds this threshold, a charge OC fault is triggered.
	- a. Using the GUI: BMS > Configuration > OC and SC > Charge Over-Current > Charge OC **Threshold**
	- b. Using the UART command: REG0x7F9E (CHARGE\_OC\_THRESHOLD)
- 6. Set the charge OC deglitch value. If the charge current exceeds the OC threshold for the specified deglitch time, charge OC fault protection is triggered.
	- a. Using the GUI: BMS > Configuration > OC and SC > Charge Over-Current > Charge OC Deglitch time
	- b. Using the UART command: REG0x7FA0{11:0} (CHARGE\_OC\_DEGLITCH\_TIME)
- 7. Enable auto-recovery for a charge OC Fault. If enabled and the OC condition is removed, the charge OC fault automatically clears itself. If the condition is not removed, a FET driver fault may occur. For more details, see the Auto-Recovery Mode (AUTO\_RECOVERY) section on page 62.
	- a. Using the GUI: BMS > Configuration > OC and SC > Charge Over-Current > Charge Over-Current Fault Auto-Recovery Enable
	- b. Using the UART command: REG0x7FC2{4} (CHARGE\_OVERCURRENT\_REC\_EN)

# *Discharge Over-Current (OC) Conditions*

For more details on using the UART command, see Section 5 on page 64.

There are two discharge over-current (OC) fault protections (discharge OC 1 and discharge OC 2), described below. These conditions have different thresholds and deglitch times that can trigger the discharge OC alarm.

## *Discharge OC 1*

- 1. Enable discharge OC 1 fault protection.
	- a. Using the GUI: BMS > Configuration > OC and SC > Discharge Over-Current 1 > Fault Enable
	- b. Using the UART command: REG0x7FC0{5} (DISCHARGE\_OVERCURRENT\_1\_FT\_EN)
- 2. Set the discharge OC 1 threshold. A discharge OC 1 fault is triggered is the discharge current exceeds this threshold.
	- a. Using the GUI: BMS > Configuration > OC and SC > Discharge Over-Current 1 > Discharge OC 1 Threshold
	- b. Using the UART command: REG0x7F96 (DISCHARGE OC 1 THRESHOLD)
- 3. Set the discharge OC 1 deglitch time. If the discharge current exceeds its threshold for the specified deglitch time, a discharge OC 1 fault is triggered.
	- a. Using the GUI: BMS > Configuration > OC and SC > Discharge Over-Current 1 > Discharge OC 1 Deglitch Time
	- b. Using the UART command: REG0x7F98{11:0} (DISCHARGE\_OC\_1\_DEGLITCH\_TIME)
- 4. Enable auto-recovery for discharge OC 1 fault protection. If enabled and the OC condition is removed, a discharge OC 1 fault is automatically cleared. If this condition is not removed, a FET driver fault may occur. For more details, see the Auto-Recovery Mode (AUTO\_RECOVERY) section on page 62.
	- a. Using the GUI: BMS > Configuration > OC and SC > Discharge Over-Current 1 > Discharge Overcurrent 1 Fault Auto-Recovery Enabled
	- b. Using the UART command: REG0x7FC2{2} (DISCHARGE\_OVERCURRENT\_1\_REC\_EN)

## *Discharge OC 2*

- 1. Enable discharge OC 2 fault protection.
	- a. Using the GUI: BMS > Configuration > OC and SC > Discharge Over-Current 2 > Fault Enable
	- b. Using the UART command: REG0x7FC0{6} (DISCHARGE\_OVERCURRENT\_2\_FT\_EN)
- 2. Set the discharge OC 2 threshold. A discharge OC 2 fault is triggered is the discharge current exceeds this threshold.
	- a. Using the GUI: BMS > Configuration > OC and SC > Discharge Over-Current 2 > Discharge OC 2 Threshold
	- b. Using the UART command: REG0x7F9A (DISCHARGE\_OC\_2\_THRESHOLD)
- 3. Set the discharge OC 2 deglitch time. If the discharge current exceeds its threshold for the specified deglitch time, a discharge OC 2 fault is triggered.
	- a. Using the GUI: BMS > Configuration > OC and SC > Discharge Over-Current 2 > Discharge OC 2 Deglitch Time
	- b. Using the UART command: REG0x7F9C{11:0} (DISCHARGE\_OC\_2\_DEGLITCH\_TIME
- 4. Enable auto-recovery for discharge OC 2 fault protection. If enabled and the OC condition is removed, a discharge OC 2 fault is automatically cleared. If this condition is not removed, a FET driver fault may occur. For more details, see the Auto-Recovery Mode (AUTO\_RECOVERY) section on page 62.
	- a. Using the GUI: BMS > Configuration > OC and SC > Discharge Over-Current 2 > Discharge Overcurrent 2 Fault Auto-Recovery Enabled
	- b. Using the UART command: REG0x7FC2{3} (DISCHARGE\_OVERCURRENT\_2\_REC\_EN)

# *Charge Mode Short-Circuit (SC) Conditions*

For more details on using the UART command, see Section 5 on page 64.

- 1. Enable charge mode short-circuit (SC) fault protection.
	- a. Using the GUI: BMS > Configuration > OC and SC > Charge Short Circuit > Fault Enable
	- b. Using the UART command: REG0x7FC1{1} (CHARGE\_SHORT\_CIRCUIT\_FT\_EN)
- 2. Set the charge mode SC threshold. If the charge current exceeds this threshold, charge mode SC fault protection is triggered.
	- a. Using the GUI: BMS > Configuration > OC and SC > Charge Short Circuit > Charge SC Threshold
	- b. Using the UART command: REG0x7FA5 (CHARGE\_SC\_THRESHOLD)
- 3. Set the charge mode SC deglitch time. If the charge current exceeds the charge SC threshold for the specified deglitch time, charge SC fault protection is triggered.
	- a. Using the GUI: BMS > Configuration > OC and SC > Charge Short Circuit > Charge SC Deglitch time
	- b. Using the UART command: REG0x7FA7 (CHARGE\_SC\_DEGLITCH\_TIME)
- 4. Enable auto-recovery for a charge mode SC fault. If enabled and the SC condition is removed, a charge SC fault is automatically cleared. If the condition is not removed, a FET driver fault may occur. For more details, see the Auto-Recovery Mode (AUTO\_RECOVERY) section on page 62.
	- a. Using the GUI: BMS > Configuration > OC and SC > Charge Short Circuit > Charge Short Circuit Fault Auto-Recovery Enable
	- b. Using the UART command: REG0x7FC2{6} (CHARGE\_SHORT\_CIRCUIT\_REC\_EN)

## *Discharge Mode Short-Circuit (SC) Conditions*

- 1. Enable discharge mode SC fault protection.
	- a. Using the GUI: BMS > Configuration > OC and SC > Discharge Short Circuit > Fault Enable
	- b. Using the UART command: REG0x7FC1{1} (DISCHARGE\_SHORT\_CIRCUIT\_FT\_EN)
- 2. Set the discharge mode SC threshold. If the discharge current exceeds this threshold, discharge mode SC fault protection is triggered.
	- a. Using the GUI: BMS > Configuration > OC and SC > Charge Short Circuit > Discharge SC **Threshold**
	- b. Using the UART command: REG0x7FA2 (DISCHARGE\_SC\_THRESHOLD)
- 3. Set the discharge mode SC deglitch time. If the discharge current exceeds the discharge SC threshold for the specified deglitch time, discharge SC fault protection is triggered.
- a. Using the GUI: BMS > Configuration > OC and SC > Discharge Short Circuit > Discharge SC Deglitch time
- b. Using the UART command: REG0x7FA4 (DISCHARGE SC\_DEGLITCH\_TIME)
- 4. Enable auto-recovery for a discharge mode SC fault. If enabled and the SC condition is removed, a discharge SC fault is automatically cleared . If the condition is not removed, a FET driver fault may occur. For more details, see the Auto-Recovery Mode (AUTO\_RECOVERY) section on page 62.
	- a. Using the GUI: BMS > Configuration > OC and SC > Discharge Short Circuit > Discharge Short Circuit Fault Auto-Recovery Enable
	- b. Using the UART command: REG0x7FC2{5} (DISCHARGE\_SHORT\_CIRCUIT\_REC\_EN)

## *Analog Front-End (AFE) Over-Temperature (OT) Conditions*

The MP279x over-temperature protection (OCP) function is always enabled. If this fault occurs, the protection FETs open.

## *Cell Over-Temperature (OT) Conditions*

There are two different OT thresholds (for both charge and discharge mode), described below.

For these thresholds, ensure that the NTC beta values are set correctly. Via the UART command, this is REG0x7FB8 (BETA\_BATTERY\_NTC). Via the GUI, it is BMS > Configuration > Temperature Protections > Cell Over-Temperature > Others > Beta Battery NTC.

The hysteresis is the same for both cell charge OT protection and discharge OT, and charge undertemperature (UT) protections. They also have the same auto-recovery function.

For more details on using the UART command, see Section 5 on page 64.

- 1. Enable cell OT fault protection.
	- a. Using the GUI: BMS > Configuration > Temperature Protections > Cell Over-Temperature > Fault Enable
	- b. Using the UART command: REG0x7FC1{2} (CELL\_OT\_FT\_EN)

## *Discharge Cell OT Conditions*

- 1. Set the cell's discharge mode OT threshold. If the current reaches the discharge threshold and the sensor reports that a temperature exceeds the OT threshold, discharge OT protection is triggered.
	- a. Using the GUI: BMS > Configuration > Temperature Protections > Cell Over-Temperature > Discharge Cell OT Threshold
	- b. Using the UART command: REG0x7FA8 (DISCHARGE\_CELL\_OT\_THRESHOLD)

# *Charge Cell OT Conditions*

- 1. Set the cell's charge mode OT threshold. If the current reaches the discharge threshold and the sensor reports that a temperature exceeds the OT threshold, then charge cell OT protection is triggered.
	- a. Using the GUI: BMS > Configuration > Temperature Protections > Cell Over-Temperature > Charge Cell OT Threshold
	- b. Using the UART command: REG0x7FAA (CHARGE\_CELL\_OT\_THRESHOLD
- 2. Set the hysteresis for both cell OT and UT protection.
	- a. Using the GUI: BMS > Configuration > Temperature Protections > Cell Over-Temperature > Cell OT-UT Hysteresis
- b. Using the UART command: REG0x7FB0{4:0} (CELL\_OT-UT\_HYSTERESIS)
- 3. Enable auto-recovery for cell OT fault protection. If enabled and the sensor's temperature drops below (cell OT threshold – cell OT/UT hysteresis), a cell OT fault is automatically cleared. If a charge mode cell OT fault protection is triggered, the fault can also be cleared by disconnecting the charger and letting the temperature drop below (MIN\_CELL\_OT\_THRESHOLD - cell OT-UT hysteresis). Where MIN\_CELL\_OT\_THRESHOLD is the minimum temperature between the charge/discharge mode OT thresholds. For more details, see the Auto-Recovery Mode (AUTO\_RECOVERY) section on page 62.
	- a. Using the GUI: BMS > Configuration > Temperature Protections > Cell Over-Temperature > Cell OT/UT Fault Auto-Recovery Enable
	- b. Using the UART command: REG0x7FC2{7} (CELL\_OTUT\_REC\_EN)

## *Cell Under-Temperature (UT) Conditions*

There are two different UT thresholds (one for charge and discharge mode), described below.

For these thresholds, ensure that the NTC beta values are set correctly. Via the UART command, this is REG0x7FB6 (BETA\_BATTERY\_NTC). Via the GUI, it is BMS > Configuration > Temperature Protections > Cell Over-Temperature > Others > Beta Battery NTC.

The hysteresis is the same for both cell charge UT protection and discharge UT, and charge overtemperature (OT) protections.

For more details on using the UART command, see Section 5 on page 64.

- 1. Enable cell UT fault protection.
	- a. Using the GUI: BMS > Configuration > Temperature Protections > Cell Under-Temperature > Fault Enable
	- b. Using the UART command: REG0x7FC1{3} (CELL\_UT\_FT\_EN)

## *Discharge Cell UT Conditions*

- 1. Set the cell discharge mode UT threshold. If the current reaches the discharge levels and a sensor reports a temperature below the threshold, a discharge mode UT fault is triggered.
	- a. Using the GUI: BMS > Configuration > Temperature Protections > Cell Under-Temperature > Discharge Cell UT Threshold
	- b. Using the UART command: REG0x7FAC (DISCHARGE\_CELL\_UT\_THRESHOLD)

## *Charge Cell UT Conditions*

- 1. Set the cell charge mode UT threshold. If the current reaches the charge levels and a sensor reports a temperature below the threshold, a charge mode UT fault is triggered.
	- a. Using the GUI: BMS > Configuration > Temperature Protections > Cell Under-Temperature > Charge Cell UT Threshold
	- b. Using the UART command: REG0x7FAE (CHARGE\_CELL\_UT\_THRESHOLD)
- 2. Set the hysteresis for both cell OT and UT fault protection.
	- a. Using the GUI: BMS > Configuration > Temperature Protections > Cell Under-Temperature > Cell OT-UT Hysteresis
	- b. Using the UART command: REG0x7FB0{4:0} (CELL\_OT-UT\_HYSTERESIS)
- 3. Enable auto-recovery for cell UT fault protection. If enabled and the sensor temperature exceeds (cell UT threshold - cell OT/UT hysteresis), a cell UT fault is automatically cleared. The fault can also be cleared by disconnecting the charger and letting the temperature rise above (MAX\_CELL\_UT\_THRESHOLD + cell OT/UT hysteresis). Where MAX\_CELL\_UT\_THRESHOLD is the maximum temperature between the charge/discharge mode UT thresholds. For more details, see the Auto-Recovery Mode (AUTO\_RECOVERY) section on page 62.
	- a. Using the GUI: BMS > Configuration > Temperature Protections > Cell Over-Temperature > Cell OT/UT Fault Auto-Recovery Enable
	- b. Using the UART command: REG0x7FC2{7} (CELL\_OTUT\_REC\_EN)

# *PCB Over-Temperature (OT) Conditions*

For more details on using the UART command, see Section 5 on page 64.

- 1. Enable PCB over-temperature (OT) fault protection.
	- a. Using the GUI: BMS > Configuration > Temperature Protections > PCB Over-Temperature > Fault Enable
	- b. Using the UART command: REG0x7FC1{4} (PCB\_OT\_FT\_EN)
- 2. Set the PCB OT threshold. If the on-board temperature sensor reports a temperature exceeding this threshold, an alarm is triggered.
	- a. Using the GUI: BMS > Configuration > Temperature Protections > PCB Over-Temperature > PCB OT Threshold
	- b. Using the UART command: REG0x7FB1 (PCB\_OT\_THRESHOLD)
- 3. Set the hysteresis for PCB OT fault protection.
	- a. Using the GUI: BMS > Configuration > Temperature Protections > PCB Over-Temperature > PCB OT Hysteresis
	- b. Using the UART command: REG0x7FB3{4:0} (PCB\_OT\_HYSTERESIS)

## *Open-Wire Conditions*

The open wire alarm is always active when open-wire detection is enabled. When open-wire detection is enabled, the MP279x triggers this feature every 10s while the BMS is in safe or alarm mode. The device detects and repots and detected open-wire cell connections.

For more details on using the UART command, see Section 5 on page 64.

- 1. Enable open-wire detection.
	- a. Using the GUI: BMS > Configuration > General > Others > Features Enable > Enable Open-wire detection
	- b. Using the UART command: REG0x7FC4{0} (ENABLE\_OPEN\_WIRE\_DETECTION)

## *FET Driver Error*

The FET driver error is always active. The MP279x triggers this fault if the FET cannot get sufficiently close to the safe operation area (SOA) (e.g. due to a short circuit on the BMS's output).

#### *System Error*

The system error is always active, and is triggered if there are communication failures between the MCU and the MP279x, if the MP279x reports a failure in the 3.3V supply, or if there is another internal issue.

#### *Sense Error*

The sense error is active if the MP279x's ADC self-test is enabled. This error is triggered if the MP279x detects an issue in the ADC reference voltage for the ADC.

For more details on using the UART command, see Section 5 on page 64.

- 1. Enable the sense error.
	- a. Using the GUI: BMS > Configuration > General > Others > Features Enable > Enable ADC Self-Test
	- b. Using the UART command: REG0x7FC4{6} (ENABLE\_ADC\_SELF\_TEST)

#### **BMS States**

#### *Wake-Up Mode (WAKE\_UP)*

WAKE\_UP is an intermediate state during which the protection FETs are closed under discharge conditions.

#### *Wake-Up Charge Mode (WAKE\_UP\_CHG)*

WAKE\_UP\_CHG is an intermediate state during which the protection FETs are closed under charge conditions.

#### *Charge Mode (CHG)*

CHG indicates that the BMS is in an active state (the CHG and DSG FETs are closed), the protection FETs are closed, and the current is within the charge levels. A hysteresis is applied to the change between CHG and DCHG states, so a CHG state may be active even with small discharge currents.

#### *Discharge Mode (DCHG)*

DCHG indicates that the BMS is in an active state (the CHG and DSG FETs are closed), the protection FETs are closed, and the current is within the discharge levels. A hysteresis is applied to the change between DCHG and CHG states, so a DCHG state may be active even with small charge currents.

#### *Standby Mode (STAND\_BY)*

STAND\_BY indicates that the BMS has been configured to have the lowest possible current consumption.

When the MP279x enters standby mode, the MCU disables the MPF4279x then enters sleep mode. The MP279x can still detect alarms in standby mode. If an alarm is triggered, the device wakes up the MCU and the BMS transitions to the alarm state.

If the P-channel MOSFET is enabled during standby mode (ENABLE\_PFET\_IN\_STANDBY\_MODE), the SBYDSG FET stays closed while the BMS is in standby mode. If a discharge current is detected, the board automatically exits standby mode and transitions to DCHG mode. First the CHG and DSG FETs close, then SBYDSG FET opens.

#### *Alarm Mode (ALARM)*

ALARM indicates that the protections are opened because an enabled alarm has been triggered.

If open-wire detection is enabled (ENABLE\_OPEN\_WIRE\_DETECTION), it is triggered every 10s.

To exit an alarm state, no alarms can be active, and a command must be sent to put the board to sleep (standby) or safe mode. Then the latched alarm is released and the BMS transitions to the requested state. Note that the command is ignored if the alarm condition is still active.

# *Safe Mode (SAFE)*

SAFE indicates that the protections are open and no alarm has been triggered. In this state, the board stays awake and takes measurements.

If open-wire detection is enabled (ENABLE\_OPEN\_WIRE\_DETECTION), it is triggered every 10s.

For more details on using the UART command, see Section 5 on page 64.

- 1. If a load connection is detected and the dedicated bit is enabled, the BMS automatically transitions to the WAKE\_UP state.
	- a. Using the GUI: BMS > Configuration > General > Others > Features Enable > Enable Load **Detection**
	- b. Using the UART command: REG0x7FC4{1} (ENABLE\_LOAD\_DETECTION)
- 2. If a charger connection is detected and the dedicated bit is enabled, the BMS automatically transitions to the WAKE\_UP\_CHG state.
	- a. Using the GUI: BMS > Configuration > General > Others > Features Enable > Enable Charger **Detection**
	- b. Using the UART command: REG0x7FC4{2} (ENABLE\_CHARGER\_DETECTION)

If none of these features are enabled, load/charger detection is disabled, and the only way to return to an ACTIVE state is to send the SAFE command.

#### *Reset Alarm Mode (RESET\_ALARM)*

RESET\_ALARM indicates an intermediate state during which the alarms are reset.

#### *Auto-Recovery Mode (AUTO\_RECOVERY)*

The AUTO RECOVERY state is an alternative to the ALARM state. This state can only be activated if all applicable faults have enabled the auto-recovery function. In this scenario, the faults do not latch-off, and the fault can also be cleared if the fault condition is removed.

The transition to this state occurs automatically and depends on the fault that was triggered. If a fault that does not have the auto-recovery function (or has this function disabled) is triggered, the BMS enters alarm mode and all active faults are latched, even if auto-recovery is enabled for an individual fault.

#### **Watchdog Timer Reset**

The MP279x's watchdog function is always enabled. It is triggered every 1s that the device does not receive any write commands from the MCU. If the watchdog reset bit is enabled and the timer runs out, the MP279x forces the MCU to be reset.

For more details on using the UART command, see Section 5 on page 64.

- 1. Enable the watchdog reset function.
	- 1. Using the GUI: BMS > Configuration > General > Others > Features Enable > Enable Watchdog Reset
	- 2. Using the UART command: REG0x7FC4{5} (ENABLE\_WATCHDOG\_RESET)

#### **Automatic Entry into Sleep (STAND\_BY) Mode**

For more details on using the UART command, see Section 5 starting on page 64.

2. Enable the auto-sleep function.

- a. Using the GUI: BMS > Configuration > General > Standby Mode > Enable Automatic Standby Mode Entry
- b. Using the UART command: REG0x7FC4{3} (ENABLE\_AUTOSBY)
- 2. Set the current threshold for automatic entry to sleep mode.
	- a. Using the GUI: BMS > Configuration > General > Standby Mode > Standby Current Threshold
	- b. Using the UART command: REG0x7FBF (STANDBY\_CURRENT\_THRESHOLD)
- 3. Set the time frame for which the current must be below the standby current threshold. If the current is below the threshold for this time, the device transitions to the STAND\_BY state.
	- a. Using the GUI: BMS > Configuration > General > Standby Mode > Time to Auto-Standby Entry
	- b. Using the UART command: REG0x7FBD (TIME\_TO\_STANDBY)

# **Section 5. RS-485 Protocol**

#### **5.1 RS-485 Protocol**

The BMUxxS-P100-x has a RS-485 interface for the GUI. It follows the standard UART protocol with the following conditions:

- Data size: 8 bits
- Stop bits: 1
- Baud rate: 115200
- Parity: None

Figure 69, Figure 70 and Figure 71 on page 65, and Figure 72 on page 66 show the dedicated protocol for the BMUxxS-P100-x It also uses a CRC32/MPEG2 protocol to ensure the correct transmission in each transaction.

If there is an invalid frame/command, or a frame with the wrong CRC (either a read or a write command) being sent to the BMUxxS-P100-x, the response from the board is not acknowledged (NACK) (see Figure 72 on page 66).

If a valid read command is received, the BMUxxS-P100-x responds by sending a write command with the requested data.

If a valid write command is received, the applicable information is written to the device's dedicated memory region, and the BMUxxS-P100-x should acknowledge (ACK) the transaction (see Figure 72 on page 66).

**Frame Fields** 

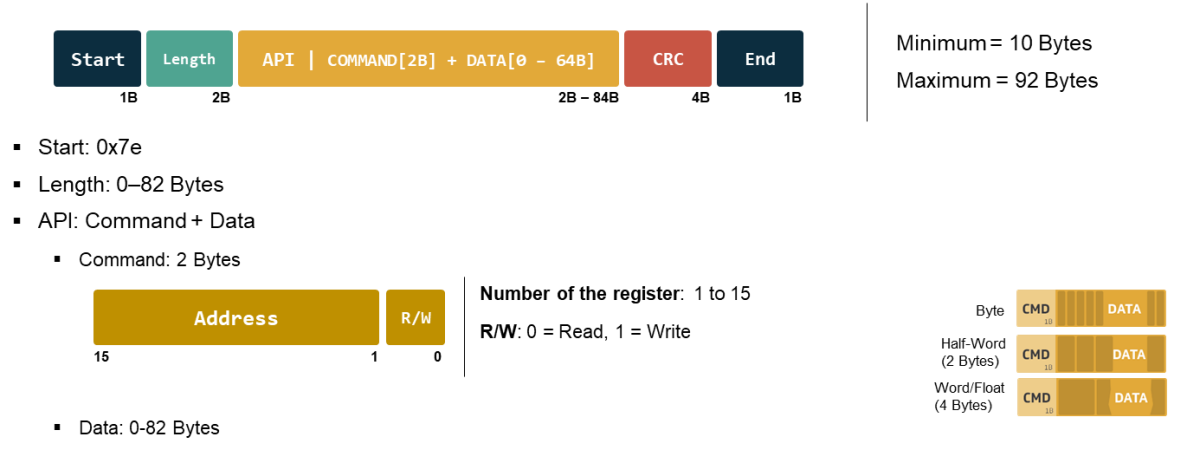

- CRC: CRC32/MPEG2 settings
- $-$  End: 0x0A

**Figure 69: RS-485 Protocol (Frame Format)**

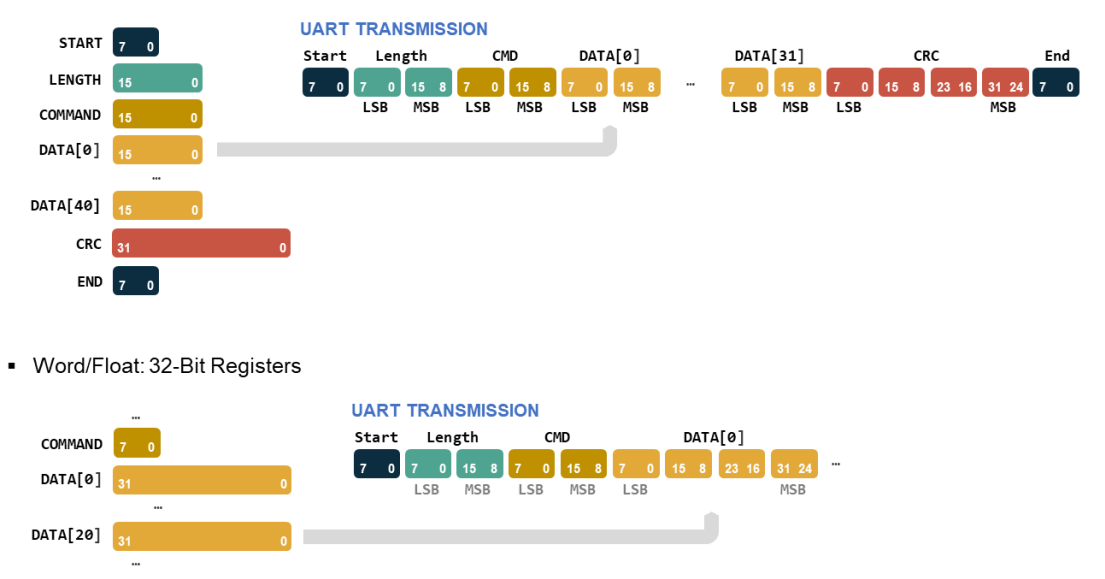

Half-Word: 16-Bit Registers

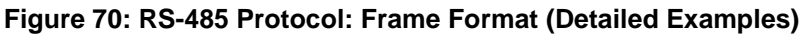

CRC calculation. CRC32/MPEG2 settings.

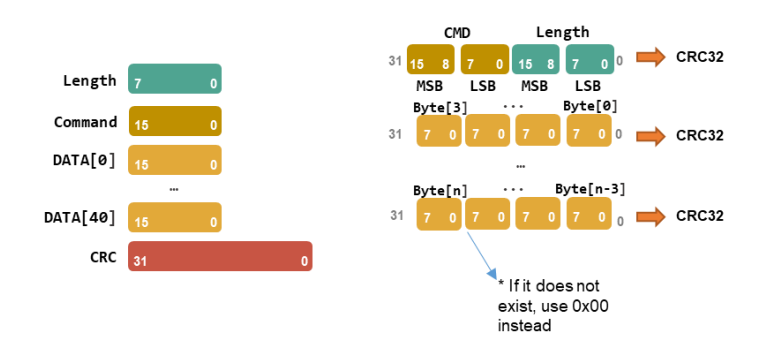

Keep calculating CRCs for each 4-byte packet, with at least one byte present on the message. Example: Length = 10. Calculate CRCs for the command and length as shown, and for Byte[0] to Byte[3], Byte[4] to Byte[7] and Byte[8] to Byte[11] using Byte[10] = Byte[11] =  $0x00$ .

#### **Figure 71: RS-485 Protocol (CRC Calculation)**

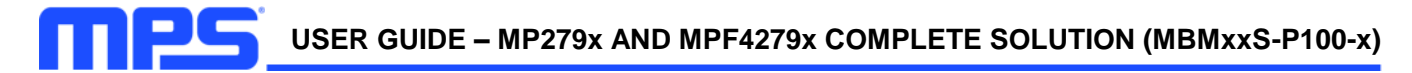

Acknowledge frame format and trigger events.

| $-$ ACK:<br>Sent after a successful write access.                     |       |                 |                |           |     |  |  |  |  |  |
|-----------------------------------------------------------------------|-------|-----------------|----------------|-----------|-----|--|--|--|--|--|
|                                                                       | Start | Length<br>$= 0$ | $ACK = 0x0000$ | $CRC = 0$ | End |  |  |  |  |  |
|                                                                       | 1B    | 2B              | 2B             | 4B        | 1B  |  |  |  |  |  |
| $\blacksquare$ NACK:<br>Sent after an unsuccessful read/write access. |       |                 |                |           |     |  |  |  |  |  |
|                                                                       | Start | Length<br>$= 0$ | $ACK = 0xFFFF$ | $CRC = 0$ | End |  |  |  |  |  |
|                                                                       | 1B    | 2B              | 2B             | 4B        | 1B  |  |  |  |  |  |

**Figure 72: RS-485 Protocol: ACK and NACK**

#### **5.2 RS-485 to I<sup>2</sup>C**

For the MPF4279x registers, the MCU acts as a RS-485 to I<sup>2</sup>C connector so that the GUI can communicate with the fuel gauge. Figure 73 shows the translated messages between the UART and I<sup>2</sup>C.

#### I<sup>2</sup>C Interface (Direct communication with the MPF42790)

UART vs. I<sup>2</sup>C

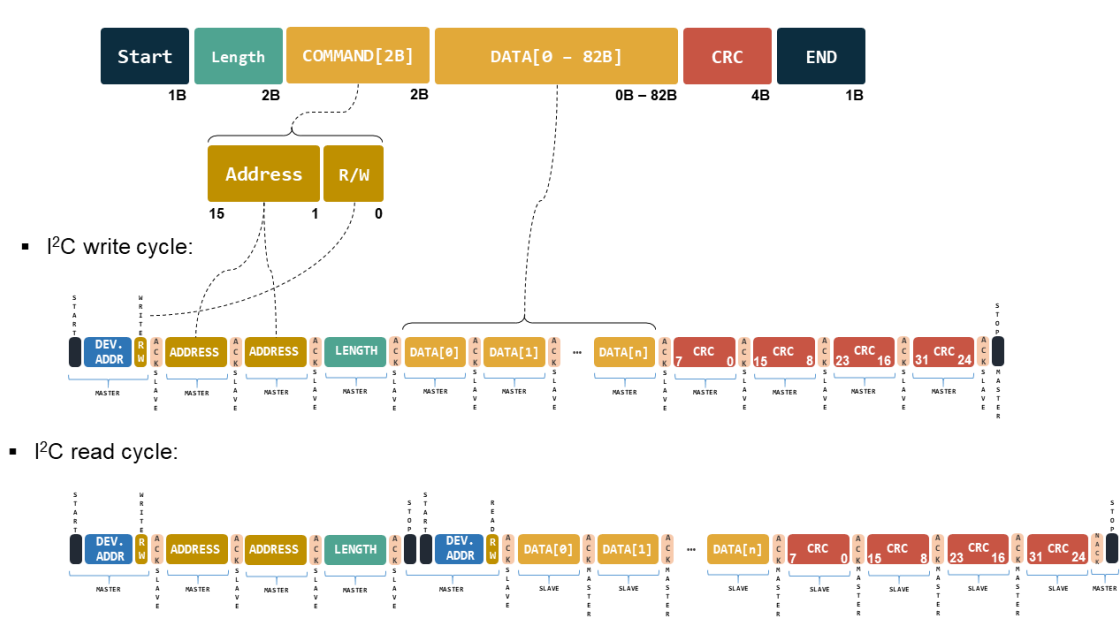

**Figure 73: RS-485 to I<sup>2</sup>C Communication**

#### **5.3 Register Map**

The register map shown in this document only applies to the portions of the register map that are specific to the BMUxxS-P100-x. The default values shown correspond with the 16-cell version. For the 14-cell and 10-cell versions, downscale the registers accordingly.

Besides the register map shown here, consider the entire register map for the MPF4279x. For more details, refer to the MPF4279x datasheet that corresponds with the fuel gauge IC used by the BMUxxS-P100-x. The only differences are that the I<sup>2</sup>C settings can only be read, and they cannot be set. The fuel gauge input registers can only be set from the UART via the virtual fuel gauge; otherwise, they are readonly.

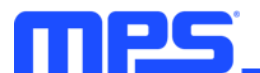

#### *BMS Data*

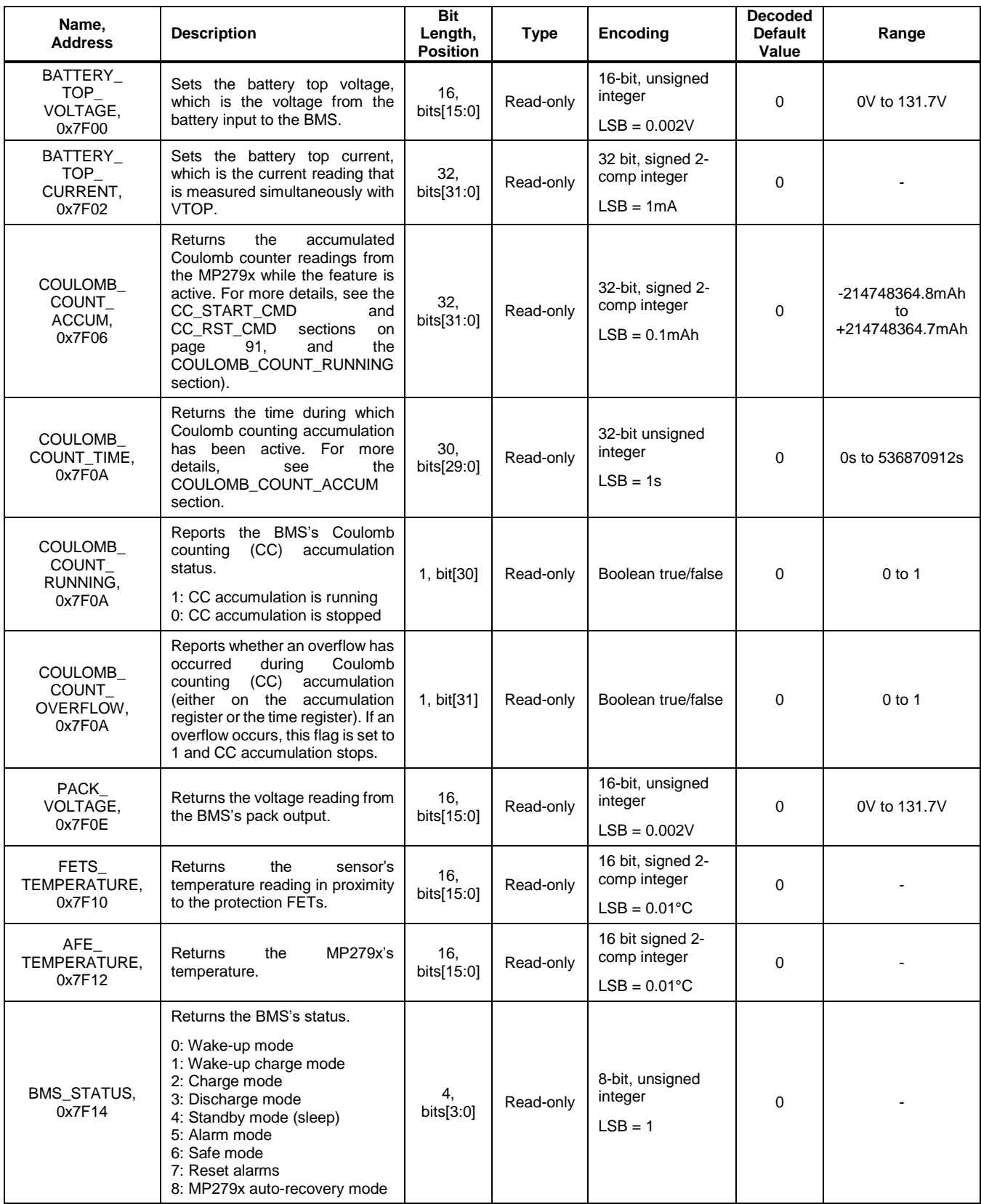

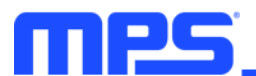

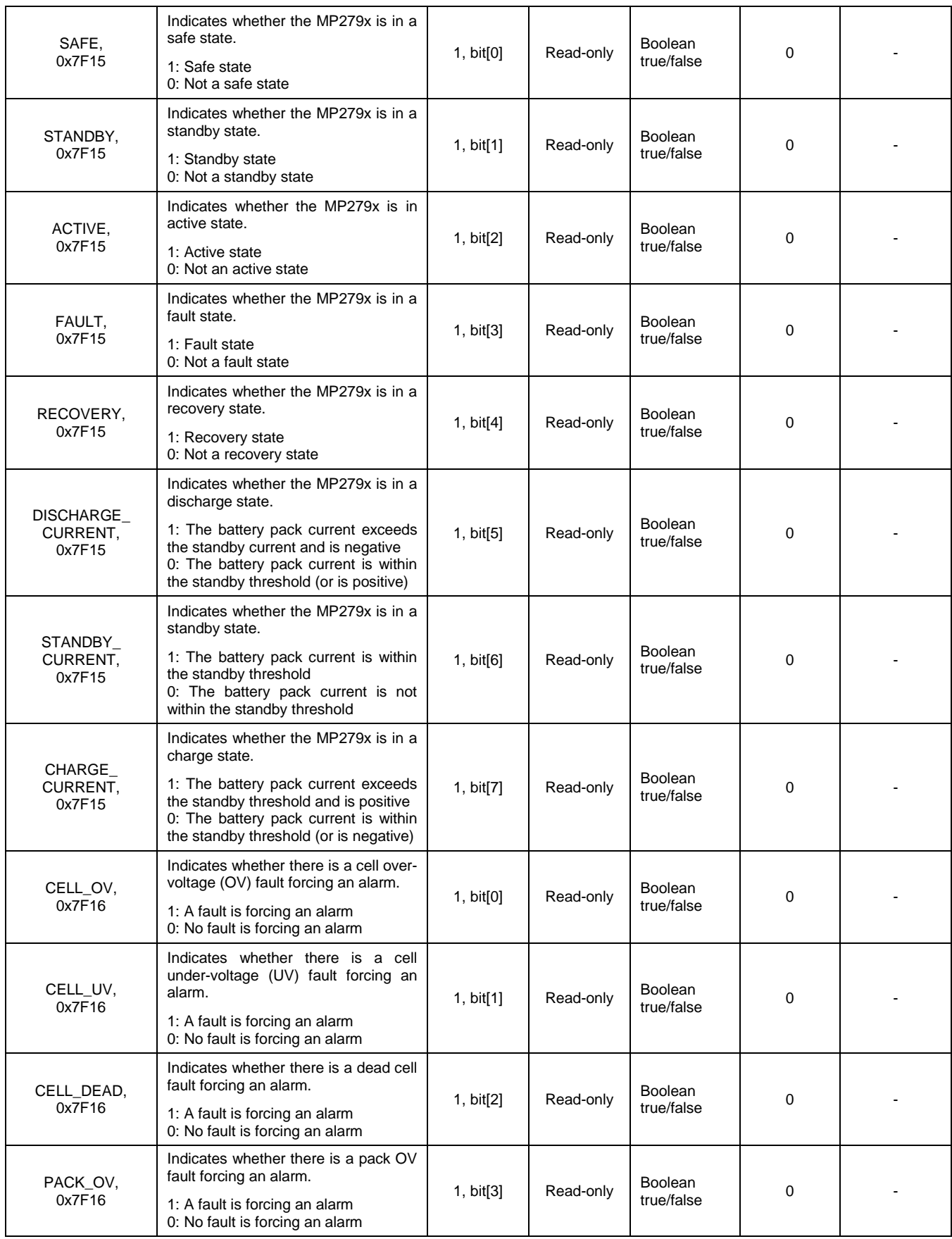

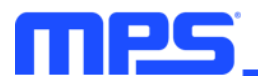

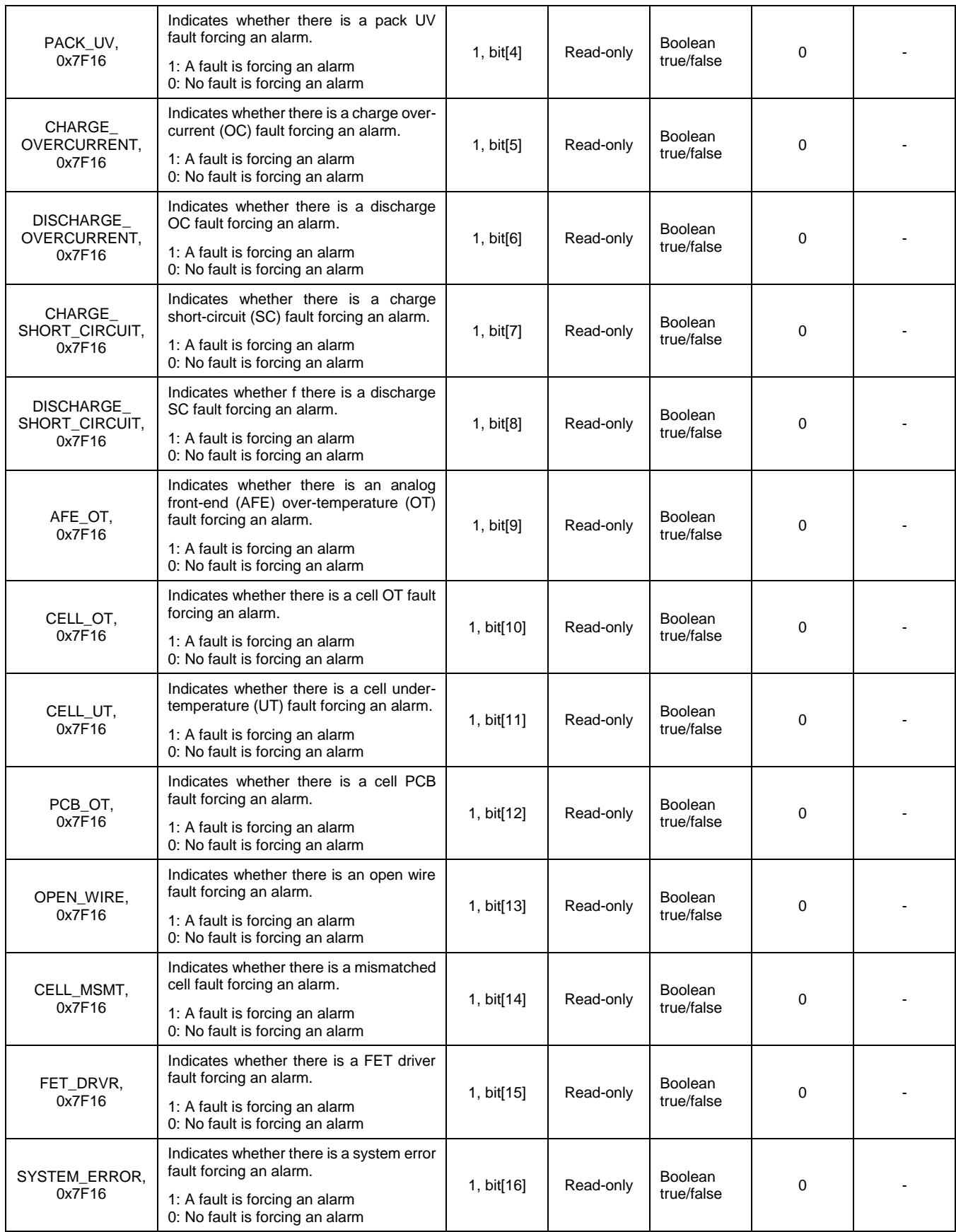

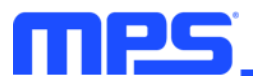

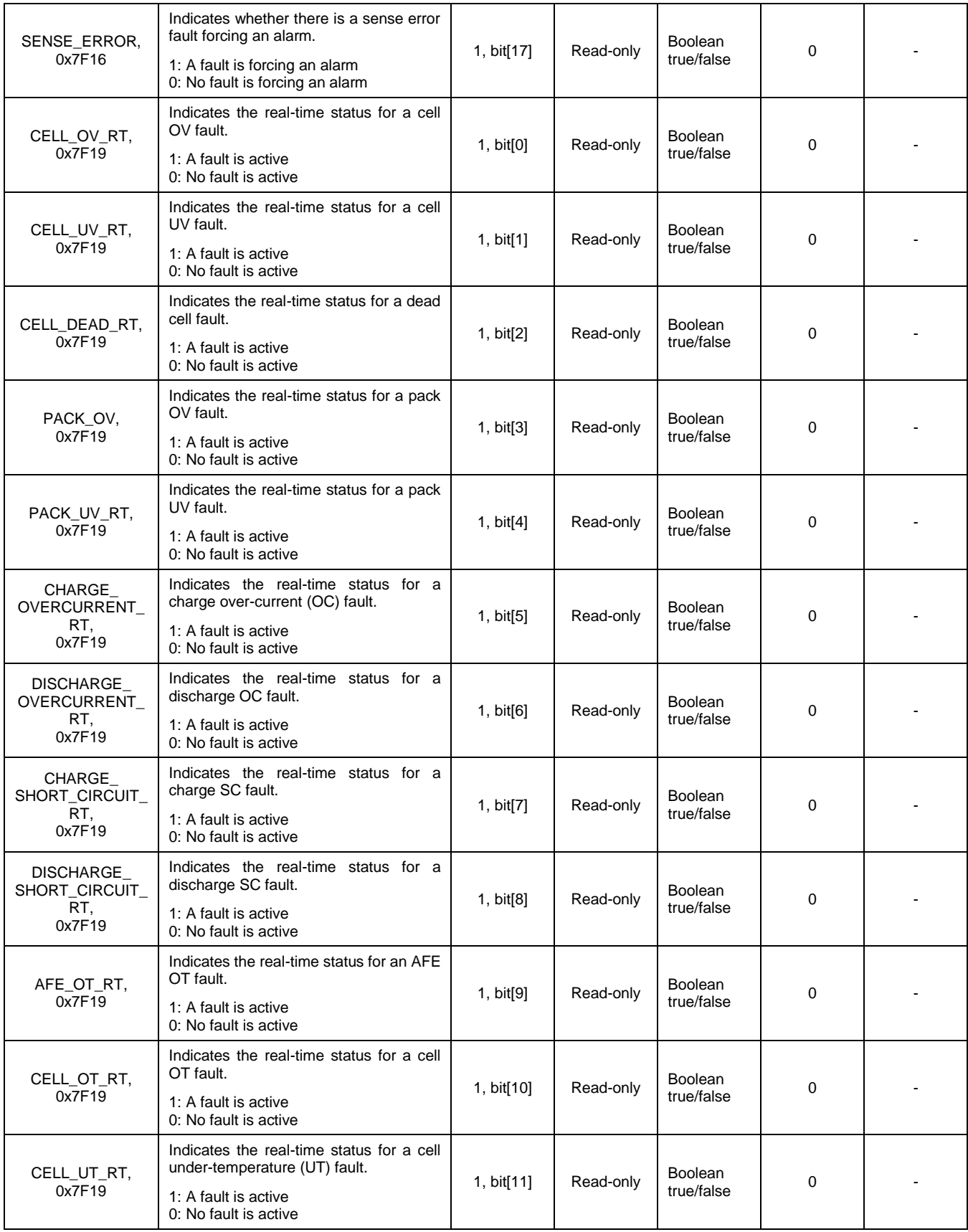

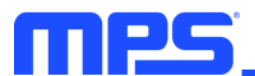

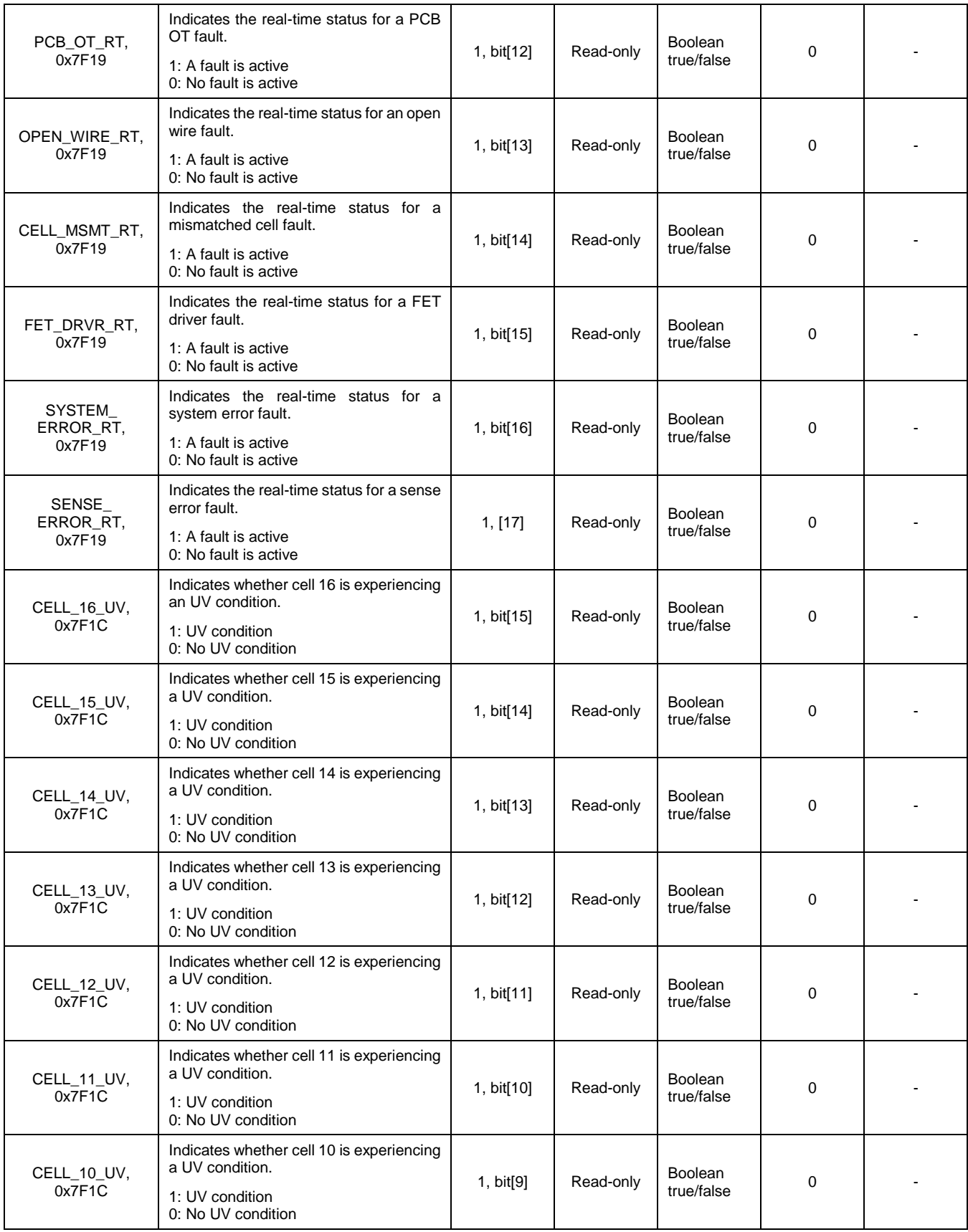

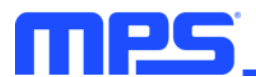

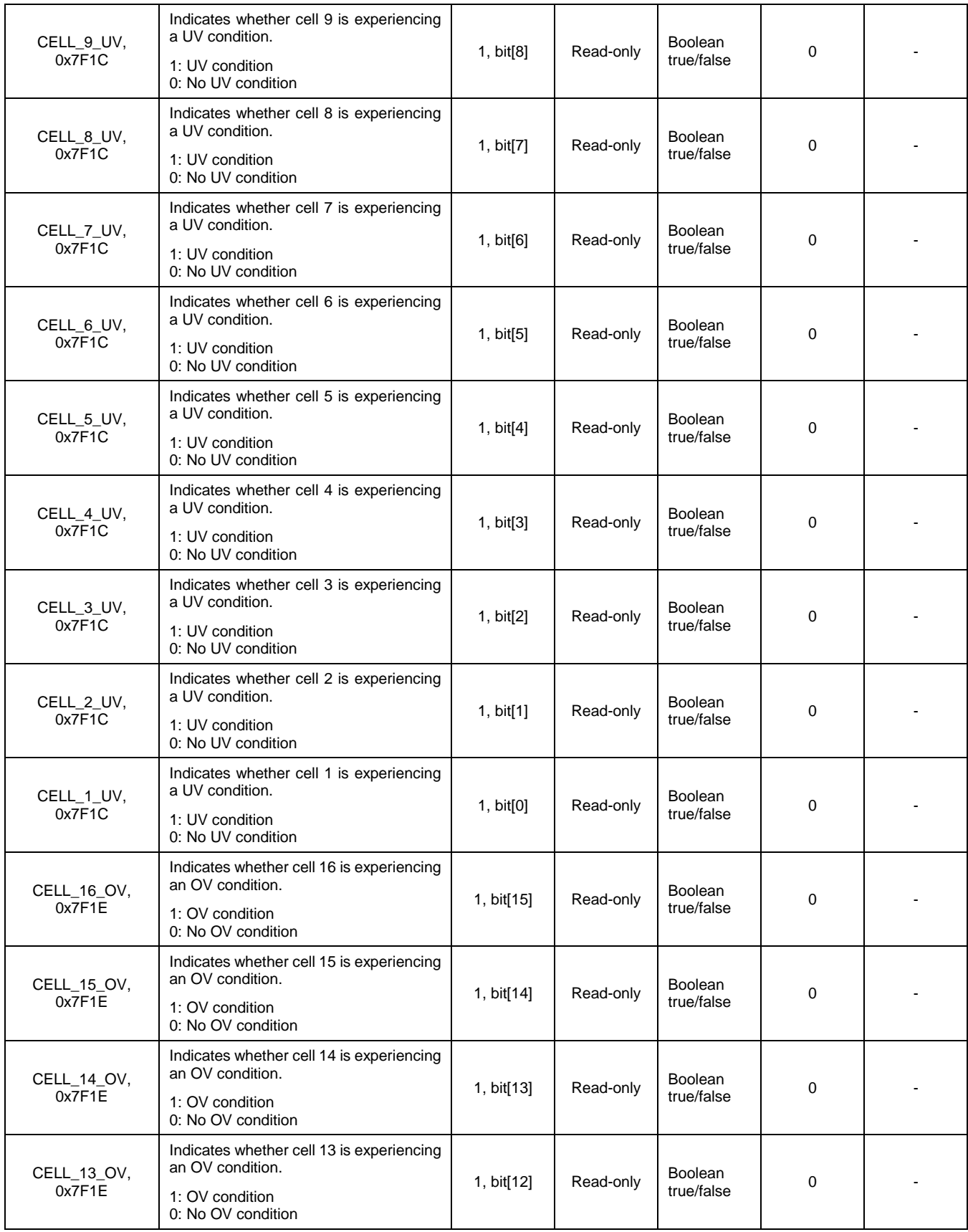
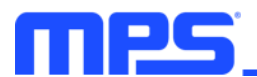

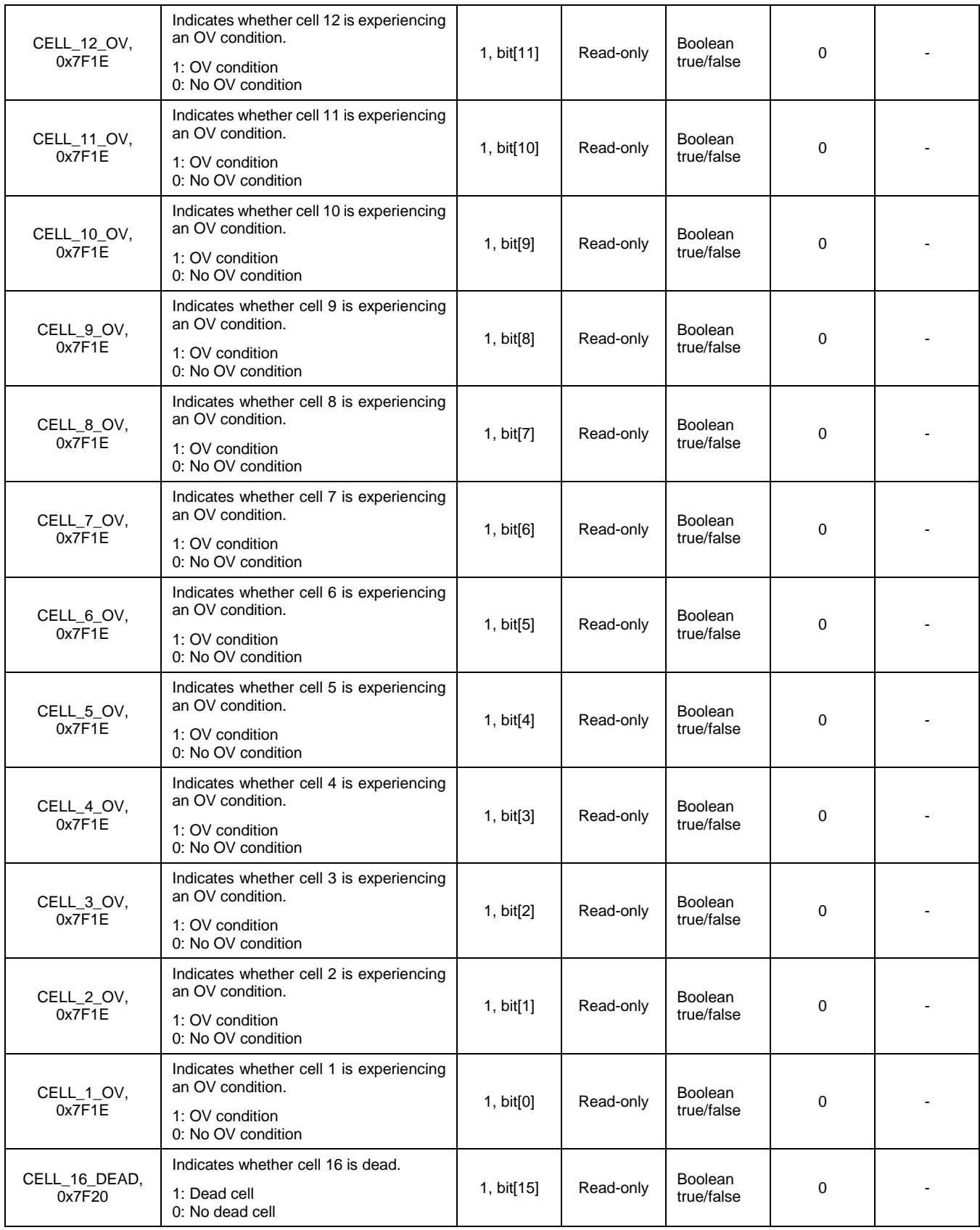

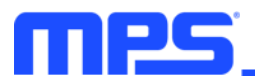

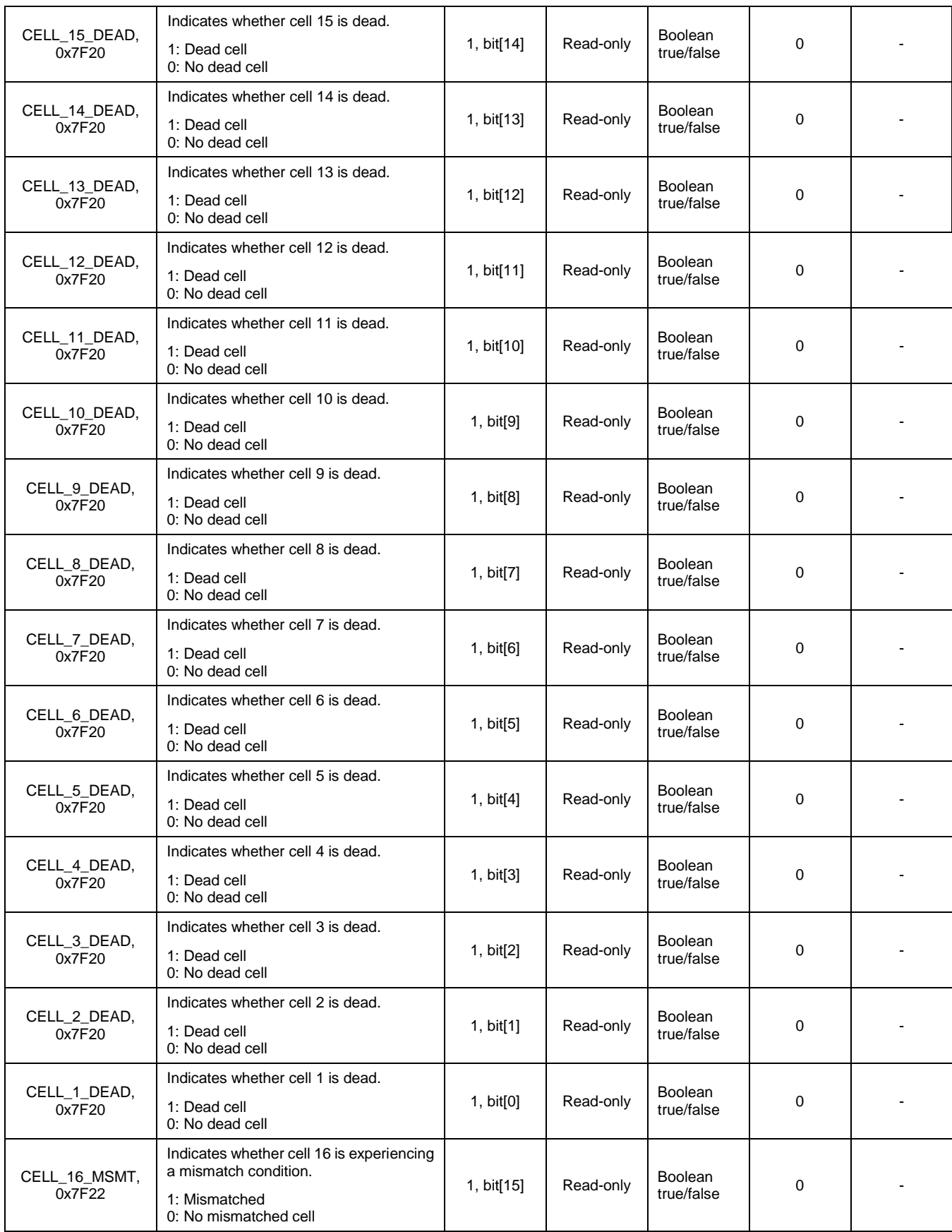

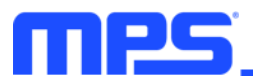

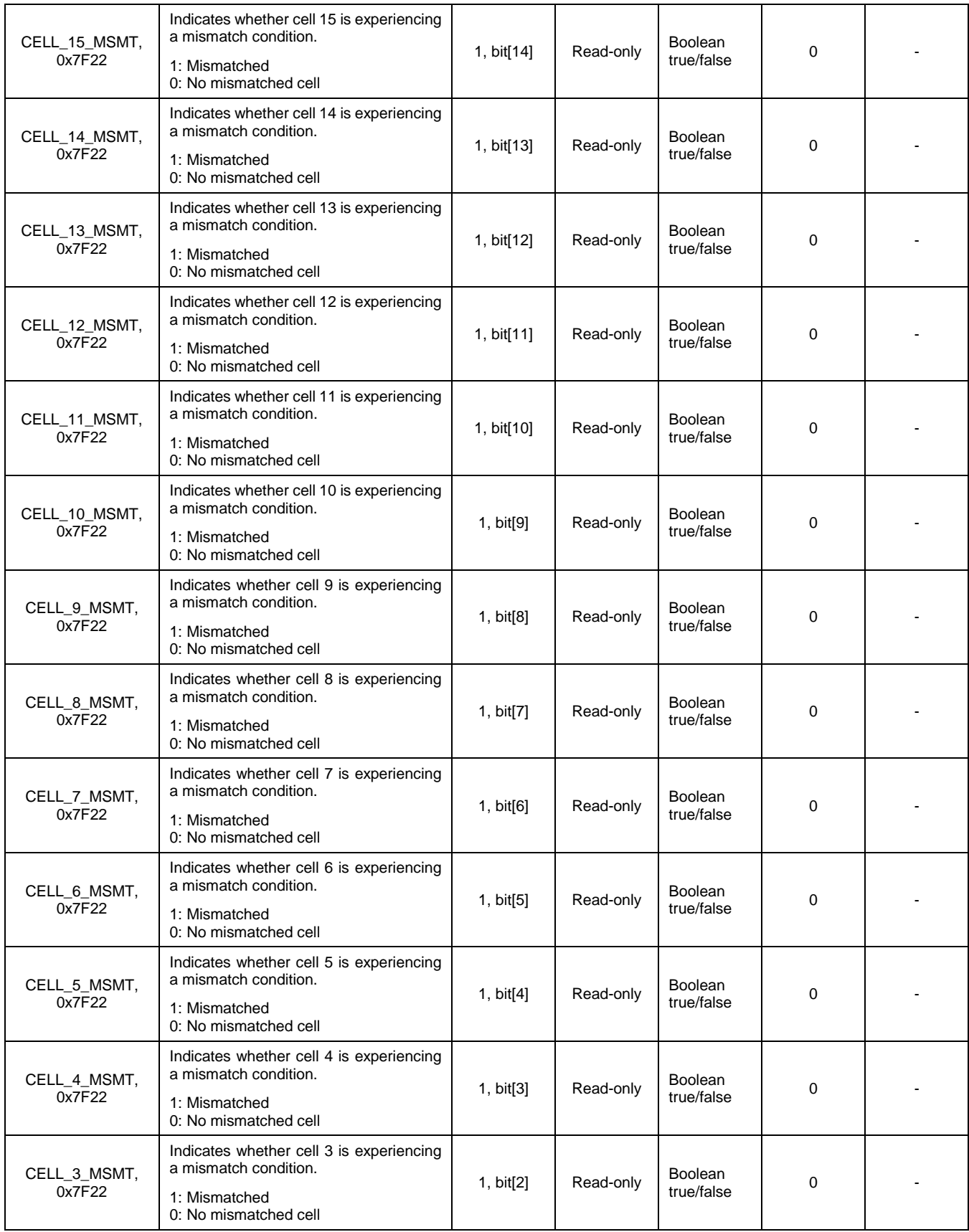

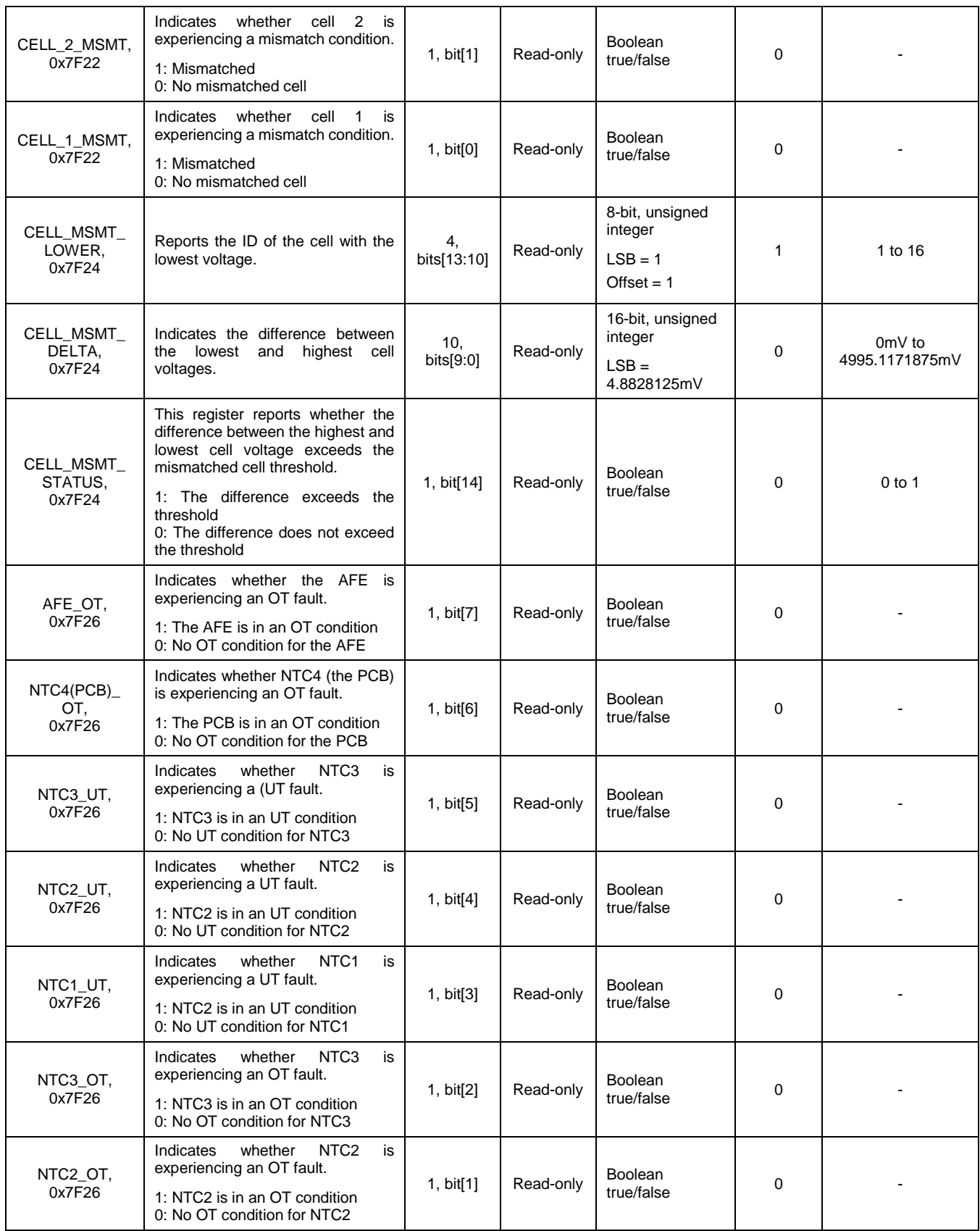

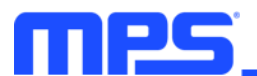

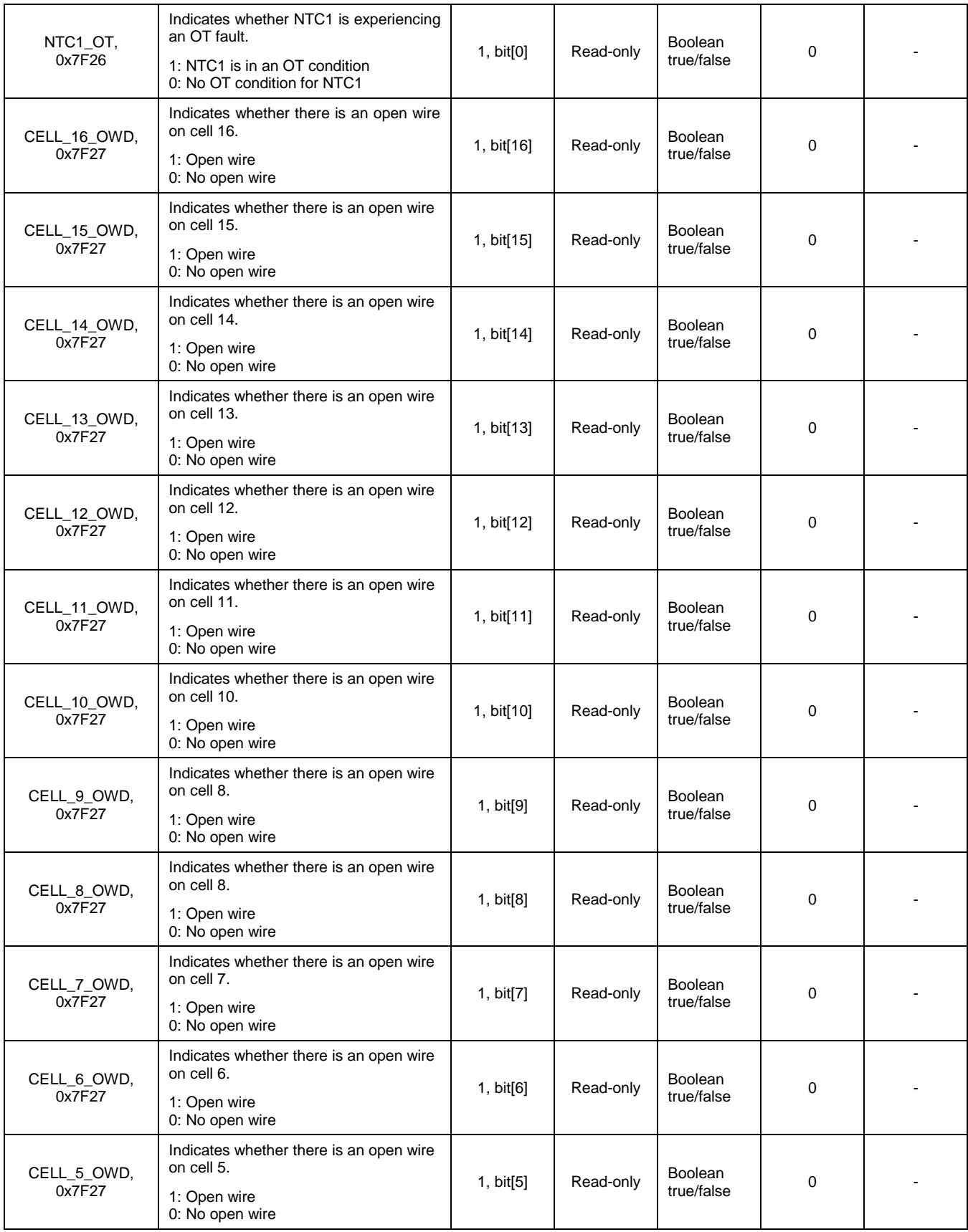

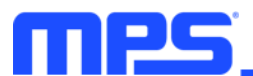

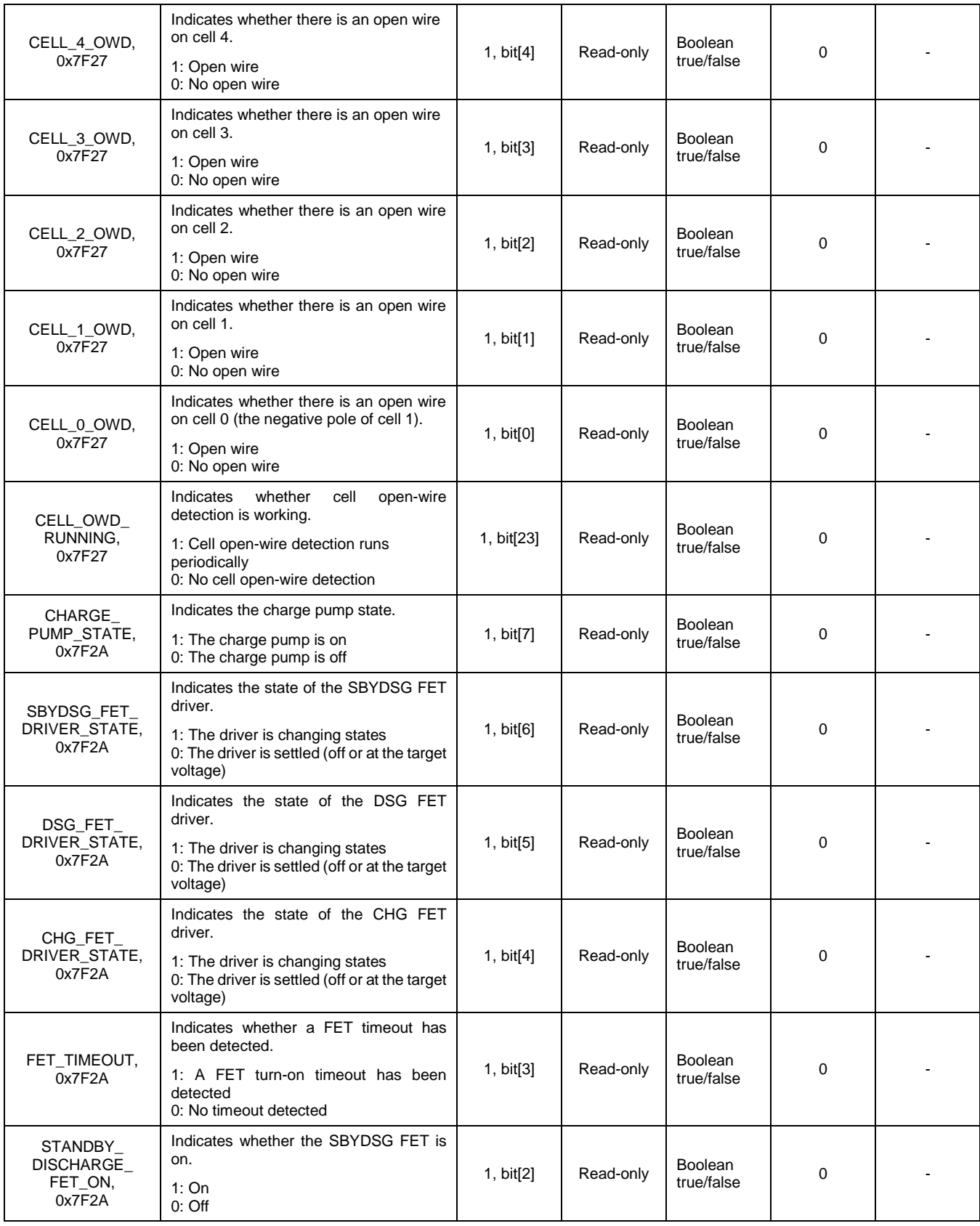

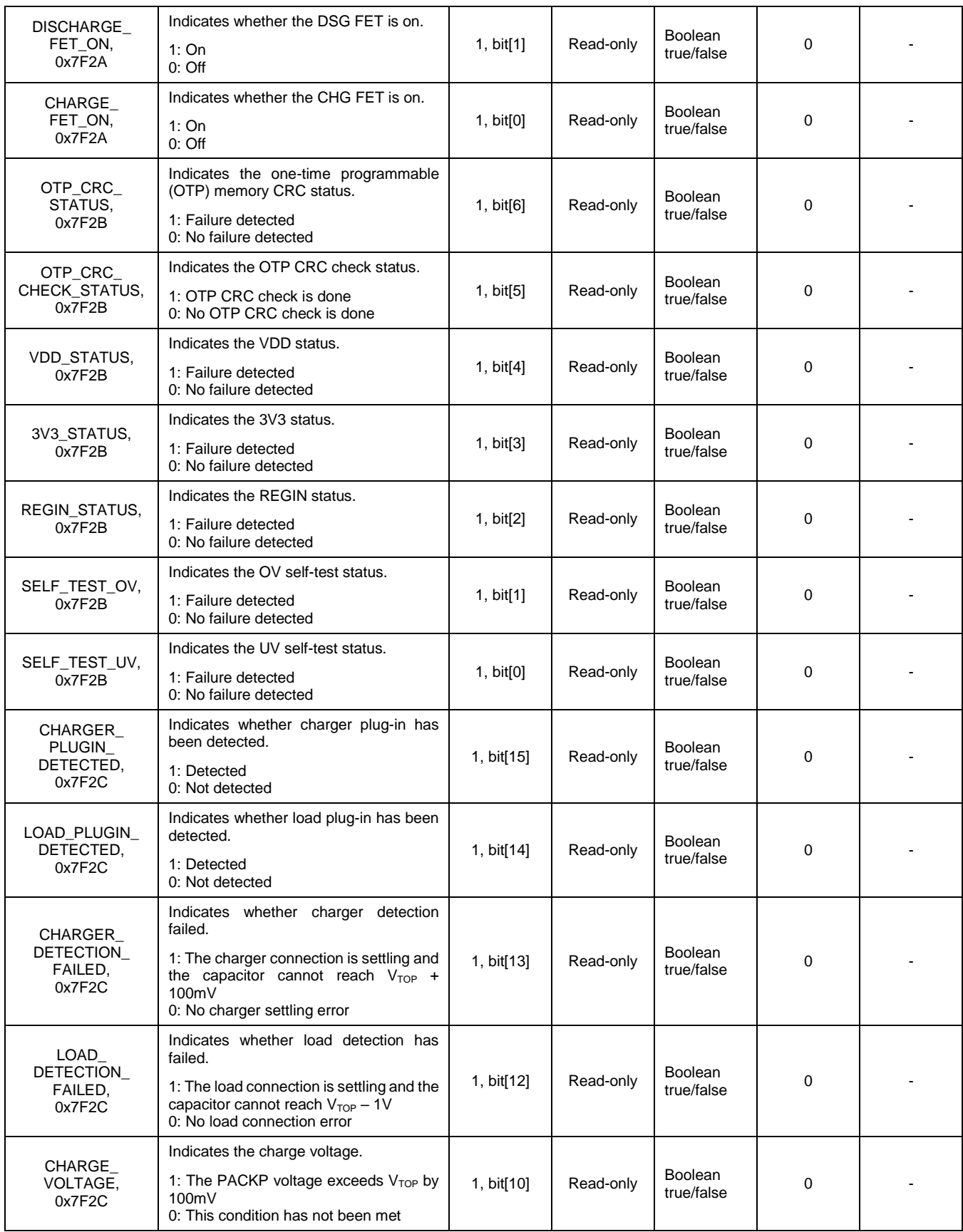

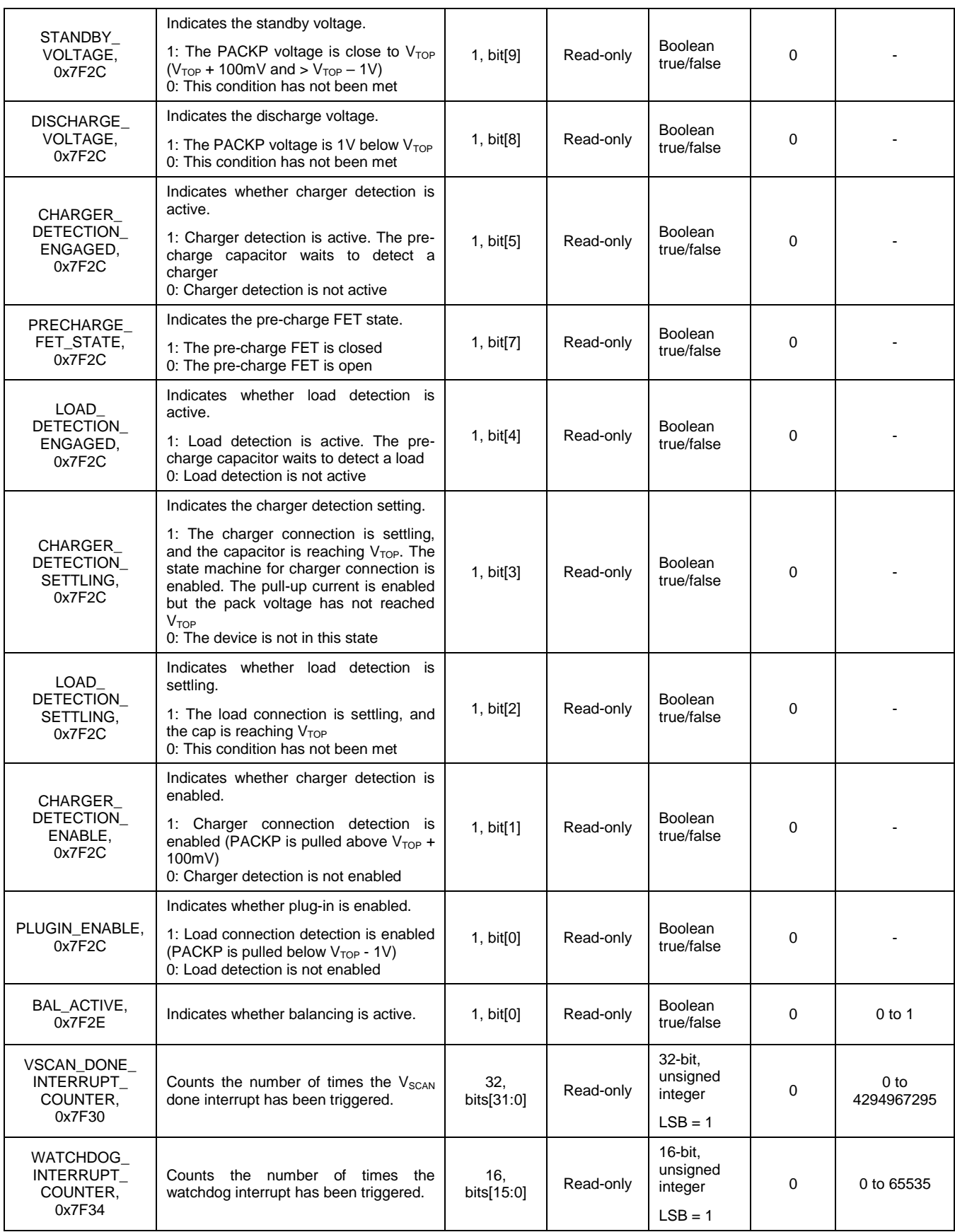

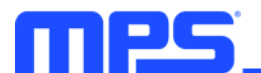

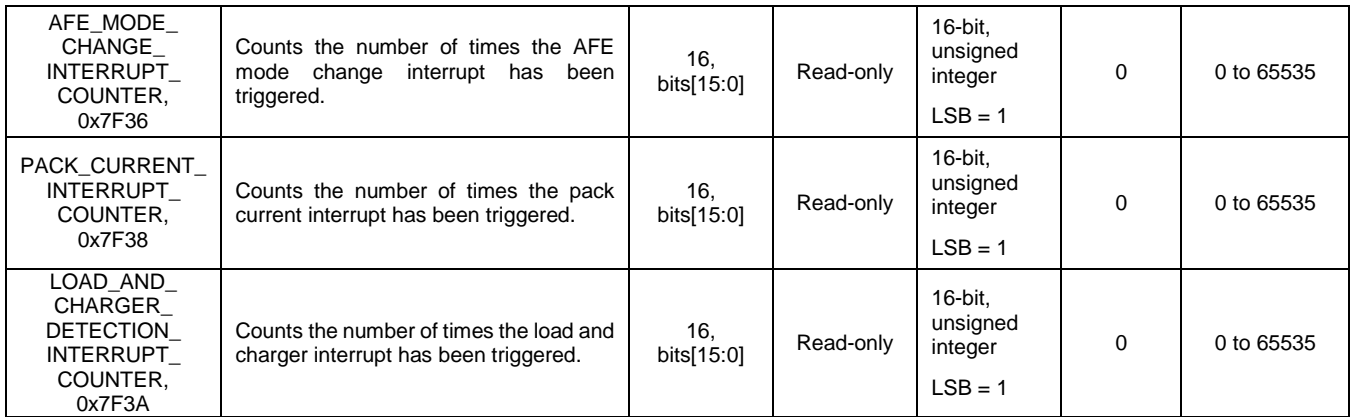

#### *BMS Configurations*

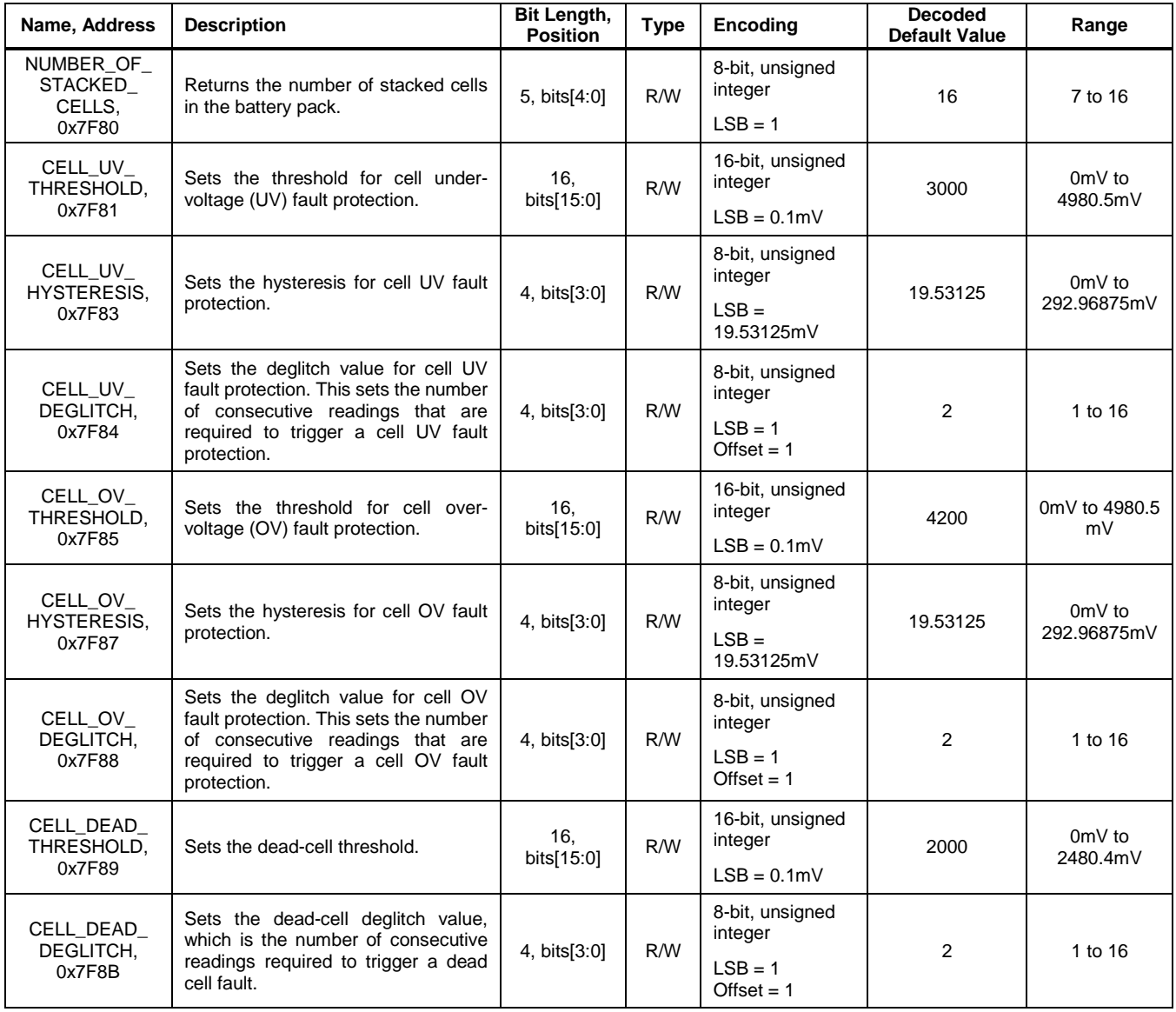

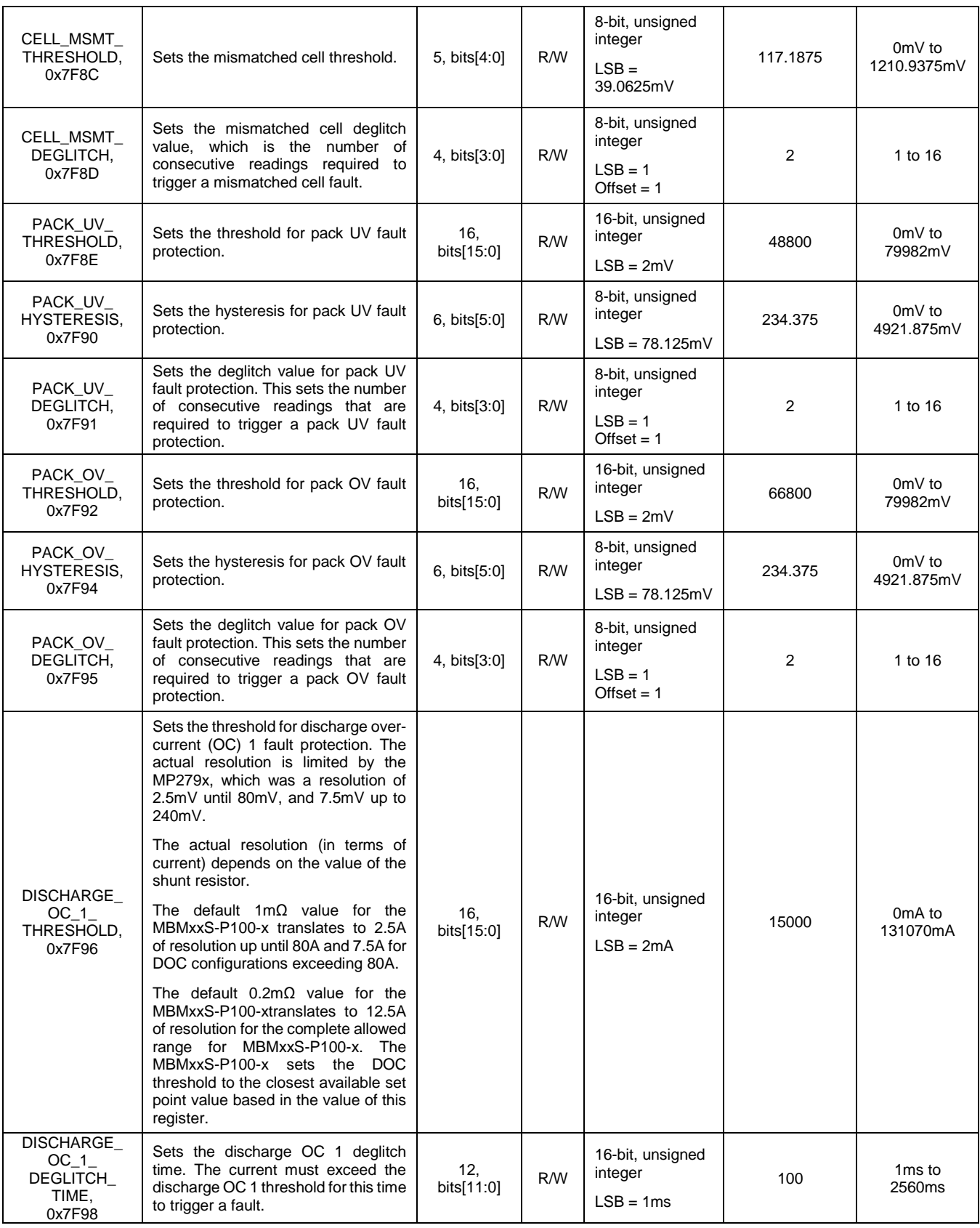

П

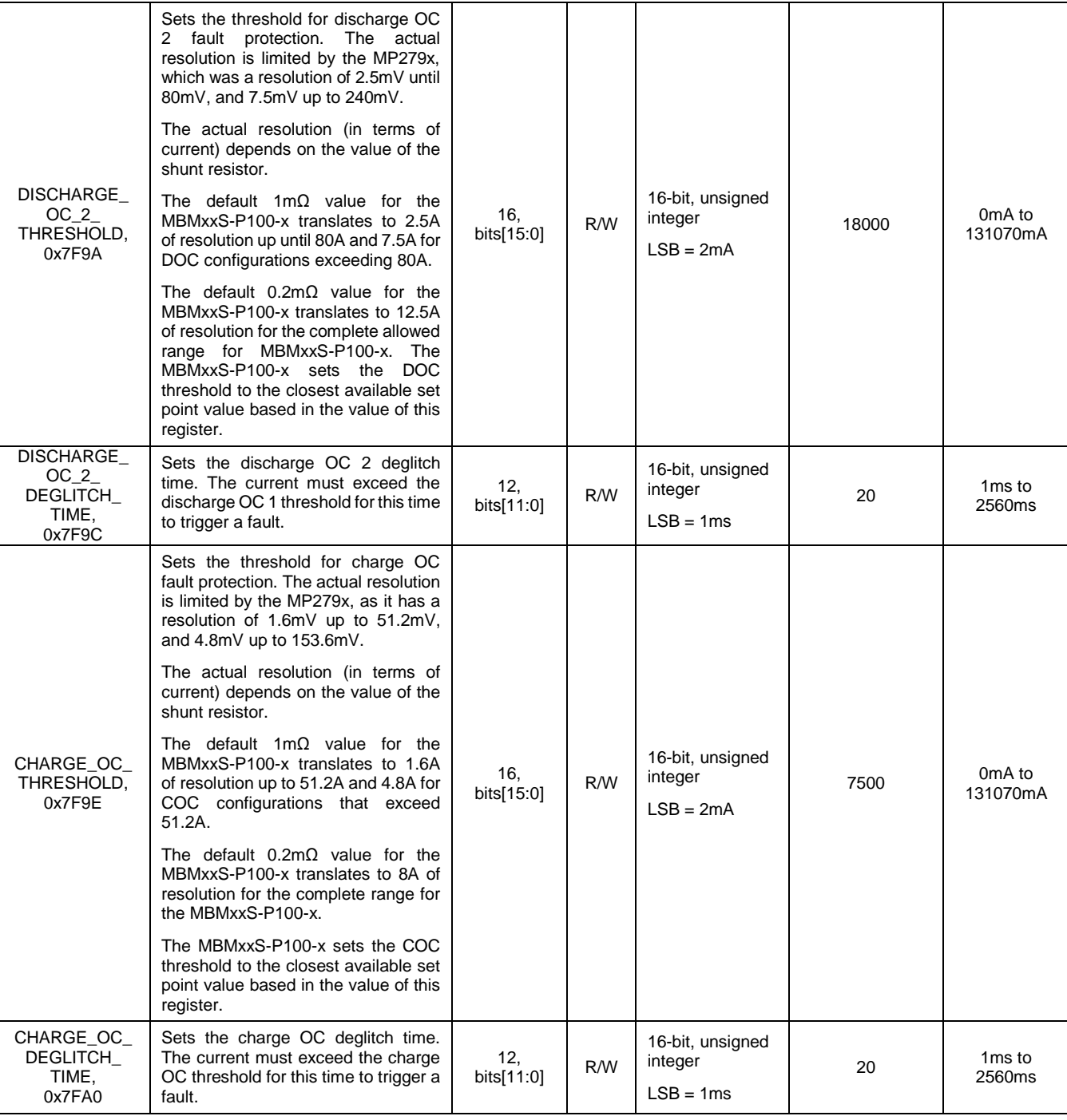

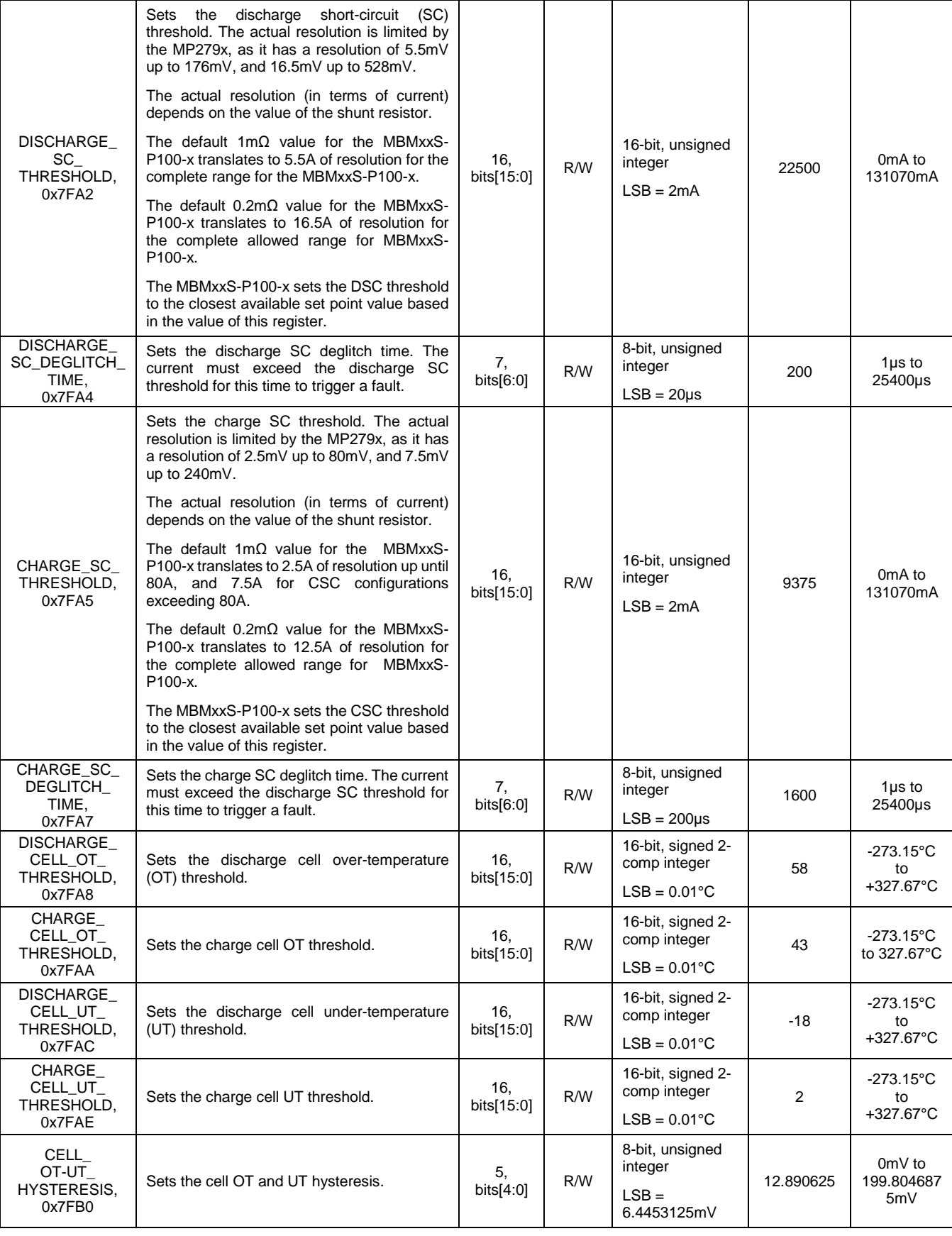

MP279x/MPF4279x User Guide Rev. 1.0 MonolithicPower.com **84** 10/20/2022 MPS Proprietary Information. Patent Protected. Unauthorized Photocopy and Duplication Prohibited.

п

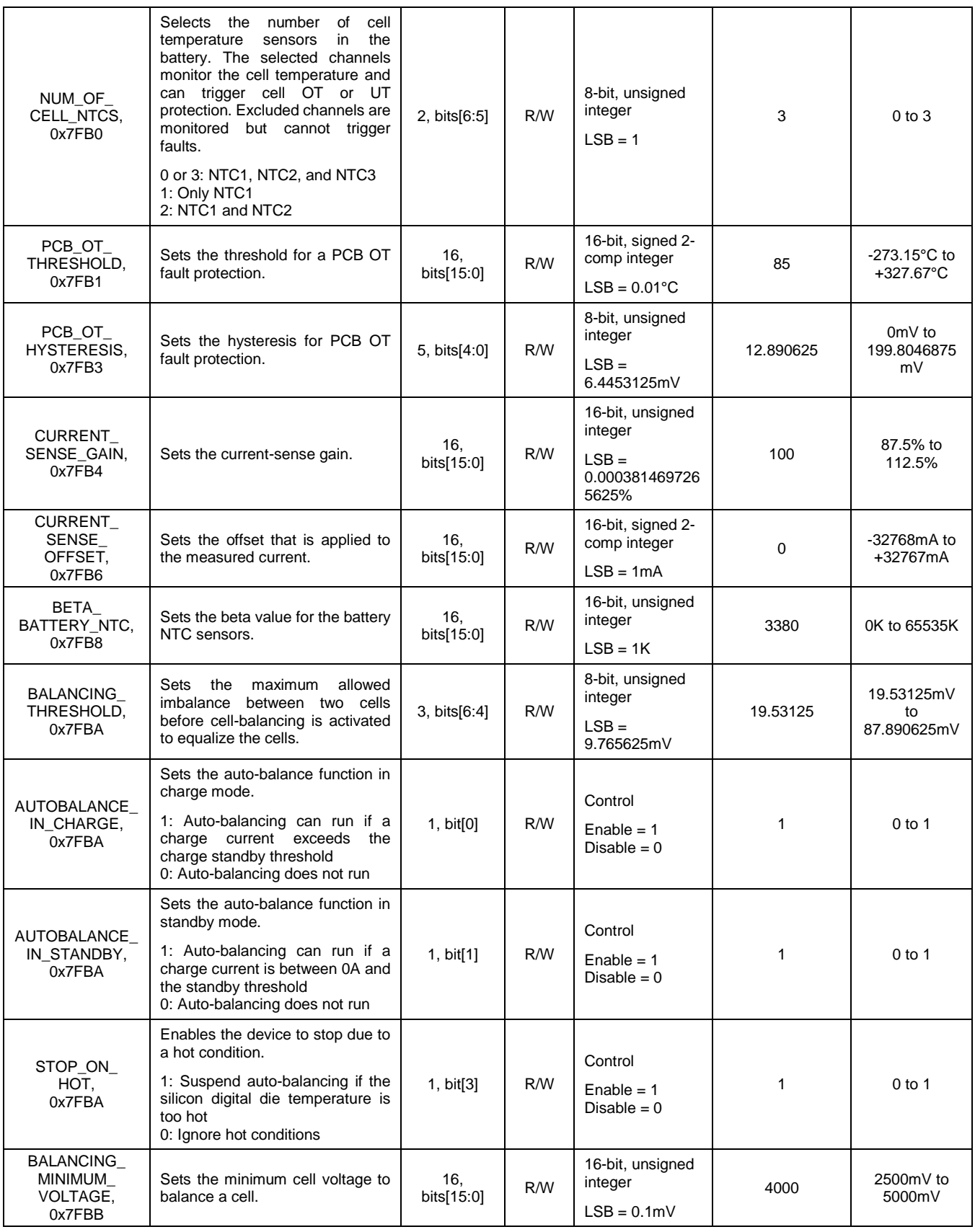

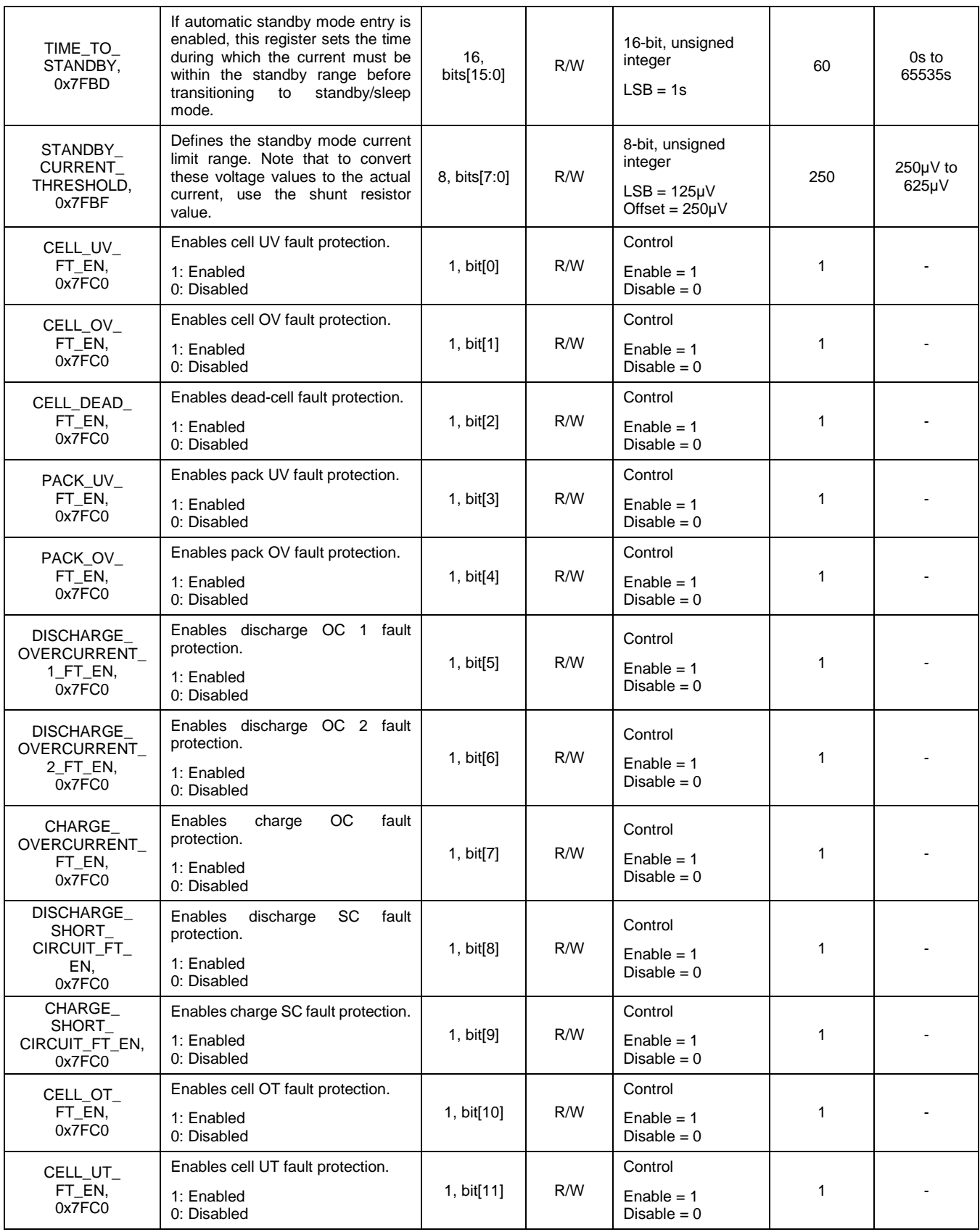

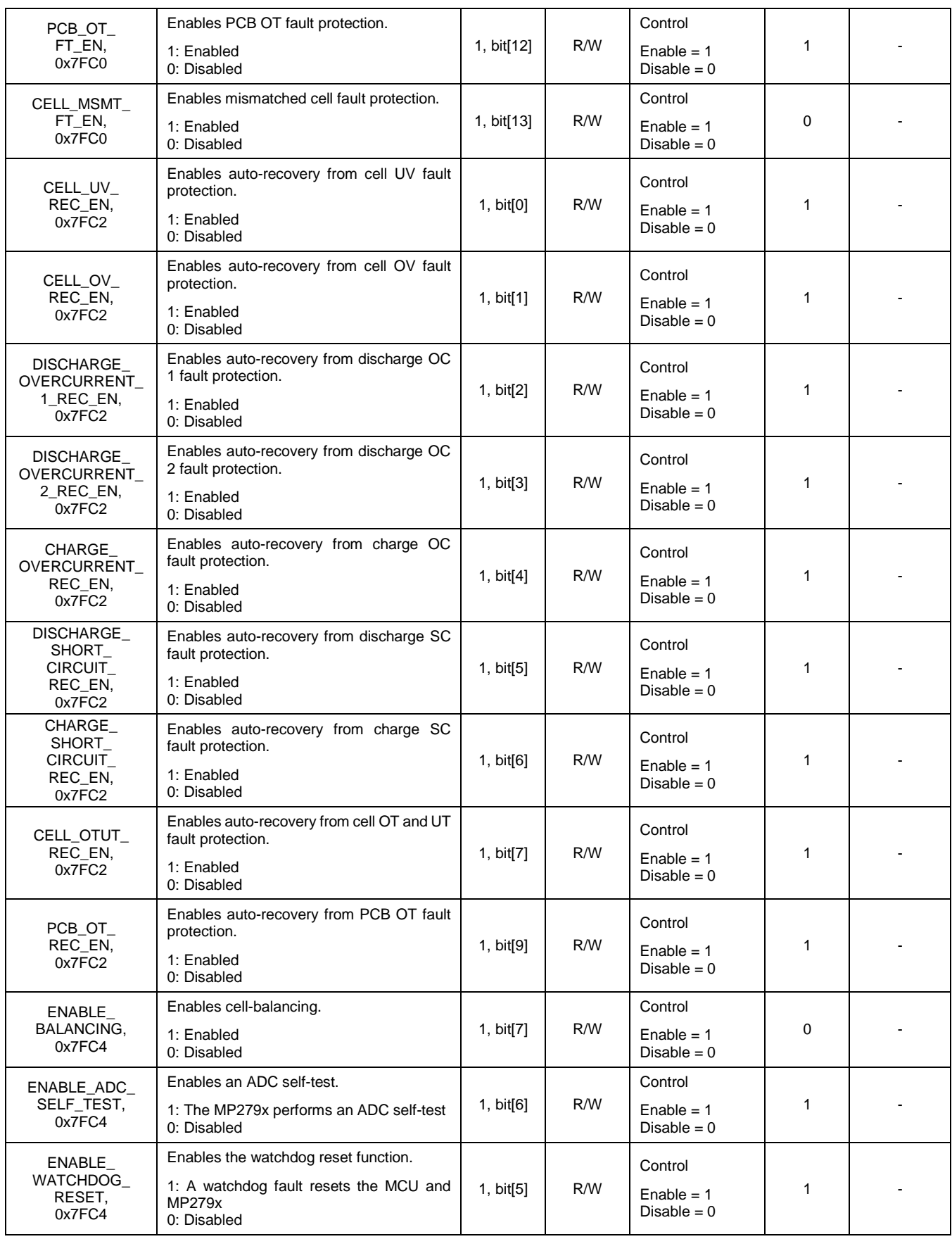

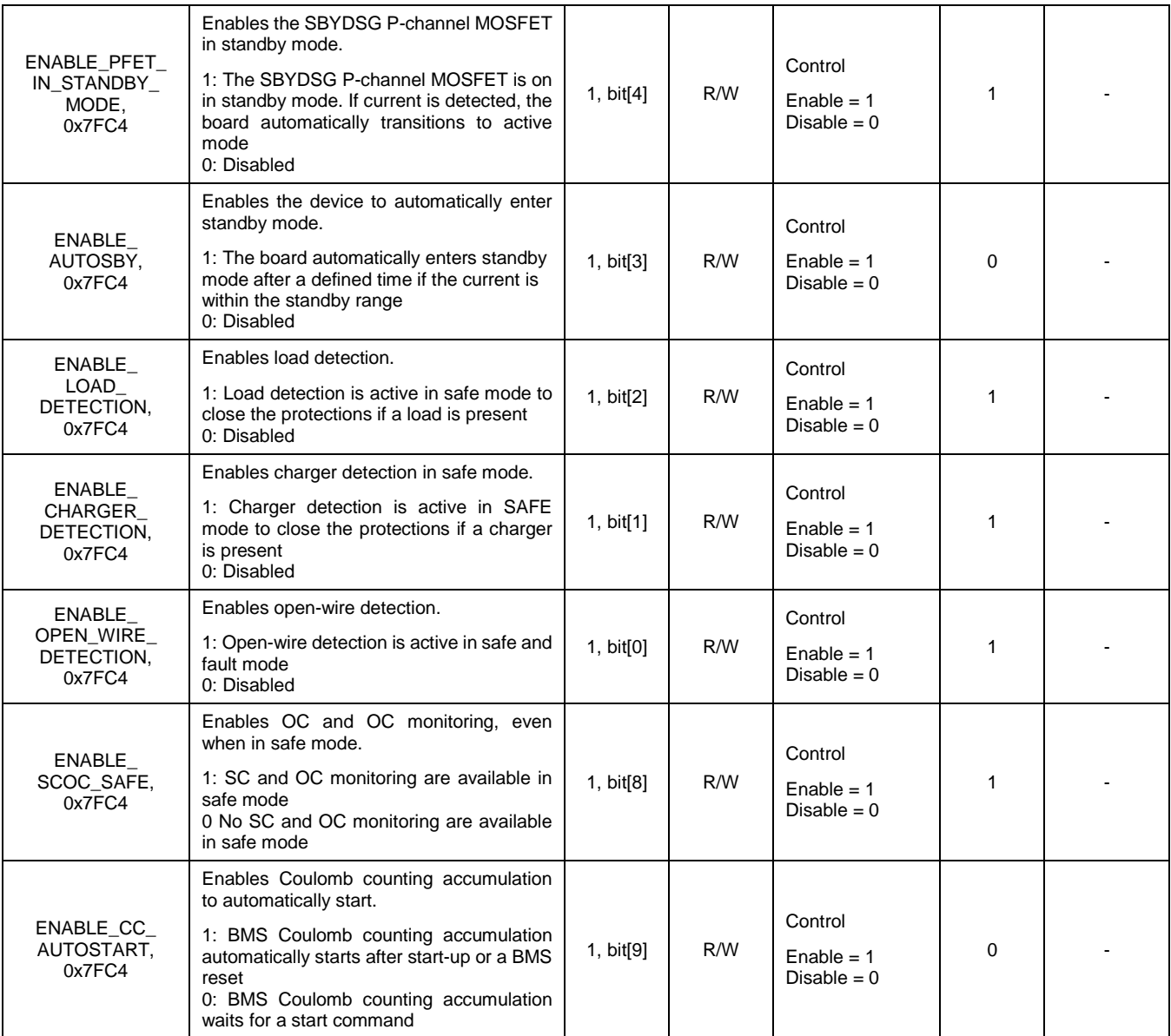

#### *BMS\_ID*

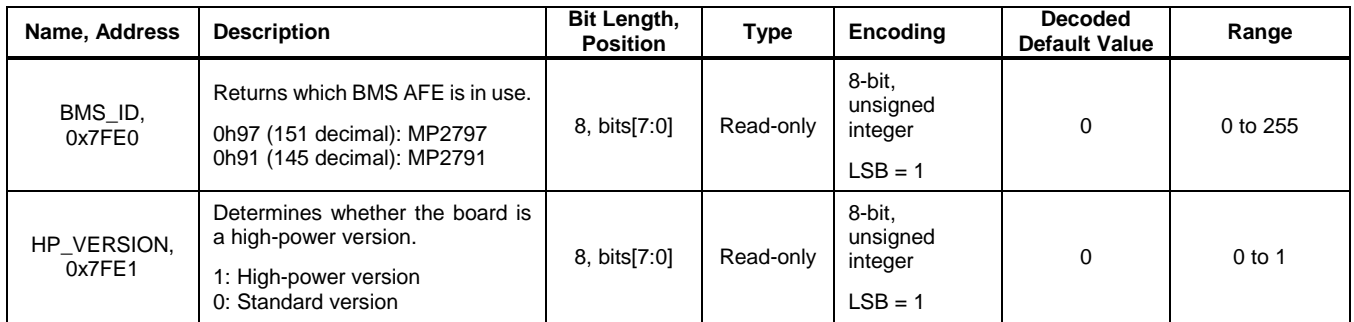

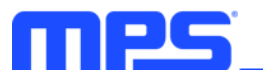

#### *Virtual Fuel Gauge*

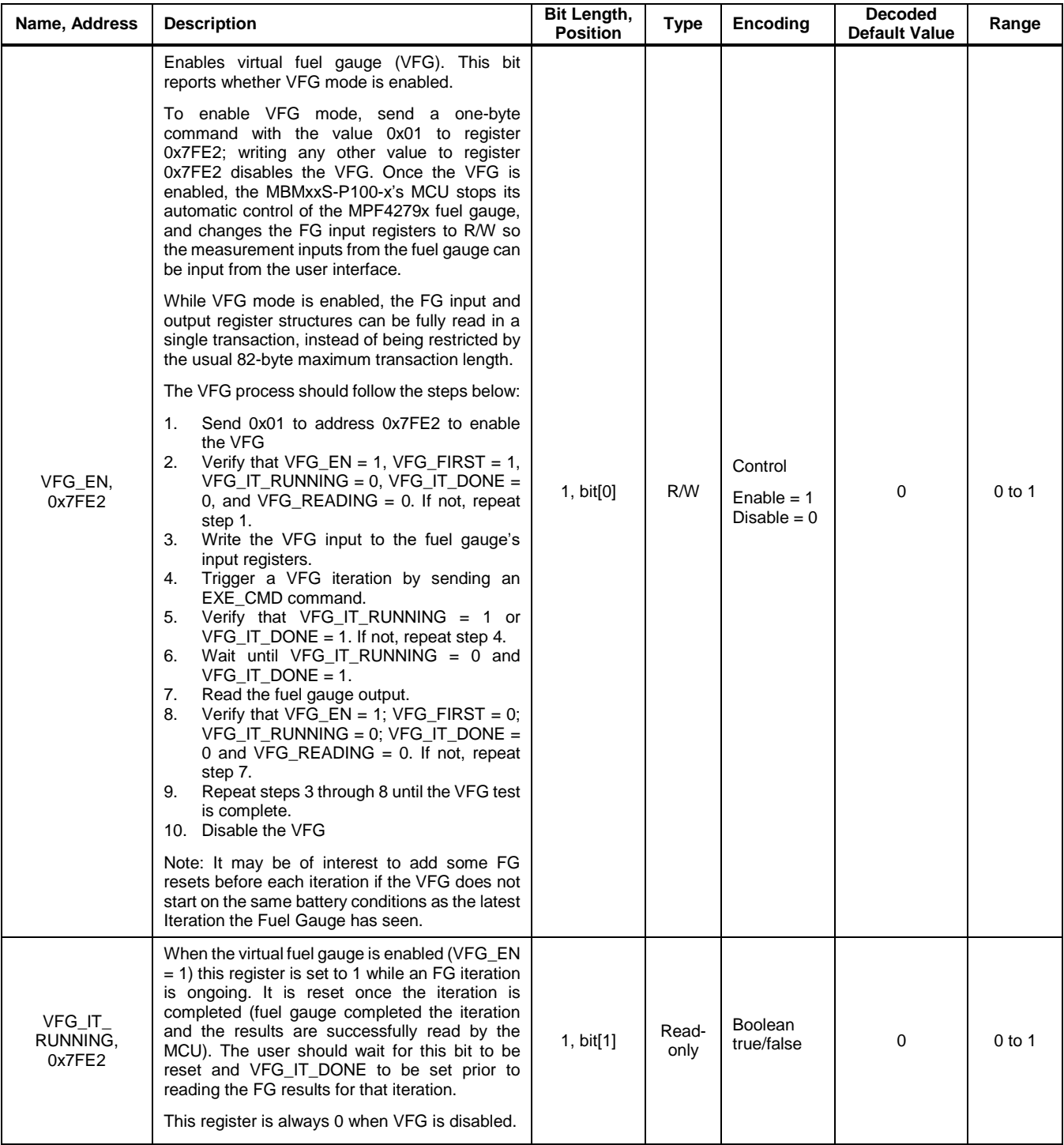

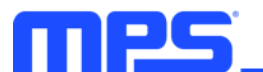

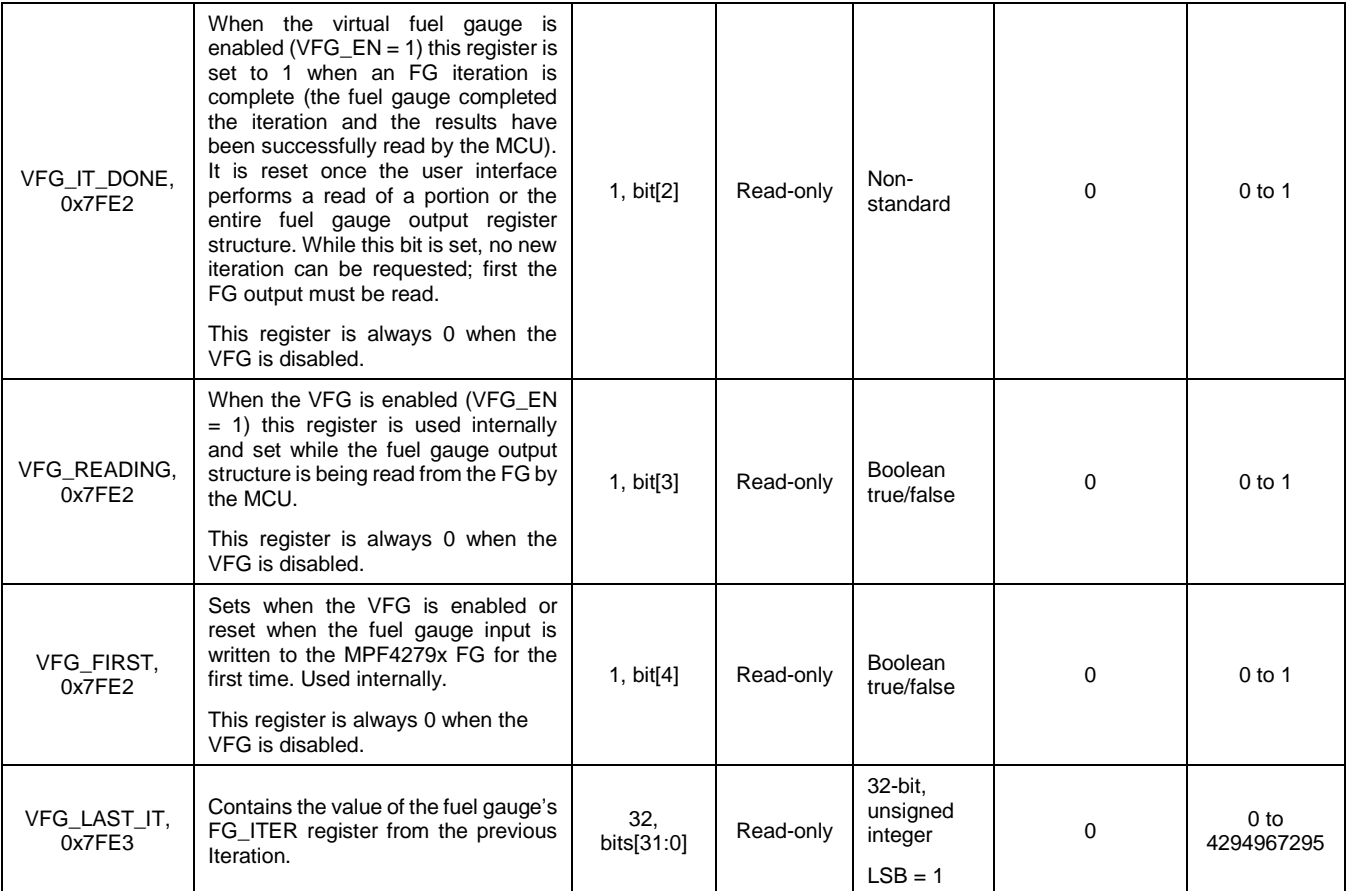

#### *Commands*

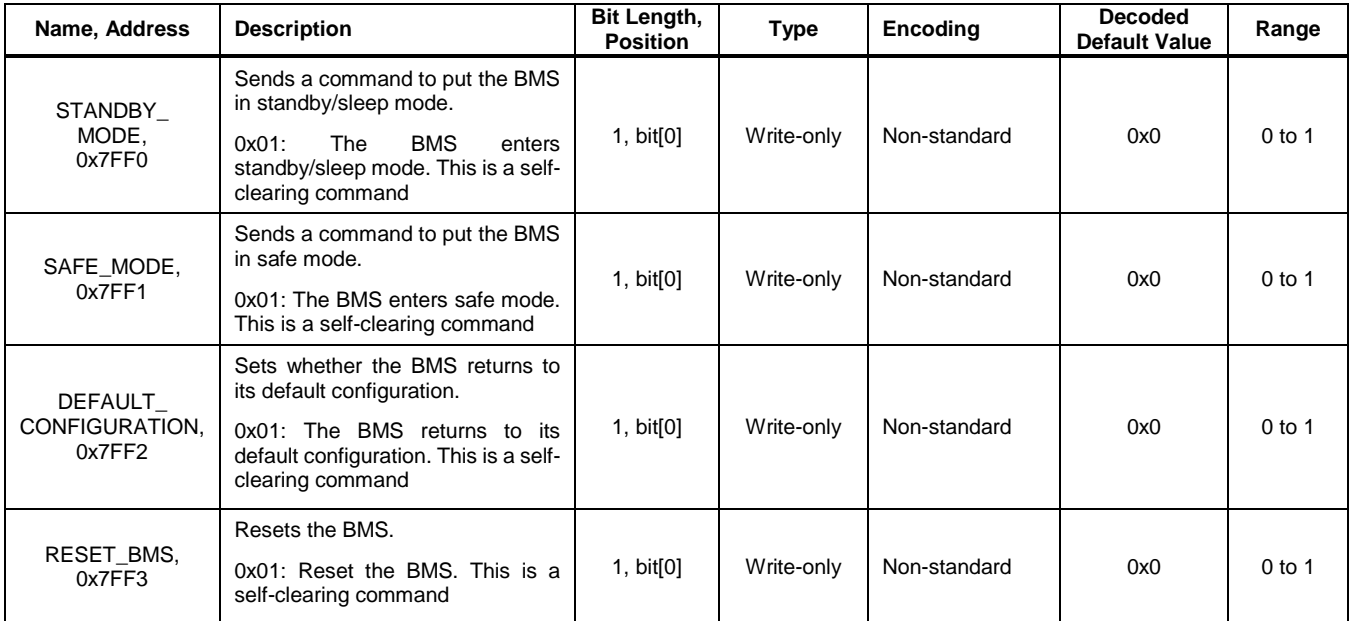

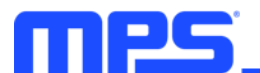

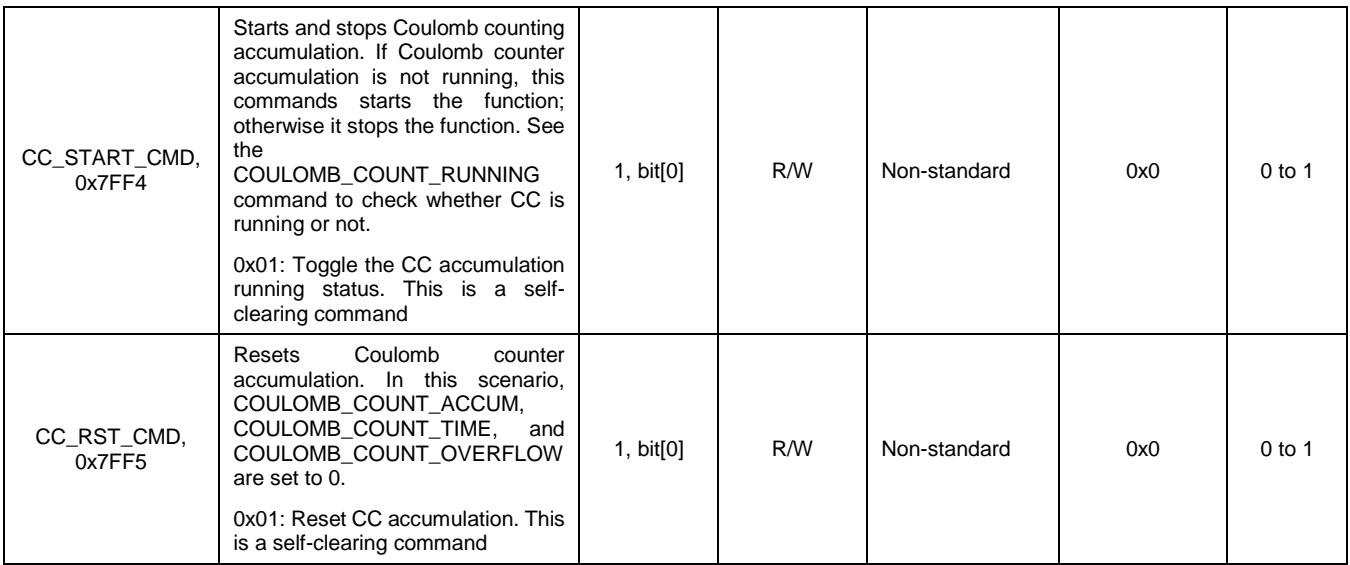

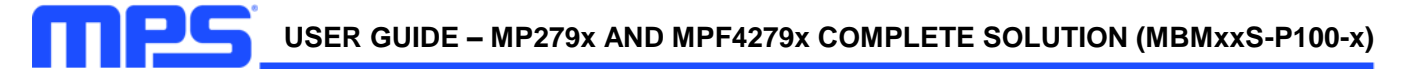

#### **REVISION HISTORY**

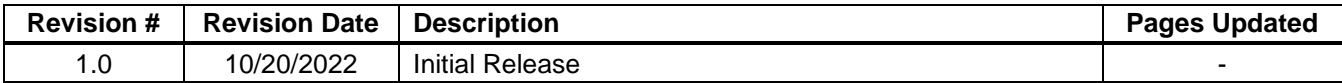

**Notice:** The information in this document is subject to change without notice. Please contact MPS for current specifications. Users should warrant and guarantee that third-party Intellectual Property rights are not infringed upon when integrating MPS products into any application. MPS will not assume any legal responsibility for any said applications.